# **Uputstvo za korišćenje**

# **AMAZONE**

**Softver ISOBUS za prskalice za polje** 

**Multifunkcijska poluga** AMAPILOT **Komandna kutija delimičnih širina** AMACLICK

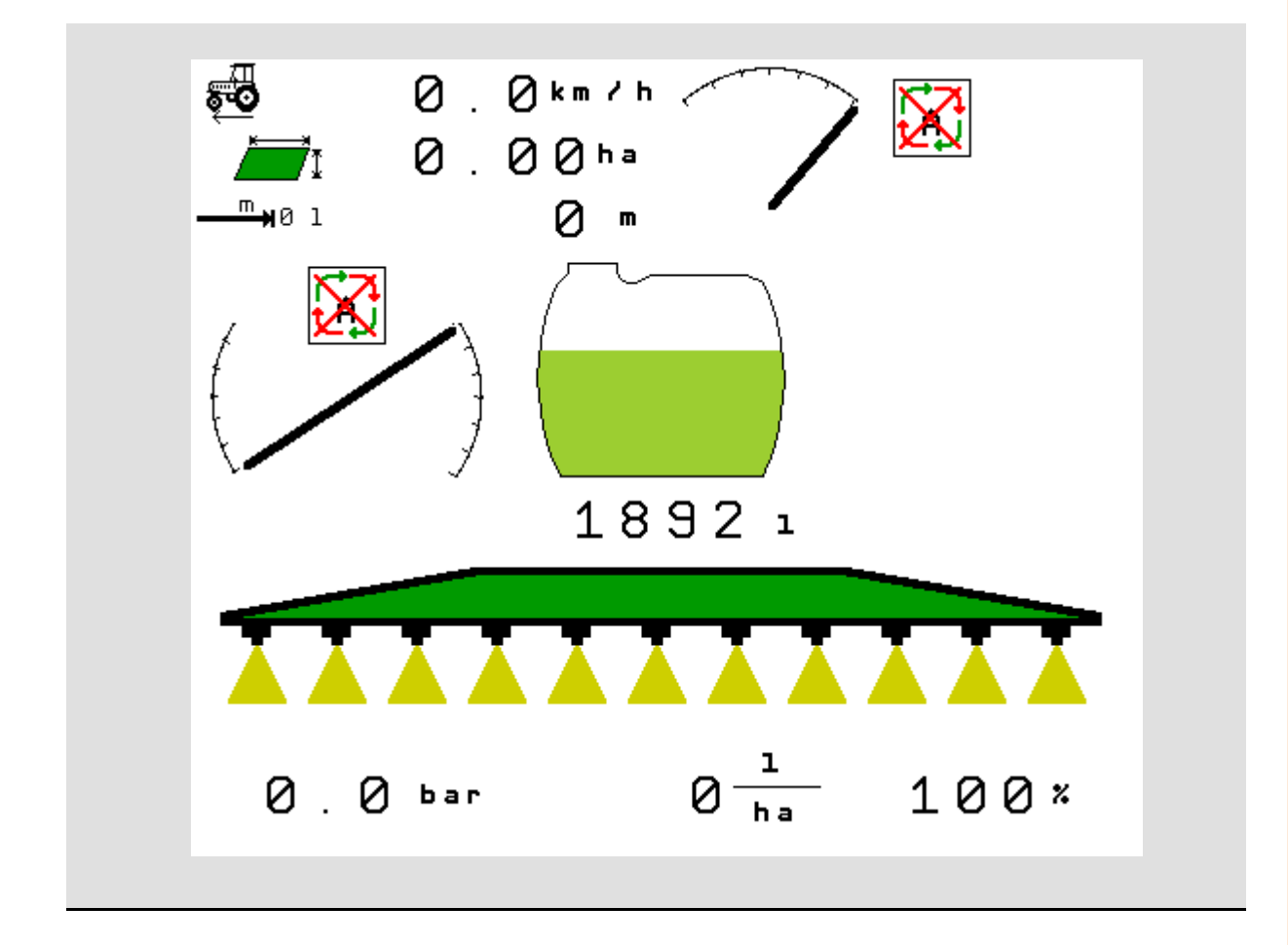

MG5307 BAG0104.9 06.17 Printed in Germany

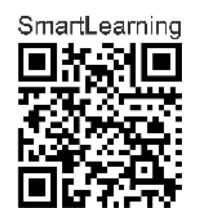

**Pažljivo pročitati uputstvo pre prvog korišćenja! Sačuvati ga radi upotrebe u budućnosti!**

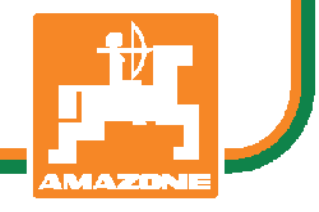

**sr** 

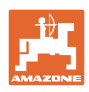

# *Ne sme*

*biti na odmet da pro*č*itate uputstvo za koriš*ć*enje i da se upravljate po njemu; jer nije dovoljno da od drugih* č*ujete ili da vidite da je mašina dobra, da je potom kupite i verovati da* ć*e sada sve samo od sebe raditi. Ta osoba pri tome ne samo da sebi nanosi štetu, ve*ćć*e po*č*initi i grešku da eventualni neuspeh prepiše mašini a ne sebi. Da biste bili sigurni u dobar uspeh, potrebno je da shvatite suštinu stvari, odnosno da se upoznate sa svrhom koriš*ć*enja svakog dela opreme na mašini i da vežbom savladate rukovanje. Tek onda možete biti zadovoljni kako mašinom tako i samim sobom. Upravo je to svrha ovog uputstva za koriš*ć*enje.* 

*Leipzig-Plagwitz 1872.* 

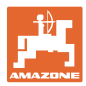

#### **Adresa proizvođača**

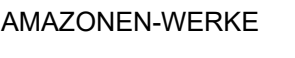

H. DREYER SE & Co. KG

Postfach 51

D-49202 Hasbergen

Tel.: + 49 (0) 5405 50 1-0

E-mail: amazone@amazone.de

#### **Poručivanje rezervnih delova**

Liste rezervnih delova sa slobodnim pristupom se nalaze na portalu rezervnih delova www.amazone.de.

Molimo Vas da narudžbine uputite vašem AMAZONE stručnom prodavcu.

#### **Formalna napomena uz uputstvo**

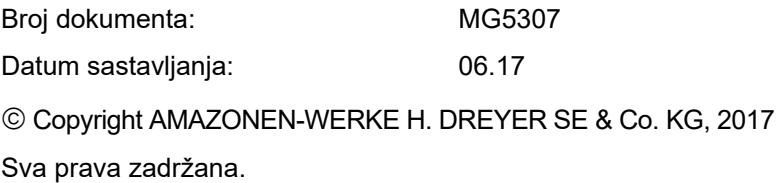

Preštampavanje, uključujući i delimično, moguće je samo uz dozvolu AMAZONEN-WERKE H. DREYER SE & Co. KG.

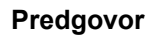

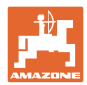

Poštovani kupci,

Odlučili ste se za jedan od naših kvalitetnih proizvoda iz bogate palete proizvoda firme AMAZONEN-WERKE, H. DREYER SE & Co. KG. Zahvaljujemo se na ukazanom poverenju.

Molimo Vas da prilikom dobijanja mašine ustanovite da li su nastale eventualne štete tokom transporta ili nedostaju neki delovi! Proverite potpuni sastav dostavljene mašine uključujući i poručenu dodatnu opremu uz pomoć dostavnog listića. Zamena važi samo za odmah ustanovljenu štetu!

Pažljivo pročitajte uputstvo pre prvog korišćenja, naročito sigurnosna uputstva. Nakon pažljivog čitanja ćete moći u potpunosti da koristite sve prednosti Vaše nove mašine.

Molimo Vas da svi rukovaoci mašine pročitaju ovo uputstvo, pre rada sa njom.

U slučaju eventualnih pitanja ili problema, pročitajte uputstvo za upotrebu ili kontaktirajte vašeg lokalnog servisnog partnera.

Redovno održavanje i blagovremena zamena istrošenih ili oštećenih delova produžava životni vek Vaše mašine.

#### **Mišljenje korisnika**

Poštovani čitaoče,

Naša uputstva za korišćenje se redovno aktualizuju. Uz Vaše predloge za poboljšanje pomažete nam da sastavimo sve bolja uputstva.

AMAZONEN-WERKE

H. DREYER SE & Co. KG

Postfach 51

D-49202 Hasbergen

Tel.: + 49 (0) 5405 50 1-0

E-mail: amazone@amazone.de

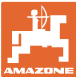

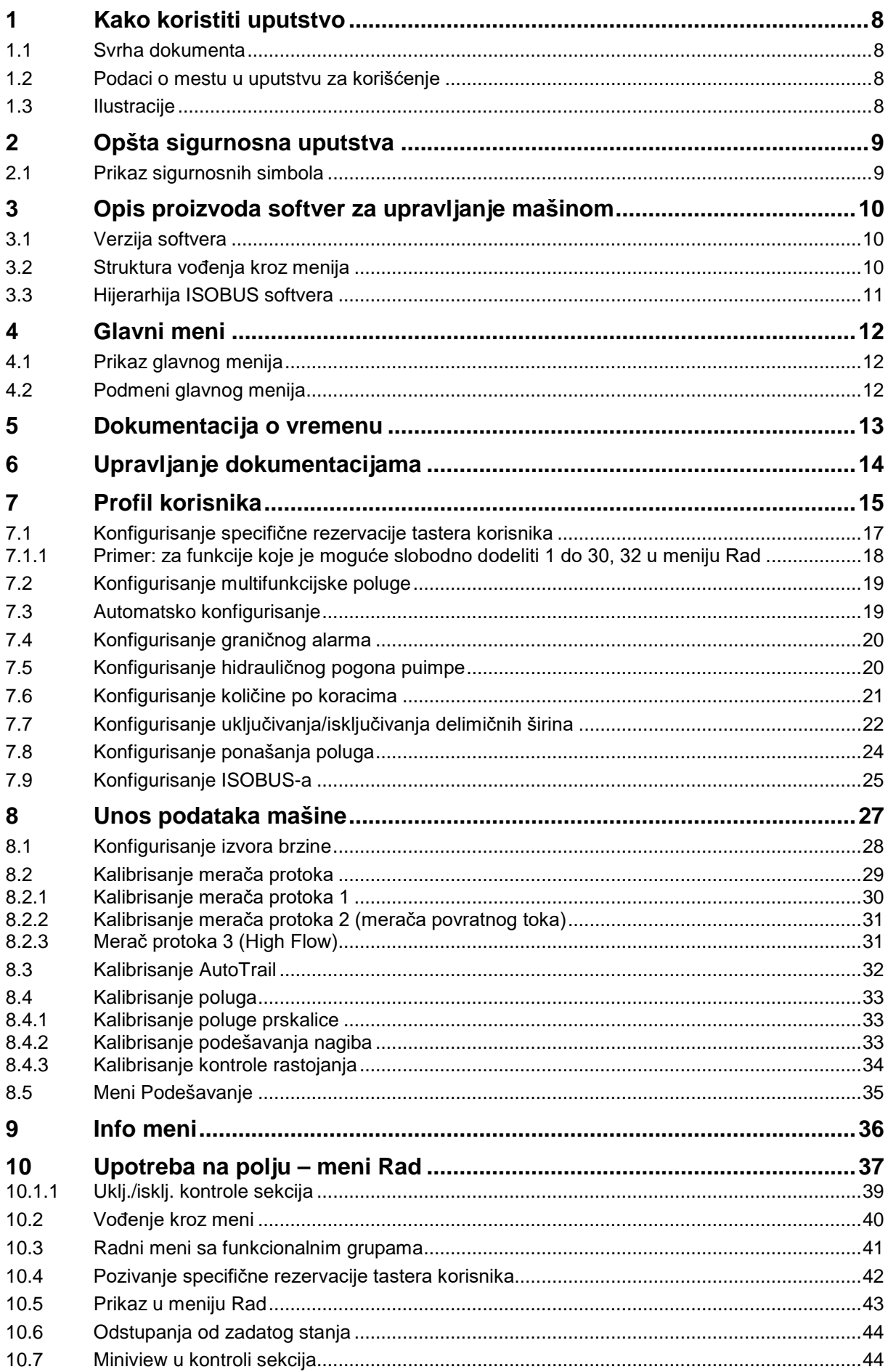

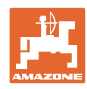

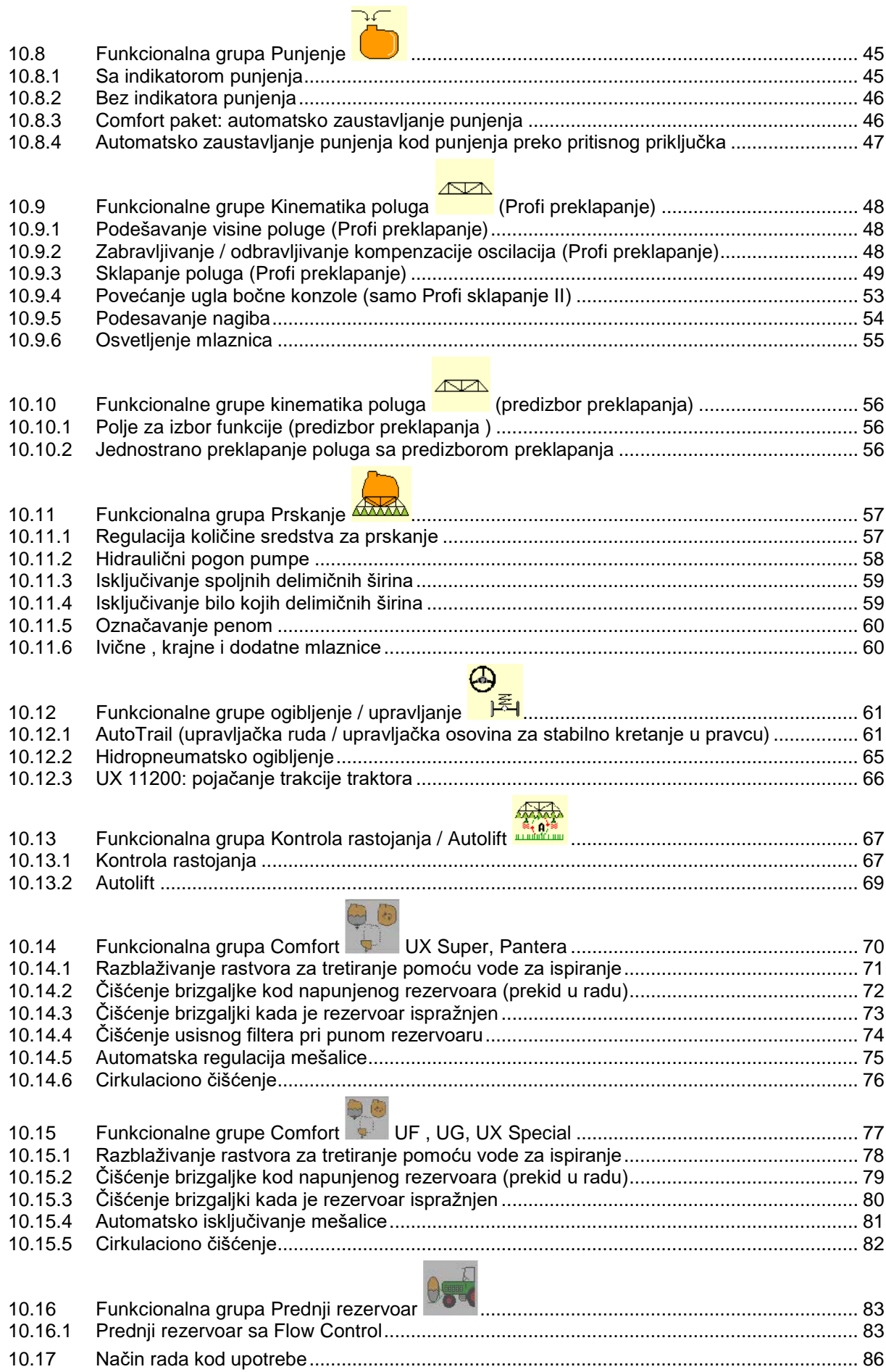

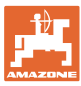

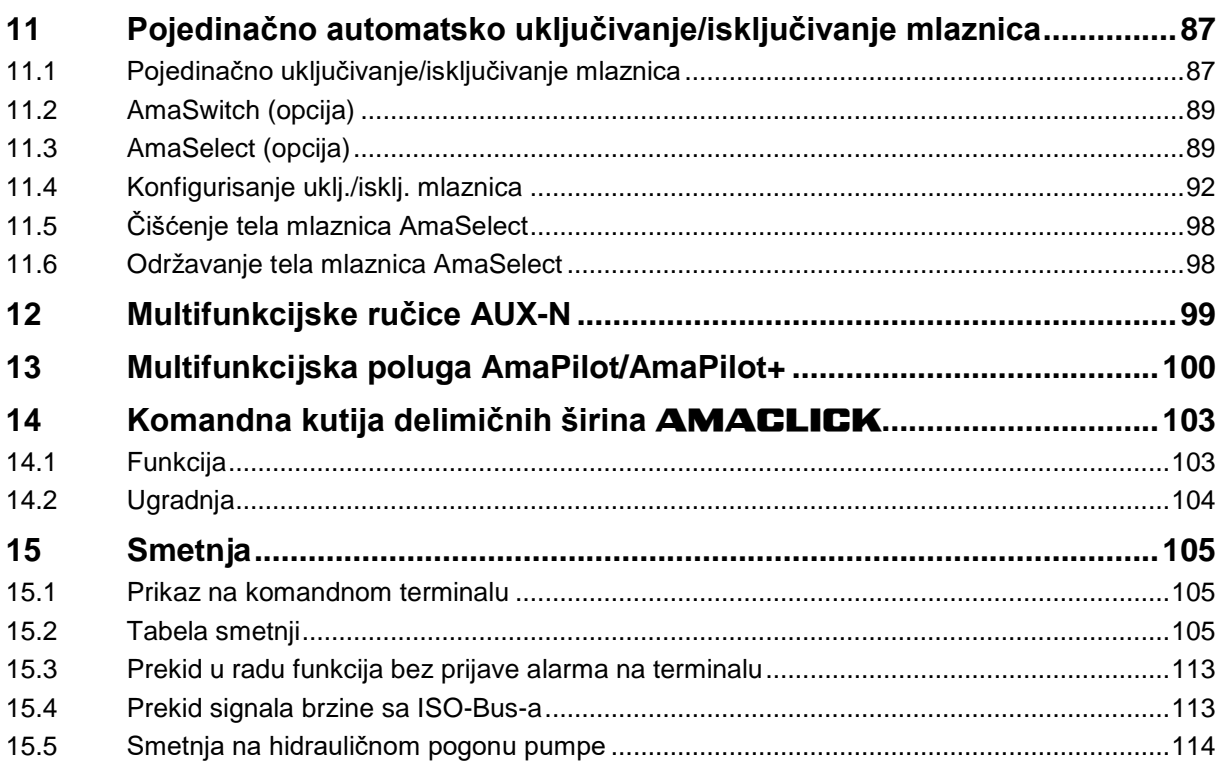

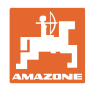

# **1 Kako koristiti uputstvo**

Odeljak Kako koristiti uputstvo pruža informacije o korišćenju ovog uputstva.

# **1.1 Svrha dokumenta**

Ovo uputstvo

- opisuje korišćenje i održavanje mašine.
- pruža važne savete za sigurno i efikasno rukovanje mašinom.
- je sastavni deo mašine i uvek treba da se nalazi uz nju.
- sačuvati radi upotrebe u budućnosti.

## **1.2 Podaci o mestu u uputstvu za korišćenje**

Svi podaci o pravcu kretanja navedeni u ovom uputstvu odnose se uvek na pravac vožnje.

## **1.3 Ilustracije**

#### **Operativna uputstva i reakcije**

Koraci koje rukovalac mašinom treba da izvede su numerisani. Držati se redosleda utvrđenih koraka. Reakcija na dotični korak obeležava se strelicom.

Primer:

- 1. Operativni korak 1
- $\rightarrow$  Reakcija mašine na operativni korak 1
- 2. Operativni korak 2

**Nabrajanja**

Nabrajanja koja ne podrazumevaju pridržavanje reda prikazana su kao lista nabrojanih tačaka.

Primer:

- Tačka 1
- Tačka 2

#### **Pozicioni brojevi na slikama**

Cifre u okruglim zagradama ukazuju na pozicione brojeve na slikama. Primer:

(1) Pozicija 1

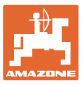

# **2 Opšta sigurnosna uputstva**

Poznavanje osnovnih sigurnosnih propisa i saveta je glavni preduslov za sigurno i nesmetano rukovanje mašinom.

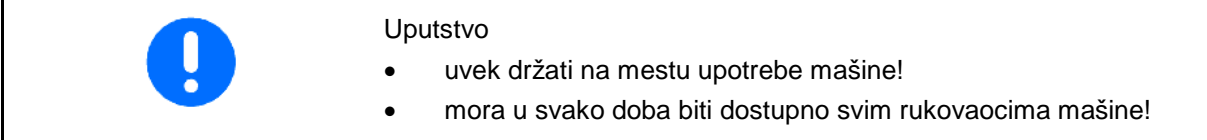

# **2.1 Prikaz sigurnosnih simbola**

Oprez se označava trouglastim sigurnosnim simbolom i upozorenjem. Upozorenje (OPASNOST, UPOZORENJE, OPREZ) opisuje težinu preteće opasnosti i znači sledeće:

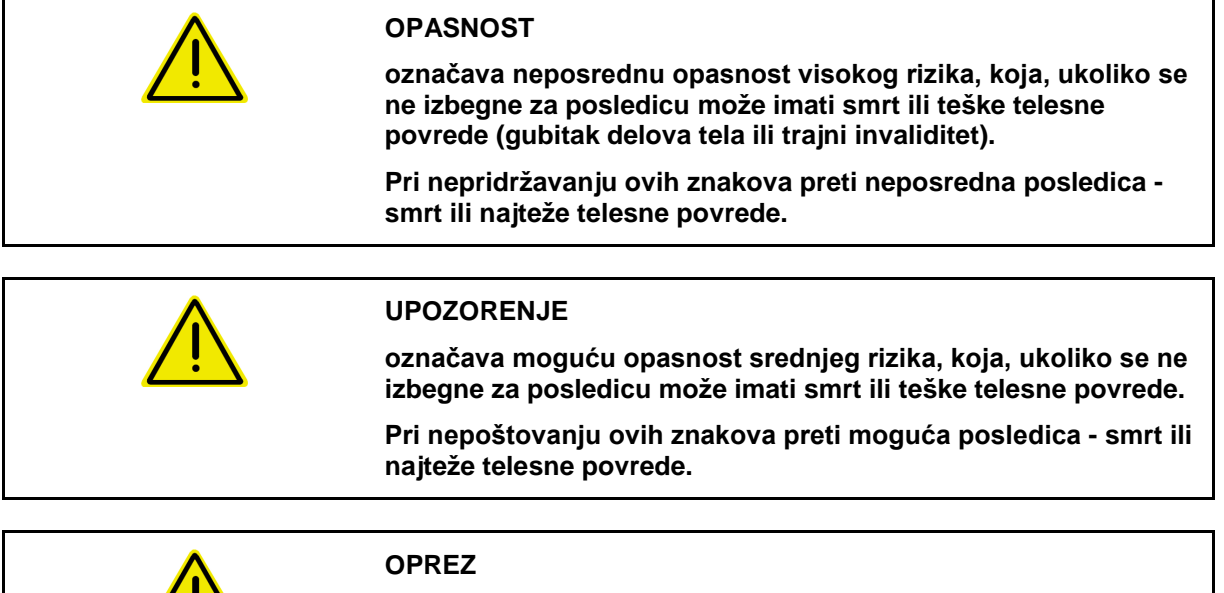

**označava opasnost nižeg rizika, koja, ukoliko se ne izbegne, za posledicu može imati lakše ili srednje telesne povrede ili materijalne štete.**

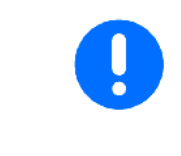

/ ! \

#### **VAŽNO**

**označava obavezno određeno držanje ili rukovanje mašinom.**

**Nepridržavanje ovog uputstva dovodi do kvarova na mašini ili u njenom okruženju.**

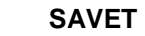

**označava naročito korisne informacije i savete.**

**Ovi saveti Vam mogu pomoći da maksimalno iskoristite sve funkcije Vaše mašine.**

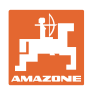

# **3 Opis proizvoda softver za upravljanje mašinom**

Pomoću ISOBUS softvera i ISOBUS terminala moguće komforno upravljati, rukovati i nadgledati AMAZONE mašine.

ISOBUS softver radi sa sledećim AMAZONE prskalicama za polja:

#### • **UF, UX, UG, Pantera**

Nakon uključivanja ISOBUS terminala sa priključenim računarom mašine prikazuje se glavni meni.

#### **Podesavanja**

Podešavanje mogu da se obave pomoću podmenija glavnog menija.

#### **Upotreba**

ISOBUS softver vrši regulaciju količine izbacivanja u zavisnosti od brzine.

Tokom rada u meniju Rad se prikazuju radni podaci i u zavisnosti od opremljenosti mašine moguće je mašinom rukovati putem menija Rad.

# **3.1 Verzija softvera**

Ovo uputstvo za upotrebu važi od verzije softvera

MHX verzija: 01.10.01

# **3.2 Struktura vođenja kroz menija**

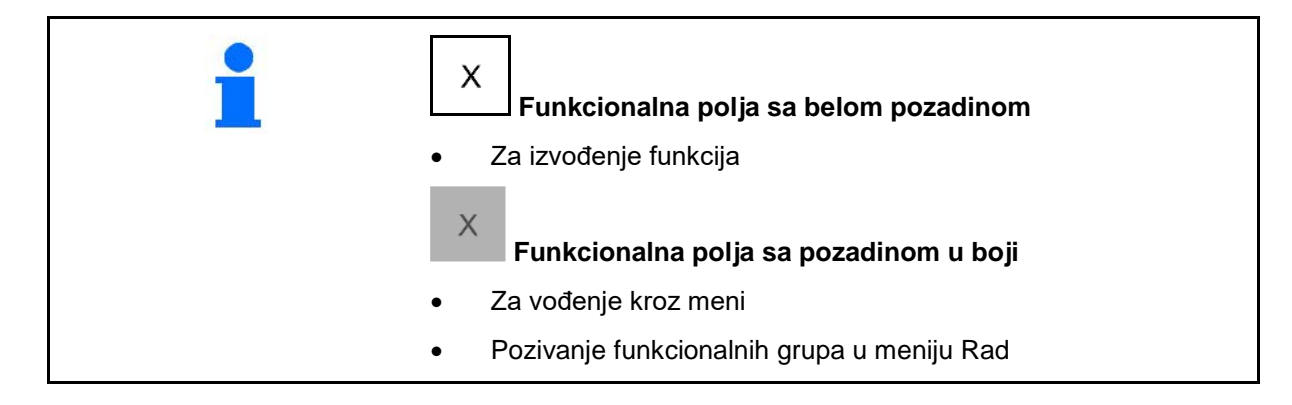

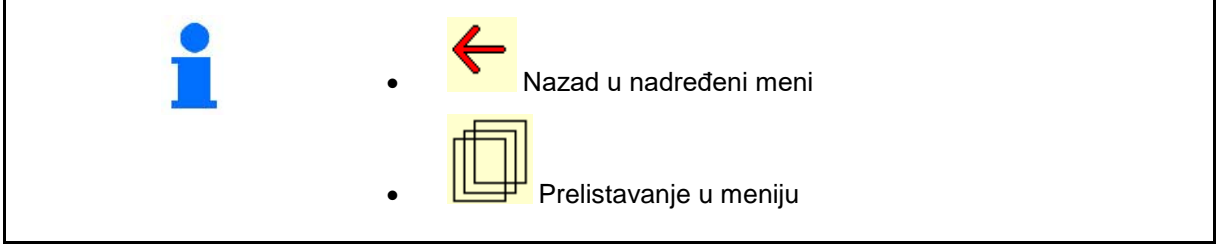

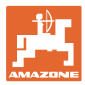

# **3.3 Hijerarhija ISOBUS softvera**

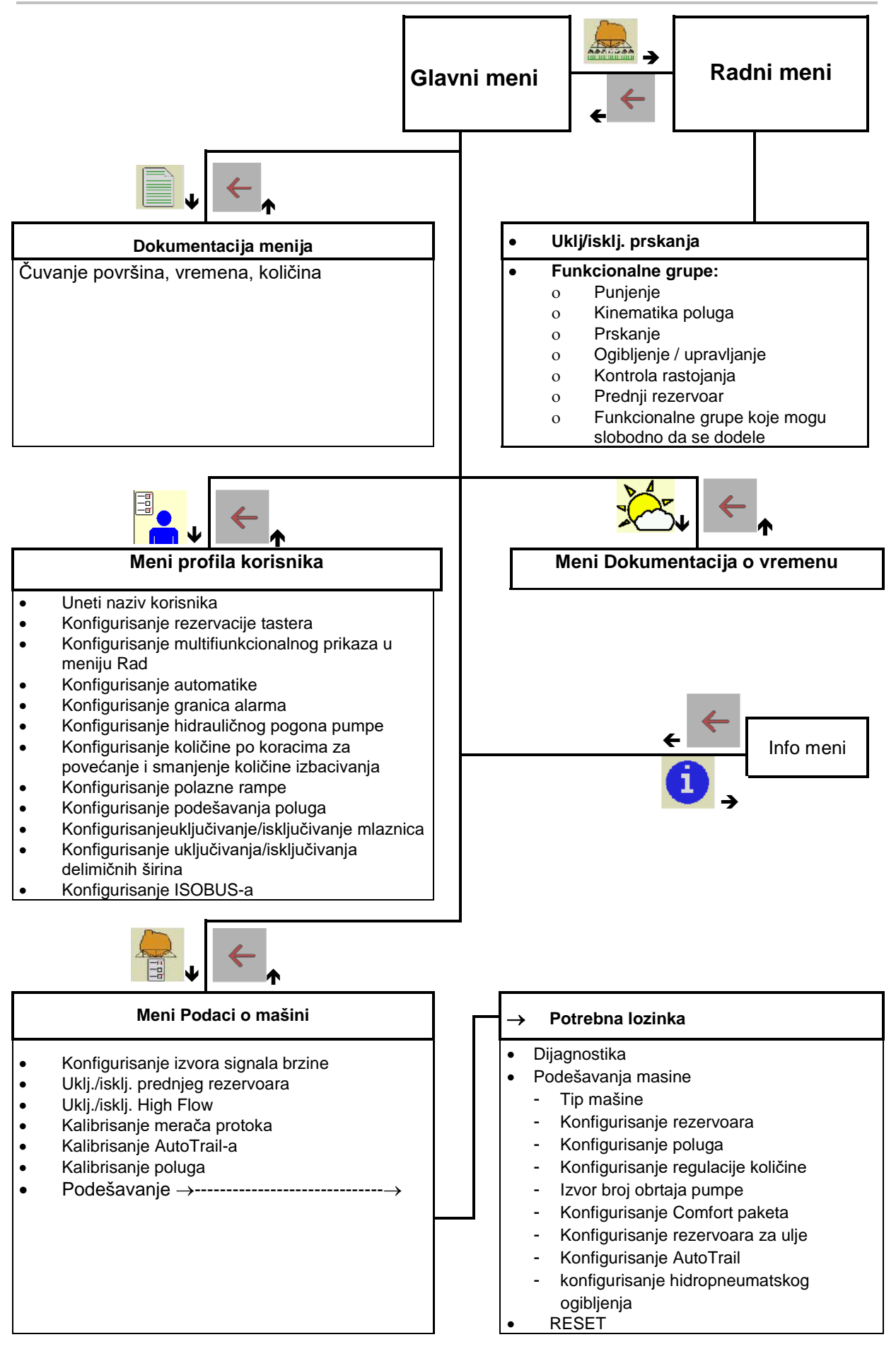

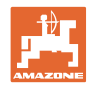

dokumentacija xxx

# **4 Glavni meni**

# **4.1 Prikaz glavnog menija**

- podešena mašina
- aktivna dokumentacija **Aktivirana**
- uneta količina izbacivanja
- → ovde su moguće i izmene. Količina izbacivanja kg/ha
- podešena širina radnog zahvata  $\frac{1}{\sqrt{N}}$  Radni zahvat 24.0 m
- veličina rezervoara Veličina rezervoara 3200 l

# **4.2 Podmeni glavnog menija**

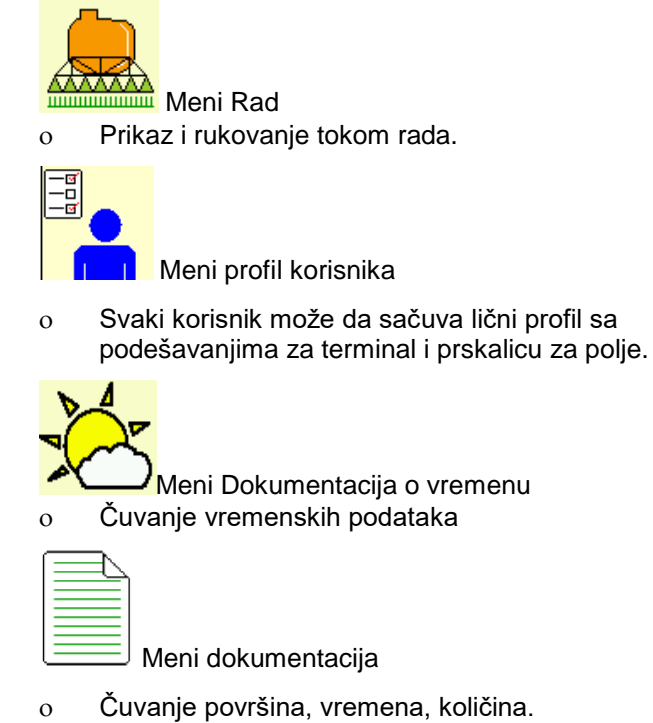

ο Čuvaju se dobijeni podaci od do 20 dokumentacija.

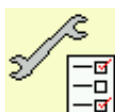

 $\overline{\phantom{a}}$ Meni Podaci o mašini

• Info meni

- ο unošenje specifičnih podataka o mašini ili individualnih podataka.
- ο Izmena podešavanja mašine (potrebna lozinka)

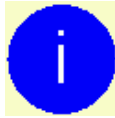

ο Verzija softvera i ukupan učinak po površini.

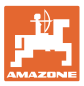

# **5 Dokumentacija o vremenu**

Task Controller mora da je aktiviran.

Kod svakog čuvanja se uneti vremenski podaci u vezi aktivnog naloga čuvanju u Task Controller.

- Unos jačine vetra
- Unos pravca vetra
- Unos temperature
- → <del>→ El</del><br>→ Čuvanje vremenskih podataka.

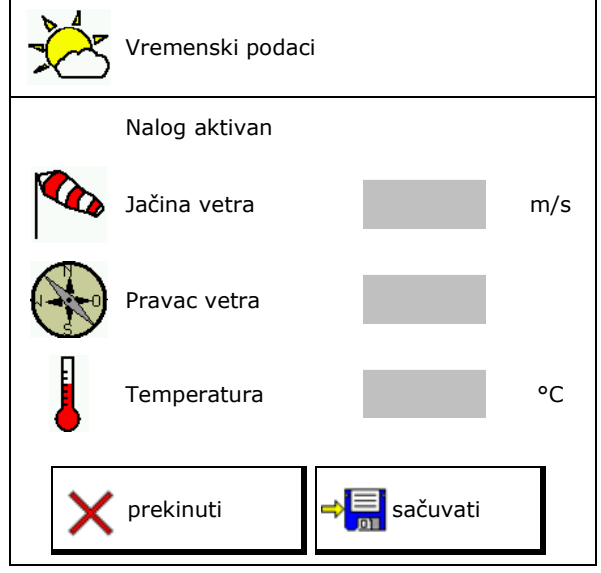

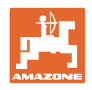

# **6 Upravljanje dokumentacijama**

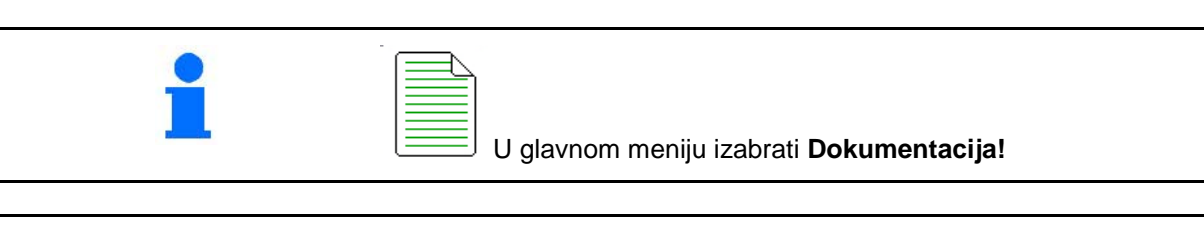

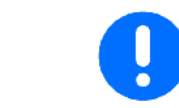

Meni **Dokumentacija** je interne memorija naloga koja ne može da se isčitava.

Ako se otvori meni Dokumentacija pojavljuje se pokrenuta dokumentacija.

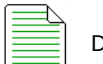

Prikaz Svi podaci

**ED** Prikaz Dnevni podaci

Za završetka neke Dokumentacije potrebno je pokrenuti neku drugu dokumentaciju.

Moguće je sačuvati najviše 20 dokumentacija.

Pre kreiranja novih dokumentacija potrebno je izbrisati postojeće.

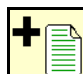

- Kreiranje nove dokumentacije.
- $\rightarrow$  Davanje naziva.

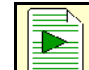

- Pokretanje dokumentacije.
- Izbrisati dnevne podatke.

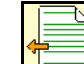

• pokretanje prethodno kreirane dokumentacije.

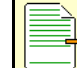

• pokretanje kasnije kreirane dokumentacije.

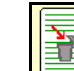

**<u>i bilandari dokumentaciju.</u>** 

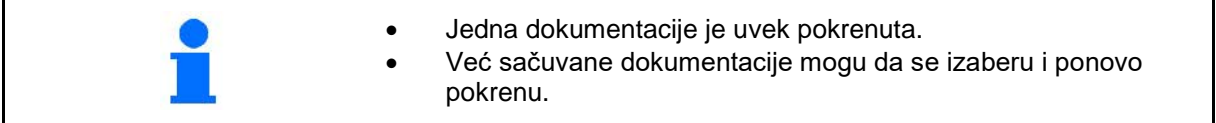

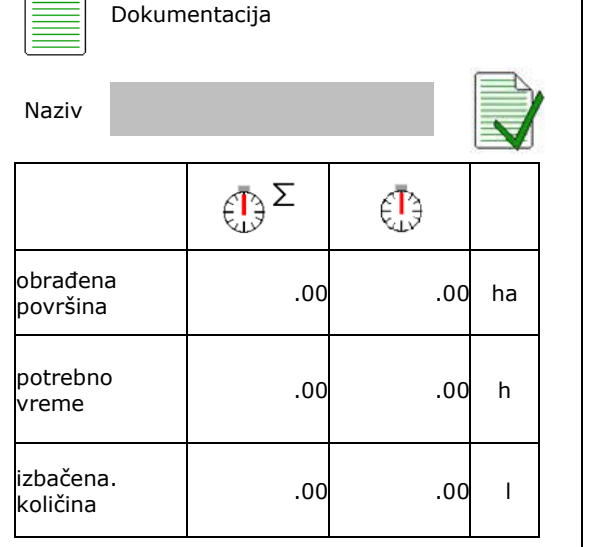

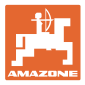

# **7 Profil korisnika**

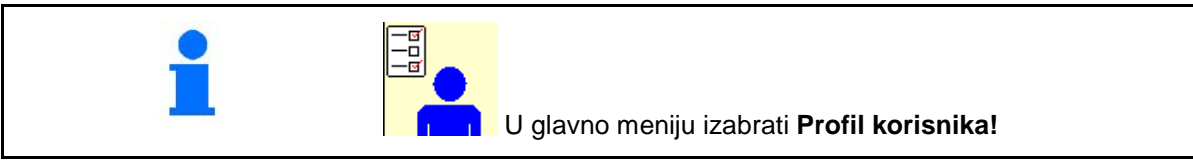

- Unesite ime korisnika
- Konfigurisanje rezervacije tastera (vidi stranu 17)
- Konfigurisanje multifunkcijskog displeja u meniju Rad (vidi stranu 19)
- 
- Konfigurisanje granica alarma (vidi stranu 19)
- Konfigurisanje hidrauličnog pogona pumpe (vidi stranu 20)
- Konfigurisanje količine po koracima za povećanje ili smanjenje količine izbacivanja (vidi stranu 21)
- Konfigurisanje polazne rampe (vid stranu 21)
- Konfigurisanje ponašanje poluga (vidi stranu 24)
- Konfigurisanje uključivanja/isključivanja mlaznica (pojedinačno isklj./uklj. mlaznica, vidi stranu 92)
- Konfigurisanje uključivanja/isključivanja delimičnih širina (vidi stranu 22)
- Konfigurisanje ISOBUS-a, vidi stranu 25

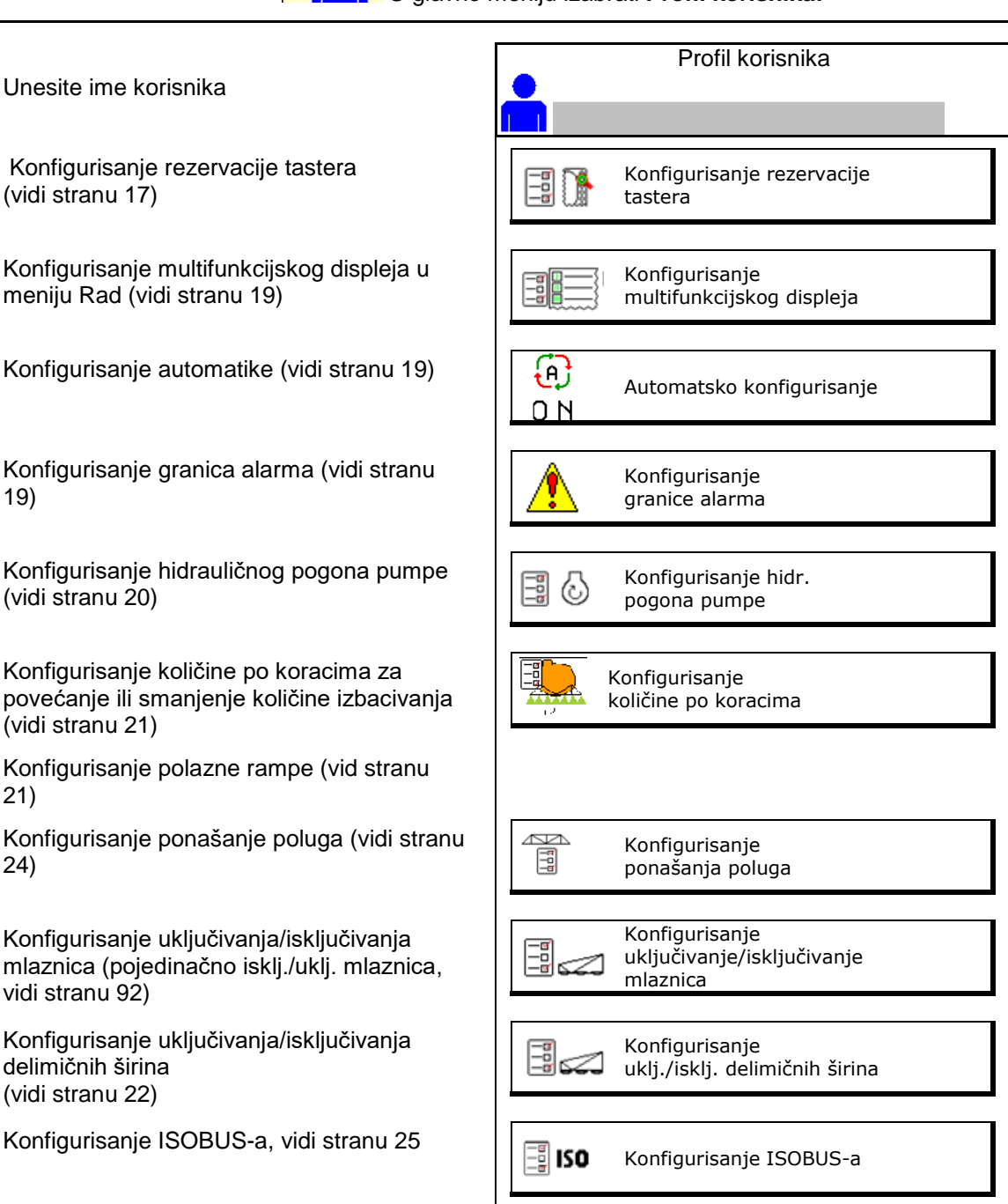

#### **Profil korisnika**

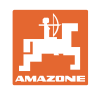

- Uklj./isklj. radnog osvetljenja moguće je ručno upravljati sa TECU.
	- ο TECU uključuje radnog osvetljenje odmah kada se uključi poziciono svetlo na traktoru.
	- ο Ručno uključivanje radnog osvetljenja.
- Kada se prepozna kretanje unazad sistem upravljanja se pomera u središnji položaj.
	- ο Uklj. sistem za prepoznavanje vožnje unazad
	- ο Isklj. sistem za prepoznavanje vožnje unazad

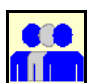

# **Korisnika: promena, novi, brisati**

# **Promena korisnika:**

- 1. Označiti korisnika.
- 2. Potvrditi označavanje.

# **Dodati novog korisnika:**

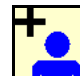

- 1. **Digital** Dodavanje novog korisnika.
- 2. Označiti korisnika.
- 3. Potvrditi označavanje.
- 4. Uneti ime.

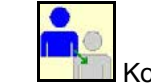

• Kopiranje aktuelnog korisnika sa podešavanjima.

## **Izbrisati korisnika:**

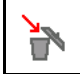

Označiti simbol i potvrditi.

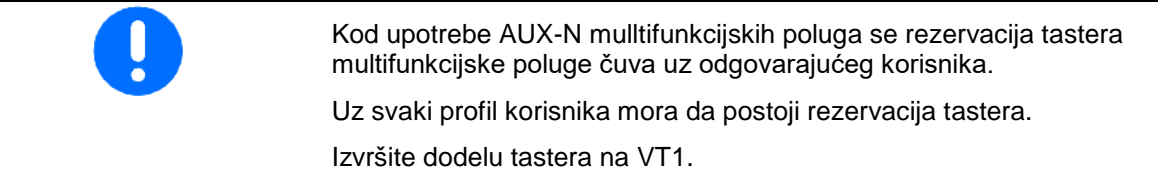

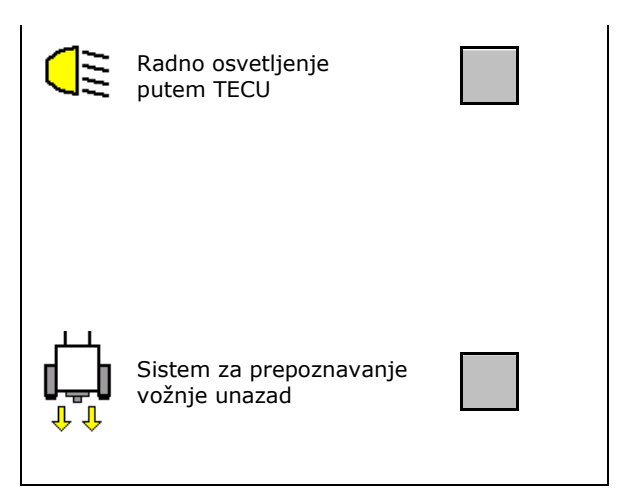

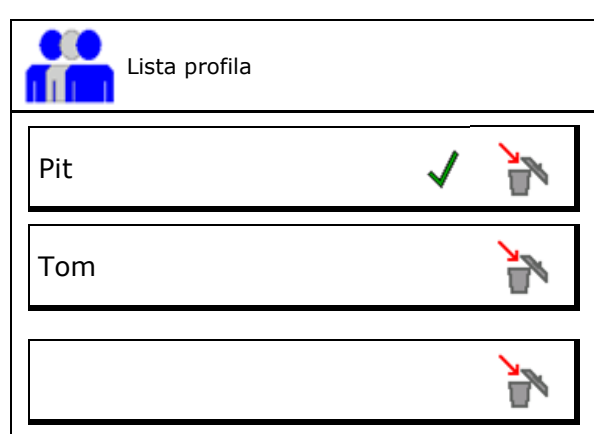

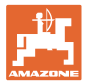

# **7.1 Konfigurisanje specifične rezervacije tastera korisnika**

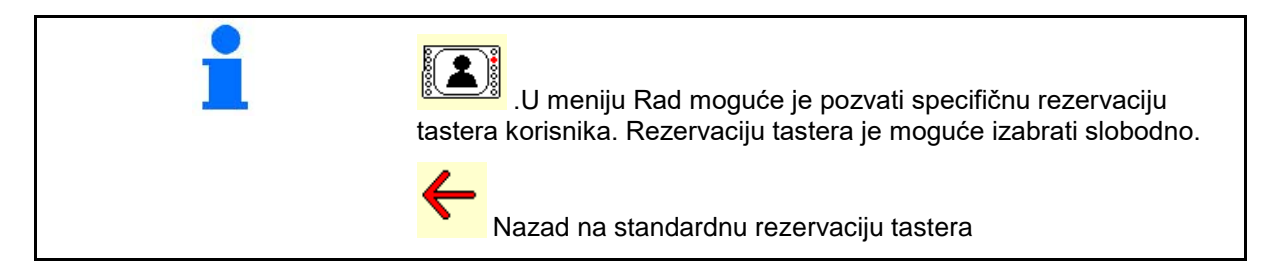

Ovde je moguće slobodno dodeliti funkcionalna polja radnog menija.

Rezervacija tastera:

- 1. Pozvati listu funkcija.
- $\rightarrow$  Već izabrane funkcije imaju sivu pozadinu.
- 2. Izabrati funkciju.

- 3. **IEF Izabrati stranu na kojoj treba da se** sačuva funkcija u radnom meniju.
- 4. Pritisnite taster / funkcionalno polje kako bi funkciju postavili na taster/funkcionalno polje.
- 5. Na ovaj način je moguće funkcije dodeliti po želji.
- 6. <del>□ <mark>bul</mark>i</del>čuvanje podešavanja, ili

X prekinuti.

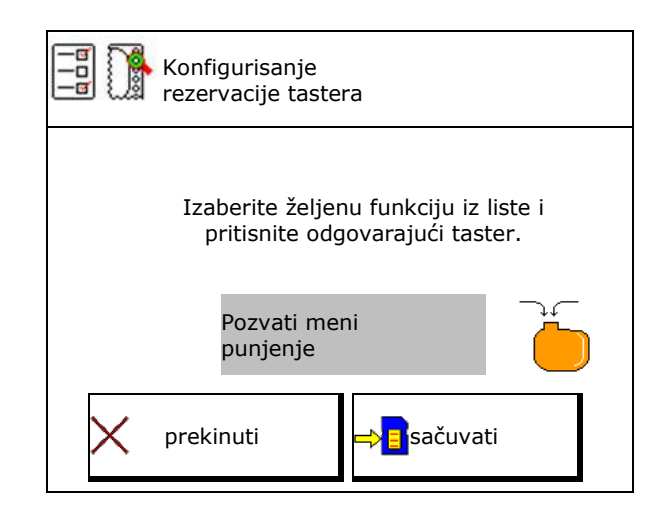

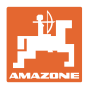

# **7.1.1 Primer: za funkcije koje je moguće slobodno dodeliti 1 do 30, 32 u meniju Rad**

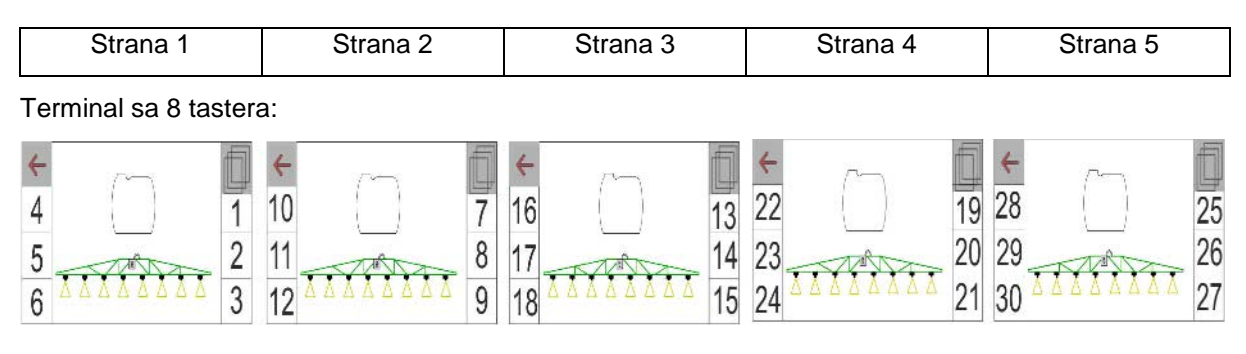

#### Terminal sa 10 tastera:

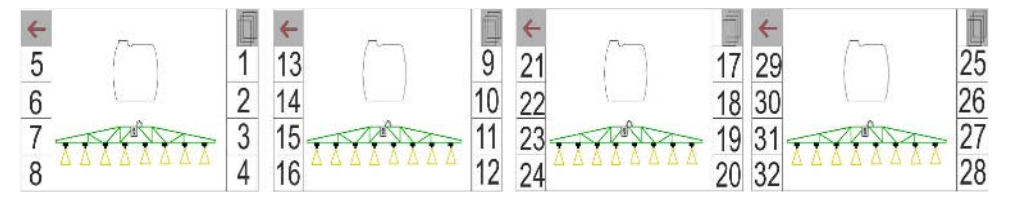

Terminal sa 12 tastera:

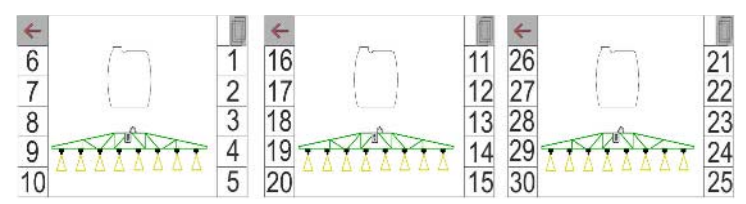

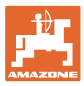

# **7.2 Konfigurisanje multifunkcijske poluge**

U okviru tri reda za podatke u radnom meniju je moguće prikazati različite podatke.

- (1) Trenutna brzina
- (2) Broj obrtaja pumpe
- (3) Obrađene površine po danu
- (4) Izbačena količina po danu
- (5) Preostala dužina putanje dok se ne isprazni sud
- (6) Preostala površina dok se ne isprazni sud
- (7) Brojač staze za uvratinu za nalaženje sledećeg stalnog traga.
- $\rightarrow$  Brojač staze se kod isključivanja prskanja na uvratini vraća na nulu i počinje sa merenje dužine staze do uključivanja prskanja.
- (8) Zadata vrednost
- (9) Nivo napunjenosti rezervoara

# **7.3 Automatsko konfigurisanje**

Ovde je moguće izabrati automatske funkcije koje je moguće uključiti istovremeno.

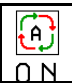

Uključite automatike u radnom meniju!

Automatske funkcije

- ο istovremeno uključivanje
- ο ne uključiti istovremeno

Automatske funkcije mogu da se isključe samo pojedinačno.

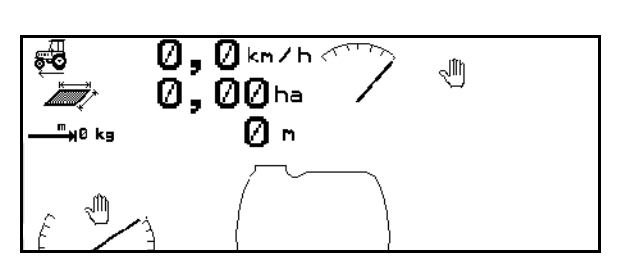

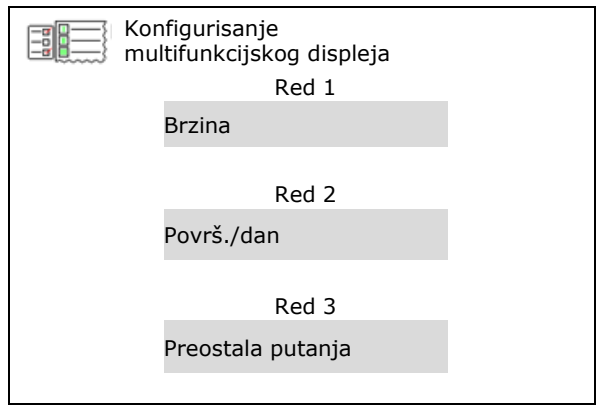

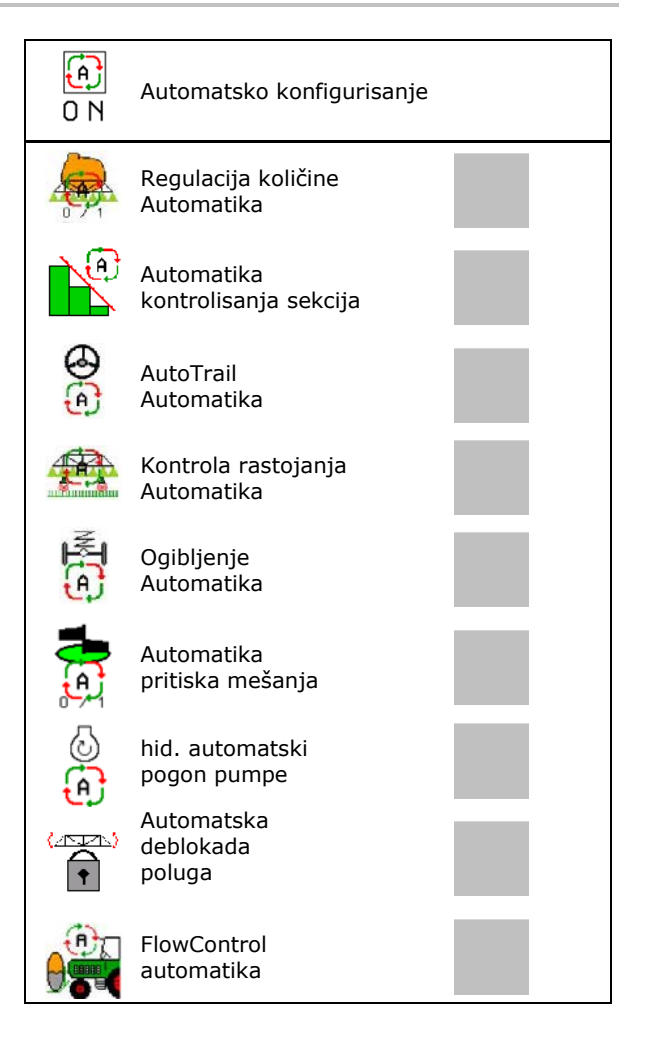

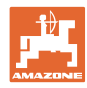

#### **Profil korisnika**

# **7.4 Konfigurisanje graničnog alarma**

- Unesite granice alarma za nivo punjenja u **I**.
- $\rightarrow$  Kod pada ispod granice alarma se tokom prskanja čuje signal.
- Unesite pritisak prskanja.
- Unesite maksimalan pritisak prskanja (<15 bar).
- → Kod prskanja iznad unetog opsega pritiska prskanja pojavljuje se poruka o upozorenju.
- 
- Unesite gornju i donju granicu alarma za broj obrtaja pumpe. Granice alarma puimpe

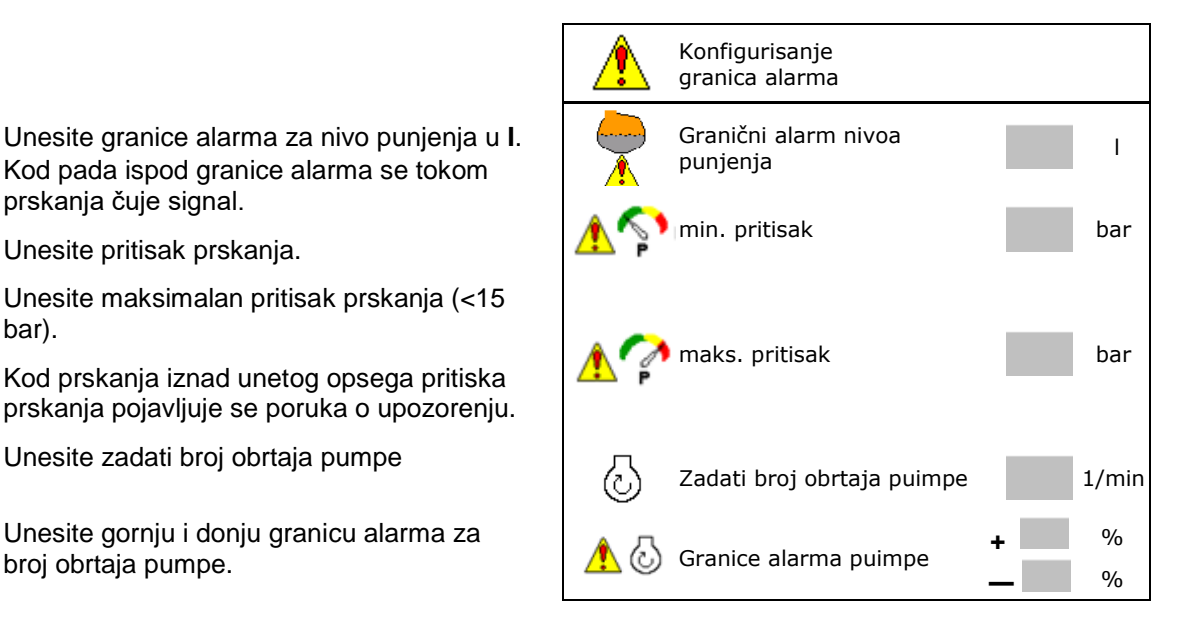

# **7.5 Konfigurisanje hidrauličnog pogona puimpe**

- Broj obrtaja pumpe prskanja
- Broj obrtaja pumpe usisavanja
- Broj obrtaja pumpe mešanje/ čišćenje

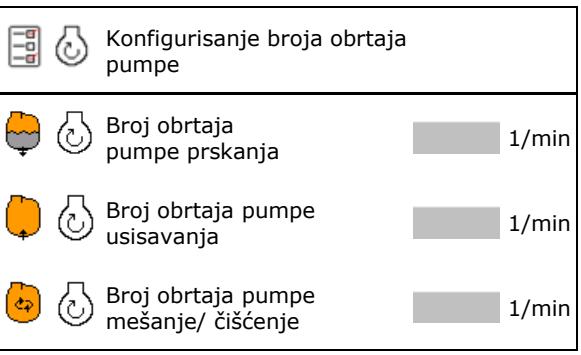

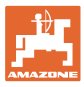

# **7.6 Konfigurisanje količine po koracima**

- Regulacija pritiska na uvratini
	- ο da
	- ο ne
- Uneti pritisak na uvratini

• Uneti količinu po koracima (vrednost za promenu količine u procentima tokom rada).

Količina izbacivanja se nakon pritiska na

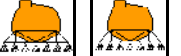

za navedenu procentualnu vrednost smanjuje ili povećava.

 Ako se više puta pritisne opcija onda se količina izbacivanja povećava za toliko puta kolika je vrednost procenta.

Količinu izbacivanja vratiti na 100%.

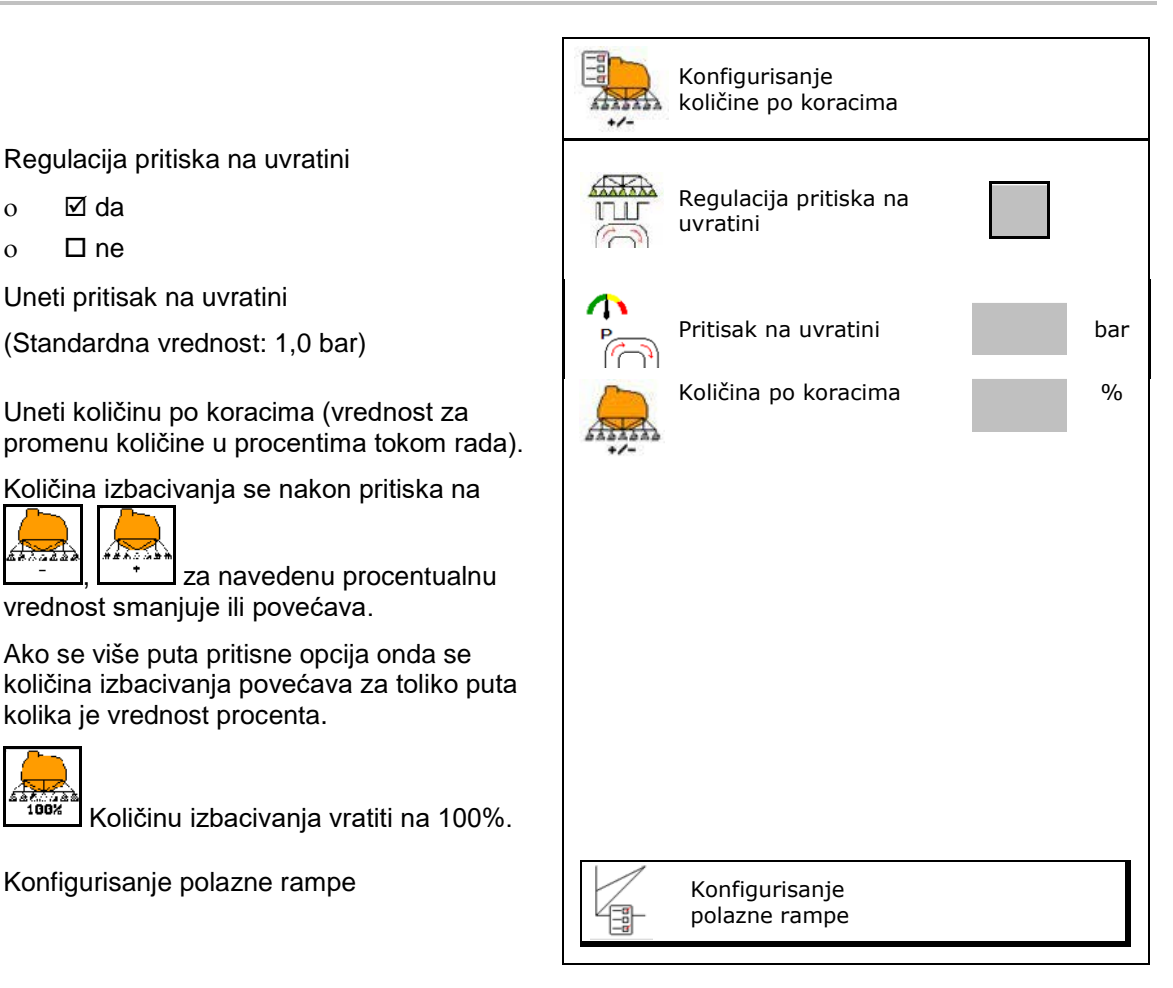

#### **Konfigurisanje polazne rampe**

Granična rampa sprečava do dođe do manjeg doziranja.

Nakon što je uključeno prskanje se do isteka zadatog vremena doziranje obavlja prema simuliranoj brzini pokretanja. Nakon toga od brzine zavisna regulacija obavlja regulaciju količine prskanja.

Postizanjem određene brzine ili prekoračenjem simulirane brzine uključuje se regulacija količine.

- Polazna rampa uklj. / isklj.
	- ο uklj.
	- ο isklj.
- Simulirana brzina pokretanja (km/h).
	- ο Standardna vrednost 6 km/h
	- ο Maksimalna vrednost 12 km/h
- Vreme koje protekne u sekundama dok se ne postigne stvarna simulirana brzina.
	- ο Standardna vrednost 5 s
	- ο Maksimalna vrednost 10 s

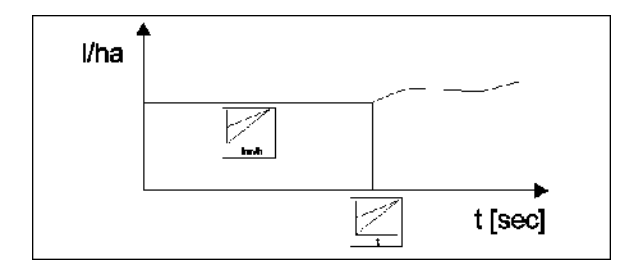

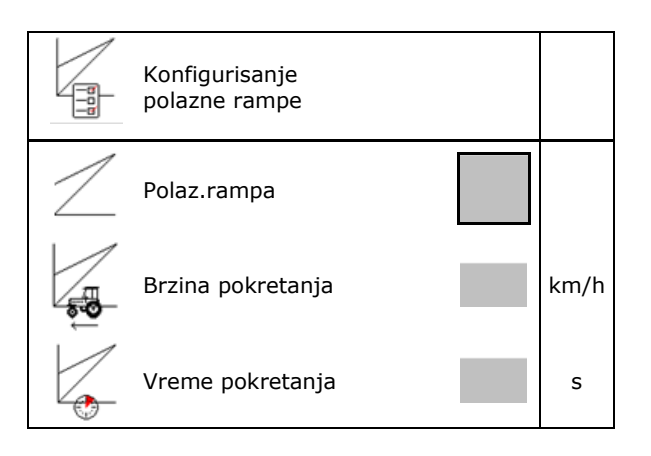

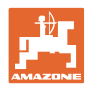

#### **Profil korisnika**

# **7.7 Konfigurisanje uključivanja/isključivanja delimičnih širina**

- Uklj./isklj. bilo kojih delimičnih širina u radnom meniju
	- ο uklj.
	- ο isklj.
- → **Prikazuje se broj deaktiviranih** delimičnih širina.
- Trajno isključivanje pojedinačnih delimičnih
- Optimizacija tački uklj./isklj. Vidi stranu 23

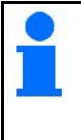

Najbolje je da tačke uklj./isklj. podesite putem komandnog terminala!

→ Preklapanja su vidljiva u Section Control!

#### **Isključivanje pojedinačnih delimičnih širina:**

- ο Aktivno
- ο Isključeno

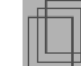

• Pozivanje dodatnih delimičnih širina

Isključivanje delimičnih širina služi za trajno isključivanje delimičnih širina po izboru.

Stalno isključene delimične širine se u meniju Rad prikazuju sa crvenim X.

Delimične širine ostaju isključene i nakon isključivanje komandnog terminala. Isključene delimične širine mogu da se privremeno uključe u radnom meniju. Samo je ovde moguće da se delimične širine uključe trajno.

Tako smanjen radni zahvat se na taj način dokumentuje u Task Controller-u

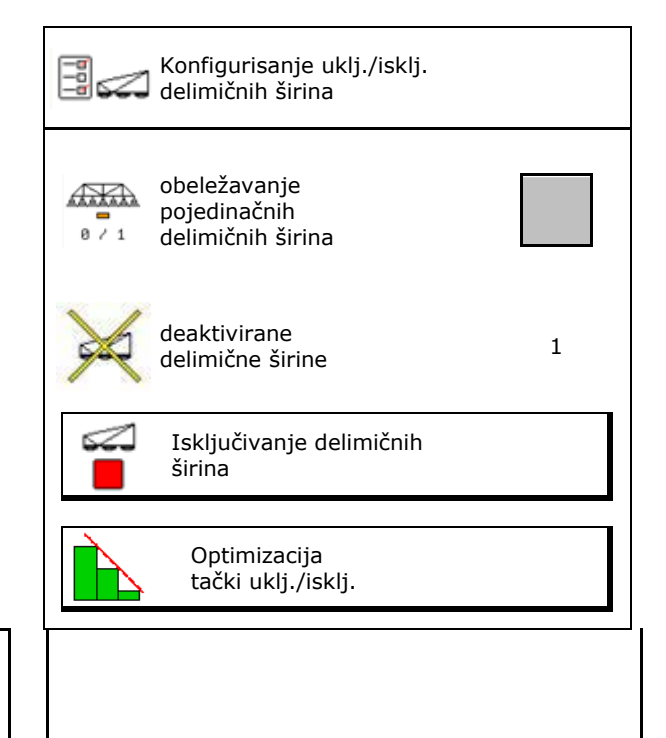

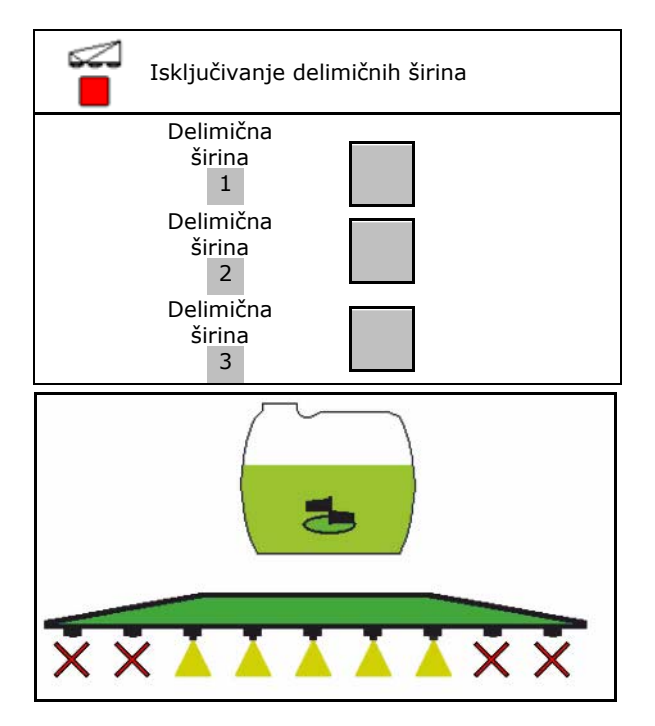

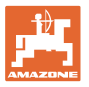

#### **Konfigurisanje tački uklj./isklj.:**

Pozitivna vrednost: ranije uključivanje, kasnije isključivanje (preklapanje).

Negativna vrednost: kasnije isključivanje, ranije uključivanje (bez preklapanja).

Samo kod podešavanja tački uklj./isklj. koja su zavisna od putanje (vidi konfigurisanje ISOBUSa)!

#### **Optimizacija tački uklj./isklj.**

Podešavanje tački uklj./isklj. na vremenskoj osnovi (vidi konfigurisanje ISOBUS-a)!

• Odloženo uključivanje:

Standardna vrednost: 400 ms

Pozitivna vrednost / veća vrednost:

 $\rightarrow$  ranije uključivanje (preklapanje)

Negativna vrednost / mala vrednost:

- $\rightarrow$  kasnije uključivanje (bez preklapanja)
- Odloženo isključivanje:

Standardna vrednost: 200 ms

Pozitivna vrednost / veća vrednost:

→ kasnije isključivanje (preklapanje).

Negativna vrednost / mala vrednost:

ranije isključivanje (bez preklapanja).

- Pomoć u podešavanju
	- ο Izabrati pomoć u podešavanju tački uključivanja ili isključivanja.
	- ο Izabrati ranije ili kasnije uklj./isklj.
- 1. Unesite putanju koja treba da se uklj./isklj. ranije / kasnije.
- 2. Unesite brzinu kretanja (samo kod podešavanja na osnovu vremena).
- $\rightarrow$  izračunava se novo vreme uklj./isklj.

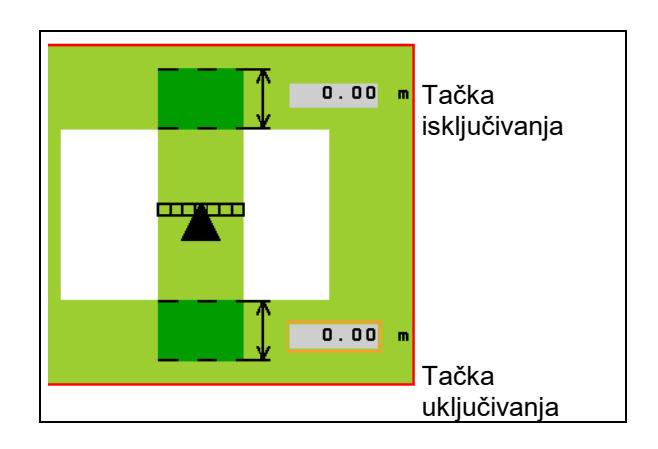

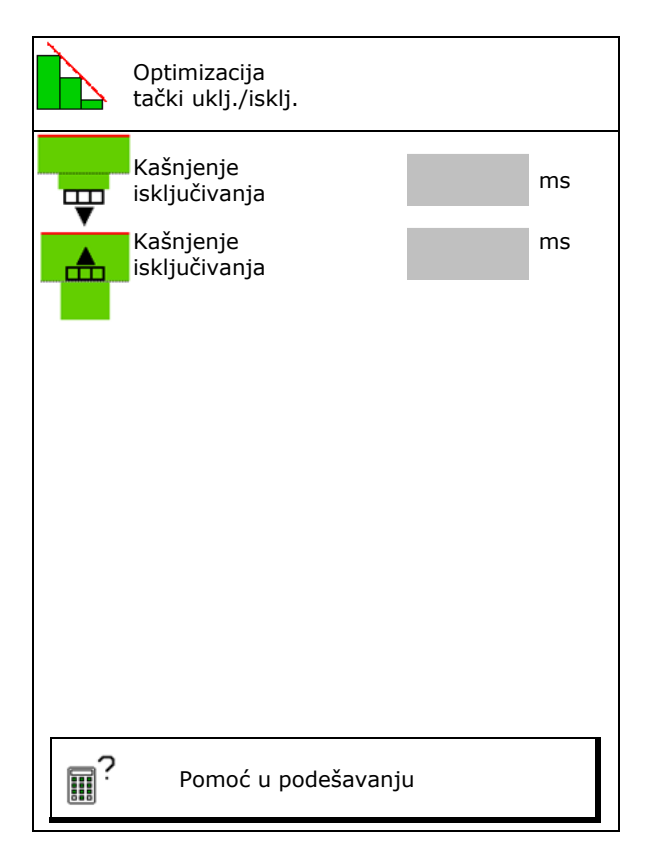

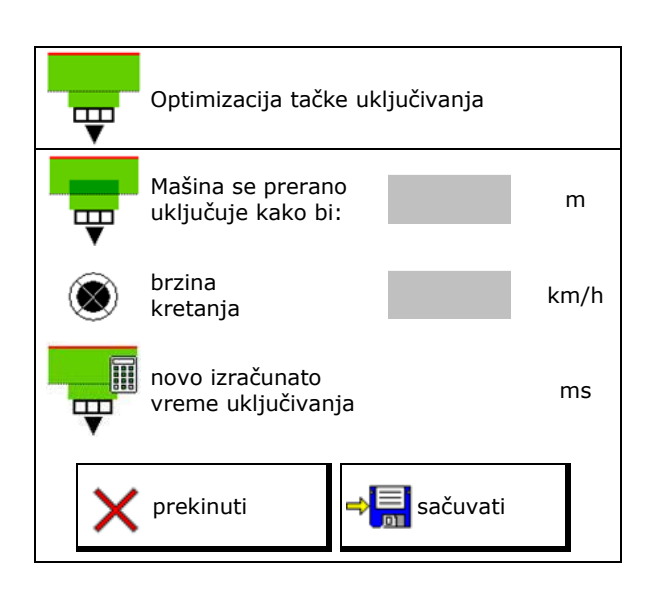

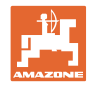

# **7.8 Konfigurisanje ponašanja poluga**

- Uklj. i isklj. automatskog zabravljivanja kompenzacije oscilacija.
	- ο (automatsko)
	- ο (ručno)
- Automatsko podešavanje nagiba kod zabravljivanja.

 Pre zabravljivanja kompenzacije oscilacija poluge se

- ο podižu i
- ο ispravljaju po horizontali.

 Traktor/mašina mora da se nalaze na ravnoj površini.

- Podešavanje nagiba na uvratini kod kontrole rastojanja.
	- $o$   $\mathbb{Z}$  (uklj.)
	- $o \Box$  (isklj.)

 Putem ovog parametra moguće je uklj./isklj. podešavanje nagiba poluga na uvratini. Kada je isključeno podešavanje nagiba na uvratini kontrola rastojanja samo tokom prskanja reguliše podešavanje nagiba poluga

- Podešavanje po visini Super L na uvratini bez DistanceControl.
	- $o$   $\boxtimes$  (uklj.)
	- ο (isklj.)

 Kod uključivanja prskanja poluge se automatski spuštaju. Kod isključivanja prskanja na uvratini poluge se automatski podižu.

- Modus (Profi preklapanje II)
	- ο Nagib Podešavanje rastojanja sa podešavanjem nagiba i visine srednjeg dela poluga.
	- ο Podešavanje pod određeni ugao Podešavanje rastojanja radi sa podešavanjem nagiba i podešavanjem pod određenim uglom. Samo kod UX sa Profi II se u ovom modusu srednji deo poluga pomera na sačuvanu visinu.

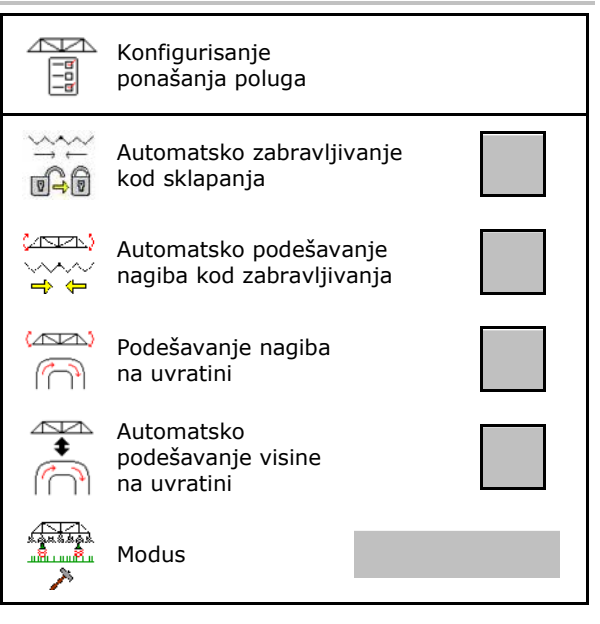

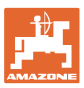

# **7.9 Konfigurisanje ISOBUS-a**

- Izabrati terminal, vidi stranu 26.
- **Dokumentacija** 
	- ο TaskController, aktivno upravljanje nalozima  $\rightarrow$  Računar mašine komunicira sa Task Controller terminala
	- ο samo interna dokumentacija mašine
- Prebacivanje sa kontrolom sekcija na ručno/ automatsko upravljanje
	- ο u GPS meniju

Section Control se uklj./isklj. u GPS meniju.

ο u radnom meniju (preporučeno podešavanje)

> Section Control se uklj./isklj. u radnom meniju ISOBUS-a.

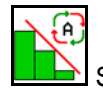

Section Control ručno/automatski

- Podešavanje tački uklj./isklj.
	- ο u zavisnosti od dužine putanje (terminal podržava working length)
	- ο zasnovana na vremenu (terminal **ne** podržava working length)

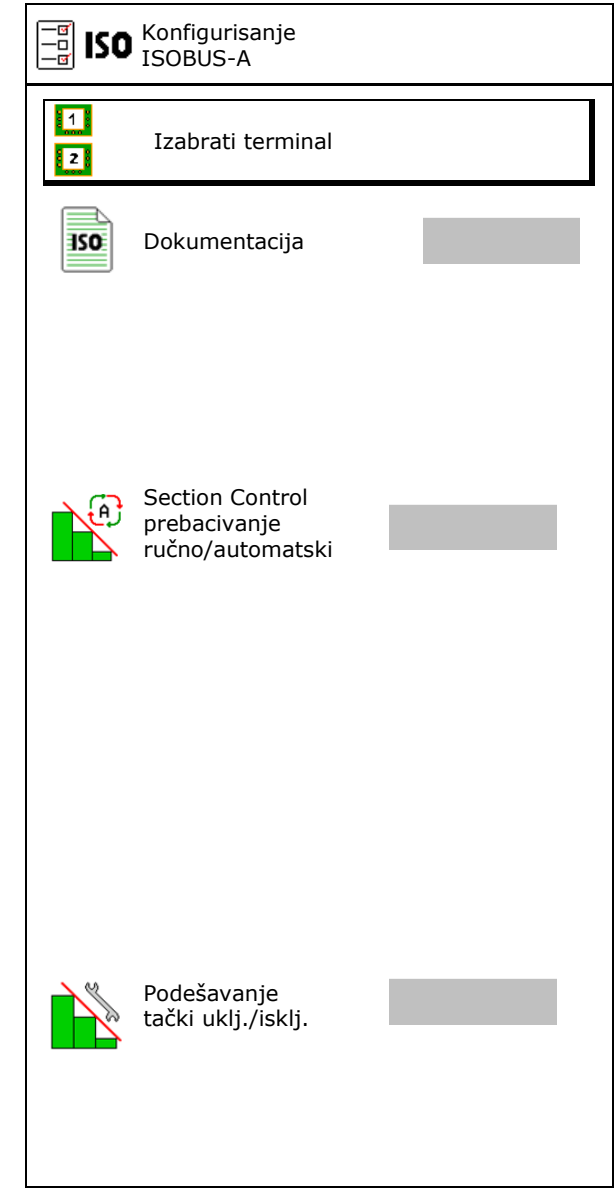

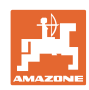

#### **Profil korisnika**

#### **Izabrati terminal**

Ako su 2 komandna terminala priključena na ISOBUS moguće je izabrati jedan terminal za prikaz. Izabrati terminal izabrati terminal izabrati terminal izabrati terminal izabrati terminal izabrati ter

- Izabrati terminal za rukovanje mašinom
	- ο 01 Amazone
	- ο 02 još jedan terminal
- Izabrati terminal za dokumentaciju i Section Control
	- ο 01 Amazone
	- ο 02 još jedan terminal
- 1. Izabrati novi terminal.

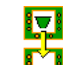

2.  $\Box$  Promeniti terminal za prikaz.

Prijava na VT-terminal može da traje i do 40 sekundi.

Ako uneti terminal nakon tog vremena nije pronađen ISOBUS se prijavljuje na nekom drugom terminalu.

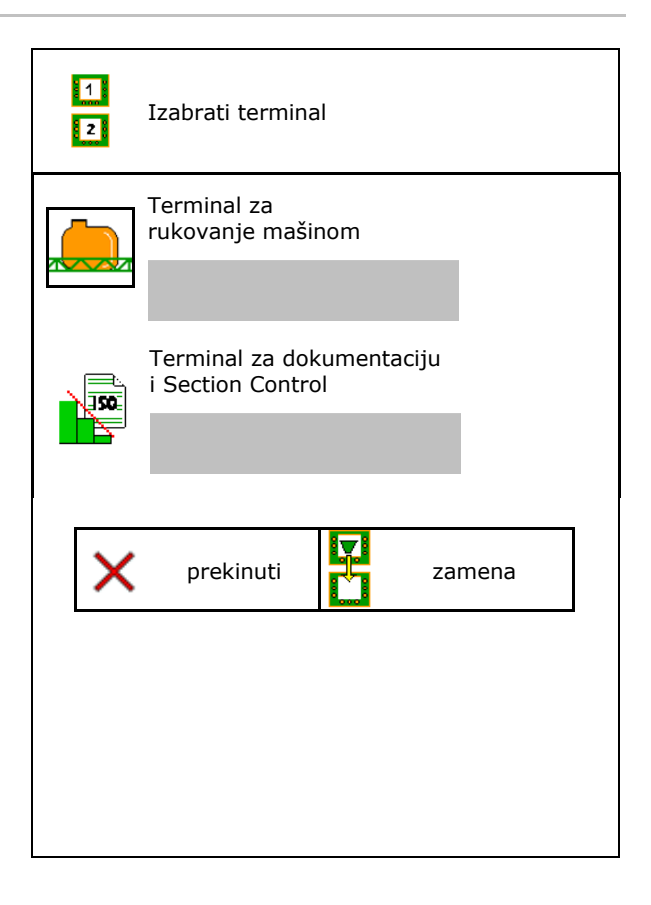

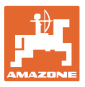

# **8 Unos podataka mašine**

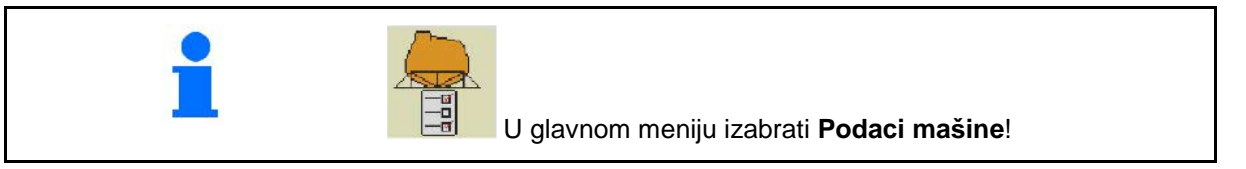

- Konfigurišite izvor signala brzine (vidi stranu 28) 28)  $\begin{array}{|c|c|c|c|}\hline -\frac{\pi}{2} & \overline{\pi} & \text{Konfigurisanje izvora brzine} \ \hline \end{array}$
- Prednji rezervoar uklj./isklj.
	- ο uklj.
	- ο isklj.
- High Flow uklj./isklj.
	- ο uklj.
	- ο isklj.
- Kalibrisanje merača protoka (vidi stranu 29)
- Kalibrisanje AutoTrail (vidi stranu 32)
- Kalibrisanje poluga (vidi stranu 33)
- Pozivanje menija Podešavanja (vidi stranu 35)
	- ο Izvršiti osnovna podešavanja
	- ο Prikazati podatke dijagnostike
	- ο Izvršiti resetovanje računara mašine

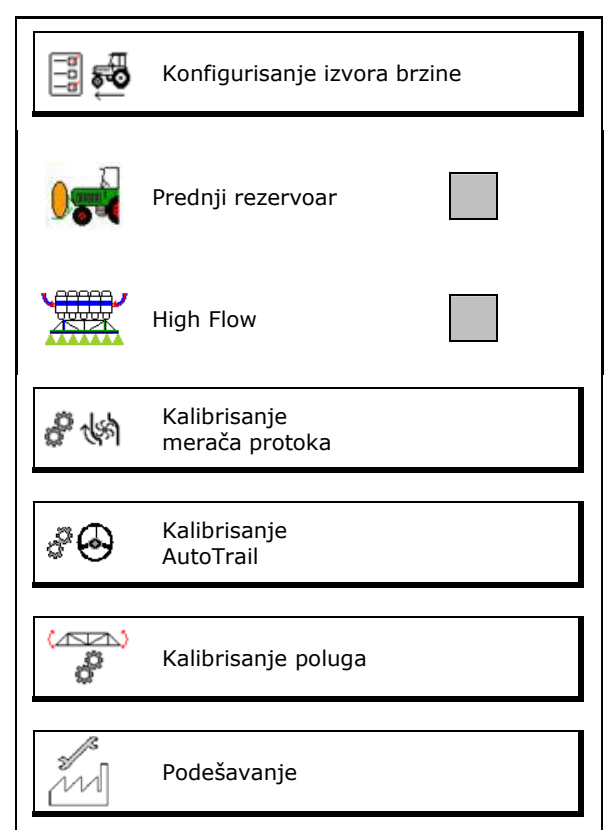

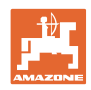

# **8.1 Konfigurisanje izvora brzine**

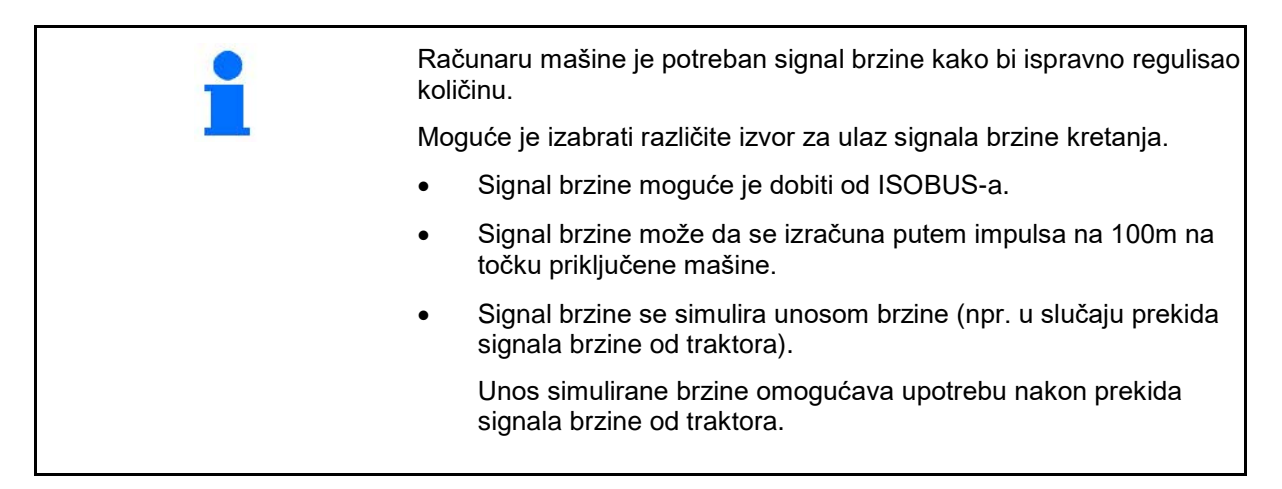

- Izaberite izvor signala brzine.
	- ο Pod (ISOBUS)
	- ο Točak (ISOBUS)
	- ο Pozicija (ISOBUS)
	- ο Točak zakačene mašine
	- ο simulirano → Obavezno se pridržavajte unete brzine kretanja  $\rightarrow$  Ako se prepozna neki drugi izvor brzine automatski se deaktivira simulirana brzina.

#### **Za prikačene mašine:**

- Unesite impulse točko na 100 m, ili
- Utvrdite impulse točka na 100 m

#### **Utvrđivanje brzine putem impulsa točka na 100 na mašini**

- 1. Izmerite tačno putanju za merenje od 100 m na polju.
- 2. Obeležite početnu i završnu tačku.
- 3. **>** dalje
- 4. Traktor pomeriti u početni poziciju.
- 5. **>** dalje
- 6. Pređite tačno putanju za merenje od početne od završne tačke.
- $\rightarrow$  Na displeju se prikazuju impulsi koji se mere.
- 7. Zaustavite se tačno na završnoj tački.
- 8. → sačuvati

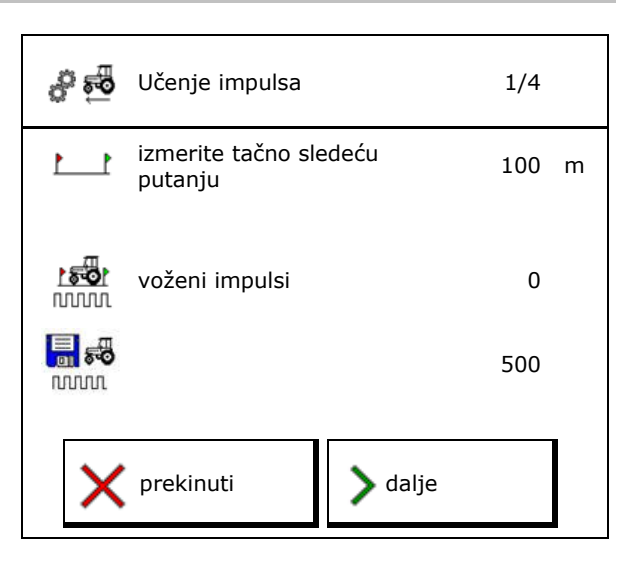

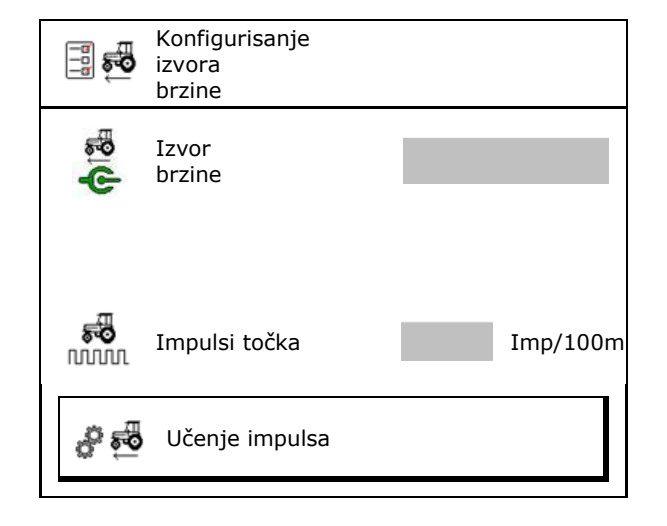

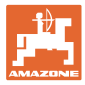

# **8.2 Kalibrisanje merača protoka**

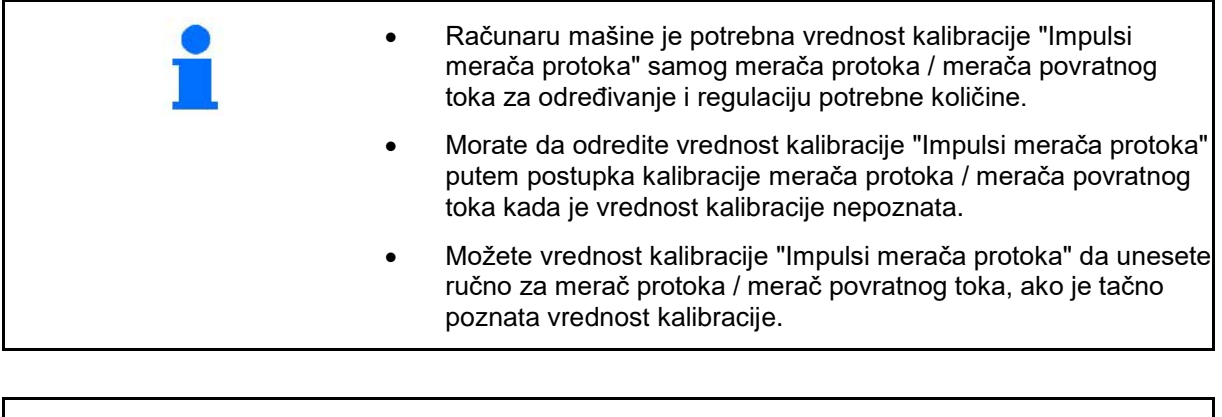

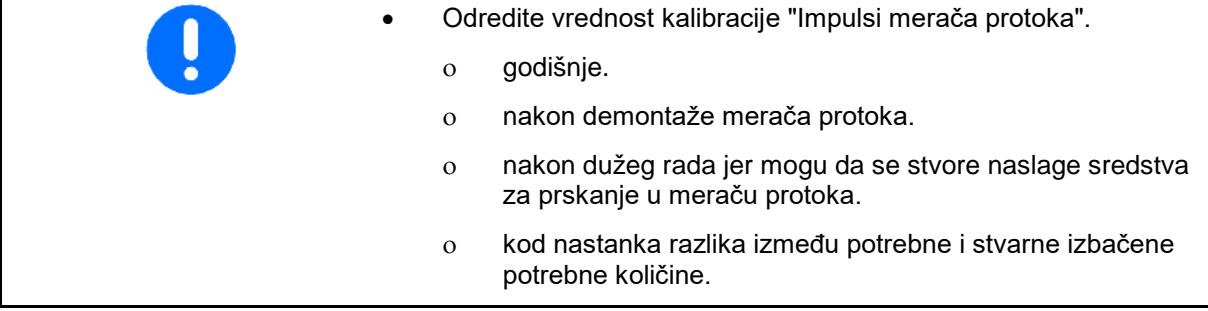

Merač protoka 1 Merač protoka 2 (merač povratnog toka) Merač protoka 3 (High Flow)

- Uneti broj impulsa
- Odredite broj impulsa kalibrisanjem

Kalibrisanje merača protoka 怮 Impulsi merača protoka 1 **NUMIL** やい Kalibrisanje merača protoka 1 81 怮 Impulsi mmm merača protoka 1 やい Kalibrisanje merača protoka 2  $02$ 

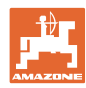

# **8.2.1 Kalibrisanje merača protoka 1**

- 1. Napunite rezervoar rastvora za prskanje čistom vodom (oko 1000 l) do oznake koja je postavljena sa obe strane rezervoara rastvora za prskanje.
- 2. **>** dalje
- 3. Pustite da pumpa radi sa radnim brojem obrtaja.
- 4. **>** dalje
- 5. <u>0 / 1</u> Uključite prskalicu i izbacite najmanje 500 l vode.

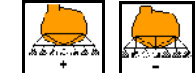

- 6.  $\left[\begin{array}{ccc} \cdots & \cdots \end{array}\right]$  Po potrebi prilagodite količinu izbacivanja.
- → Na displeju se prikazuje vrednost "impulsa" koja se stalno dobija za izbačenu količinu vode.

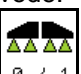

- 7. <u>I $\frac{1}{2}$ I</u> Isključiti prskanje, prekinuti pogon pumpe.
- 8. Utvrdite tačno izbačenu količinu vode ponovnim punjenjem rezervoara rastvora za prskanje do oznaka postavljenih sa obeju strana rezervoara rastvora za prskanje
	- ο pomoću mernog suda,
	- ο merenjem težine ili
	- ο pomoću vodomera.
- 9. Unesite vrednost utvrđene količine vode.
- 10. **>** dalje
- $\rightarrow$  Prikazuje izračunata vrednost kalibracije.
- 11. → sačuvati

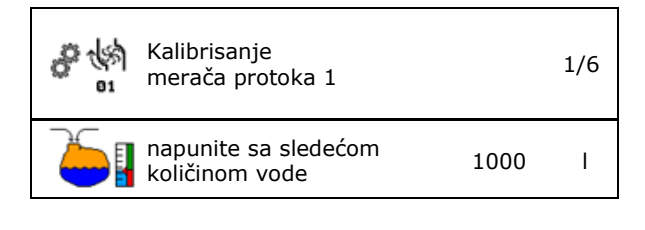

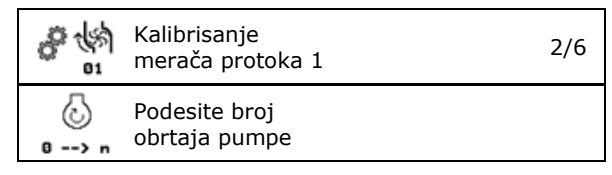

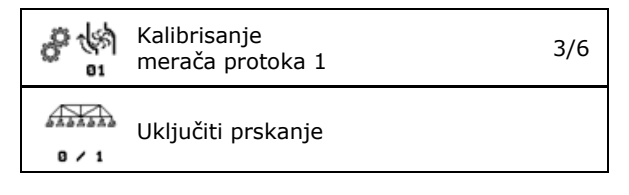

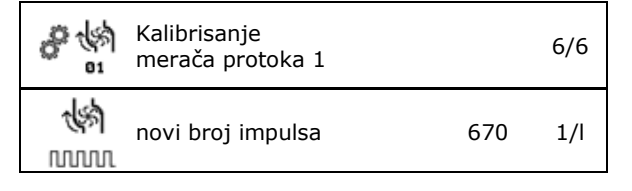

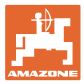

# **8.2.2 Kalibrisanje merača protoka 2 (merača povratnog toka)**

- 1. Napunite rezervoar rastvora za prskanje čistom vodom (oko 1000 l) do oznake koja je postavljena sa obe strane rezervoara rastvora za prskanje.
- 2.  $\triangleright$  dalje
- 3. Pustite da pumpa radi sa radnim brojem obrtaja.
- 4. **>** dalje
- $\rightarrow$  Pokrenite automatsku kalibraciju.
- 5. . → sačuvati

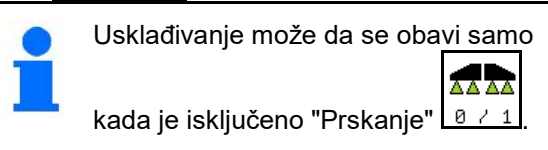

# **8.2.3 Merač protoka 3 (High Flow)**

幽雪 Kalibrisanje nalibrisarije<br>merača protoka 2 3/5 82 pokrenuti automatsku 煳 kalibraciju

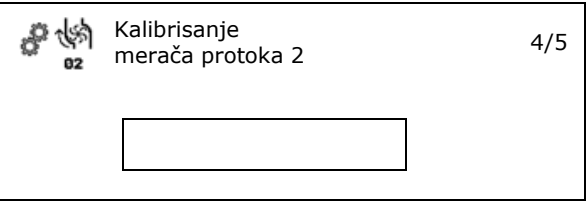

Za utvrđivanje impuls po litru za merač protoka 3 potrebno je da se merač protoka 3 montira u poziciju koja je u kružnom toku merača protoka 2.

- 1. Isključivanje High Flow (meni Podaci mašine)
- 2.  $\triangleright$  dalje
- 3. Montirajte DFM 3 u poziciju DFM 2.
- 4. **>** dalje
- 5. Napunite rezervoar rastvora za prskanje čistom vodom (oko 1000 l) do oznake za punjenje koja je postavljena sa obeju strana rezervoara rastvora za prskanje.
- 6. **>** dalje
- 7. Pustite da pumpa radi sa radnim brojem obrtaja.
- 8. **>** dalje
- $\rightarrow$  Pokrenite automatsku kalibraciju.
- 9. . → sačuvati
- 10. Namontirajte ponovo merača protoka 2 i 3 na odgovarajuće mesto.

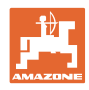

# **8.3 Kalibrisanje AutoTrail**

1. Dovesti u središnji položaj.

Vozite traktor sa mašinom pravo kratkom

putanjom i izvršite sa , poravnjavanje tako da traktori mašina idu istim tragom.

- 2. **>** dalje
- 3. Pomerite upravljač do kraja udesno.

Vozite traktor sa pomerenim upravljačem

do kraja udesno i sa i uvucite AutoTrail cilindar.

- 4. **>** dalje
- 5. Pomerite upravljač do kraja udesno.

Vozite traktor sa pomerenim upravljačem

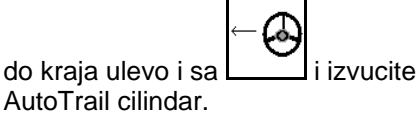

- 6. **>** dalje
- 7. Obavlja se kalibracija senzora obrtnog horizontalnog oscilovanja.
- $\rightarrow$  Tokom ovog proces traktor ne sme da se pomera.
- 8. **>** dalje

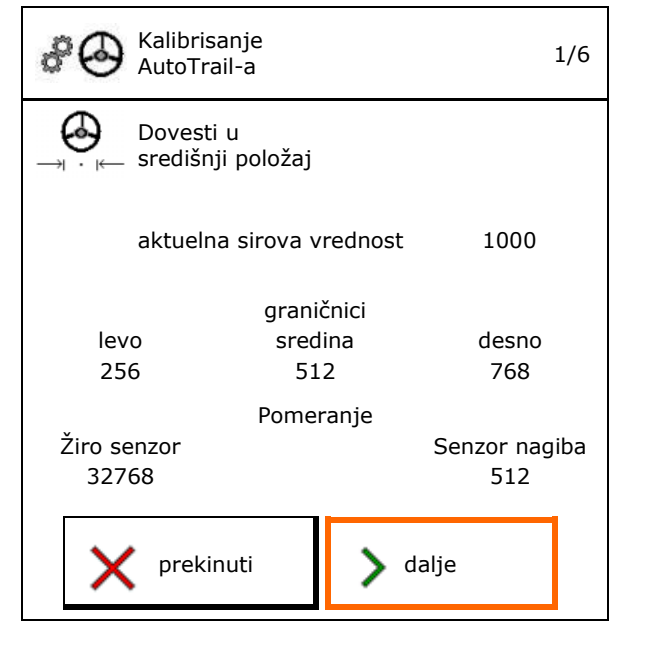

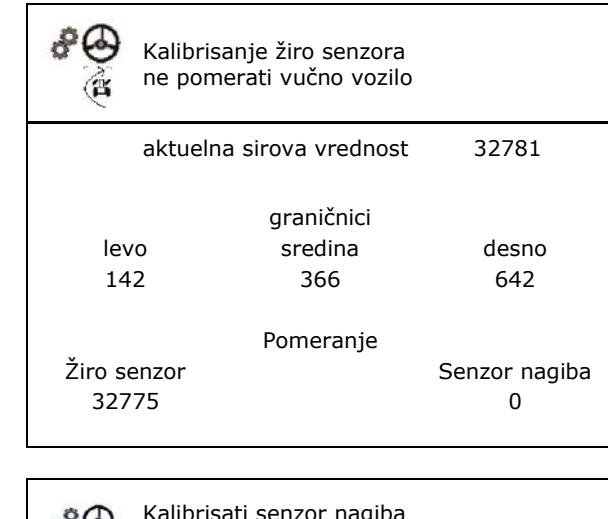

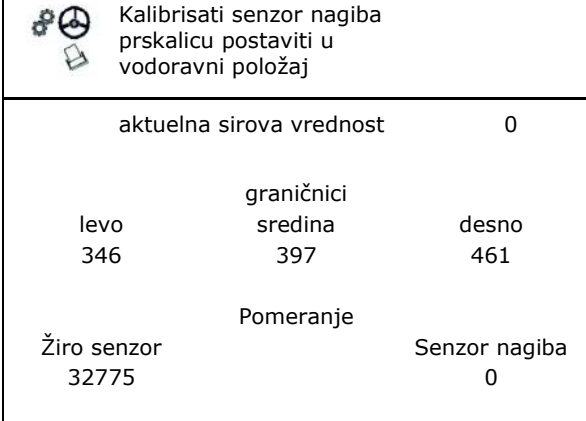

- 9. Kalibrisanje senzora nagiba.
- Pre toga postavite mašinu u vodoravni položaj.
- 10. → sačuvati

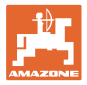

# **8.4 Kalibrisanje poluga**

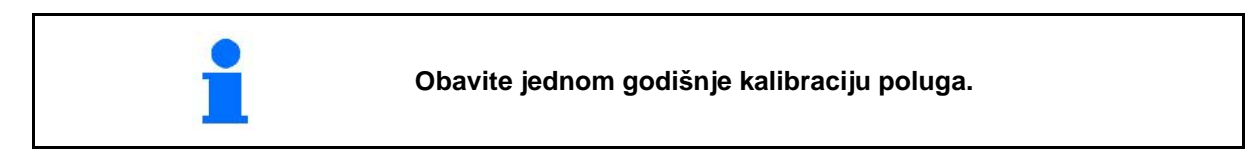

# **8.4.1 Kalibrisanje poluge prskalice**

Samo kod analognog senzora:

Poluge su rasklopljene.

- 1.  $\boxed{1}$  Zabravljivanje poluga prskalice.
- 2. > dalje

Į

- Ş
- 3. **D** Odbravljivanje poluga prskalice.
- 4. > dalje Dalje sa kalibrisanjem podešavanja nagiba.

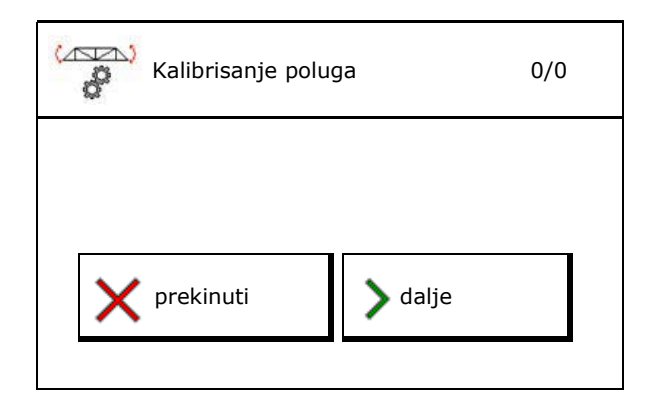

## **8.4.2 Kalibrisanje podešavanja nagiba**

احتكاء 1.  $\left[\begin{matrix} \mathbf{r} & \mathbf{r} \\ \mathbf{r} & \mathbf{r} \end{matrix}\right]$  Visinu poluga podesite tako da kod podešavanja nagiba ne može da dođe do kontakta sa tlom. (oko 1,80 m).

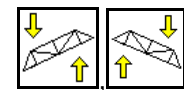

2. **LETI, PRODU** Dovesti u središnji položaj.

- $\rightarrow$  Poravnajte poluge za prskanje vodoravno prema zemlji.
- $3.$  > dalje
- 
- 4. **U** Pomerite upravljač prema udesno dok desni graničnik ne dobije mali kontakt sa zemljom.
- $5. >$  dalje
- 6.  $\boxed{\mathbb{C}$  1 Pomerite upravljač prema ulevo dok levi graničnik ne dobije mali kontakt sa zemljom.
- 7.  $\rightarrow$  sačuvati

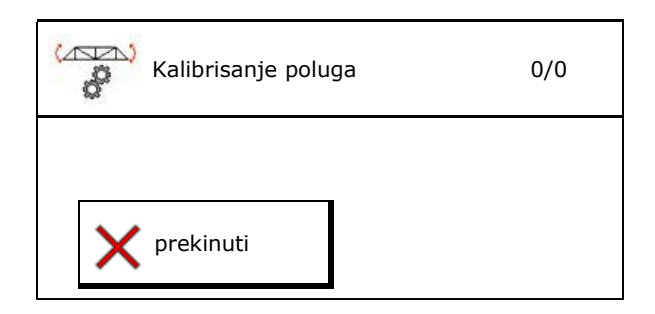

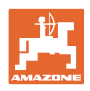

# **8.4.3 Kalibrisanje kontrole rastojanja**

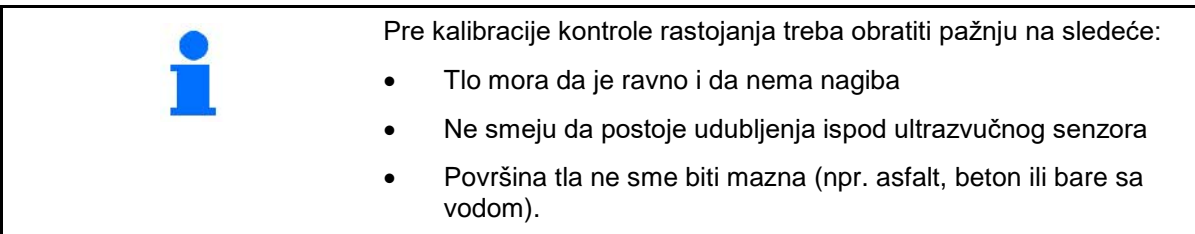

Kalibracija se odvija u 3 koraka.

- **Vodoravno kalibrisanje**
- $\sum$
- 1.  $\left[\begin{matrix} 1 \\ 1 \end{matrix}\right]$ ,  $\left[\begin{matrix} 1 \\ 1 \end{matrix}\right]$  Visinu poluga podesite tako da kod podešavanja nagiba ne može da dođe do kontakta sa tlom. (oko 1,80 m).
- 2.  $>$  dalje

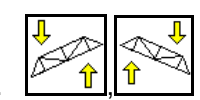

3. **LEAT ILITA** Dovesti u središnji položaj.

- → Poluge za prskanje poravnajte vodoravno prema zemlji.
- $\rightarrow$  Stalno se prikazuje aktuelna visina senzora.
- $\rightarrow$  Prikazuje se na displeju **stub je sada vodoravan**

#### • **Obavite ručnu kalibraciju**

- 4. Pritisnite levu konzolu poluga rukom nadole dok se kraj ne nađe nekih 40 cm iznad tla. Zadržite ovu poziciju oko 5 sekundi.
- → Prepoznavanje signala se prikazuje zelenim displejom, bip tonom, a osvetljenje poluga trepće 3 puta.
- 5. Nakon toga pustite poluge i sačekajte da se na displeju pojavi "Stub je sada vodoravan".
- 6. Ako se poluge ne vrate automatski u središnji položaj (to može da se desi zbog trenja na vešanju poluga), potrebno je da se poluge postave ručnog u središnji položaj.
- $7.$  > dalje

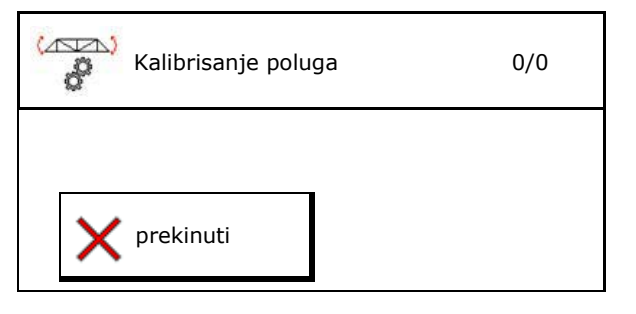

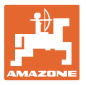

#### • **Automatska kalibracija**

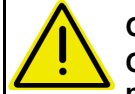

#### **OPASNOST Opasnost od povređivanja usled**

**poluga koja se same pomeraju!**

Kod automatske kalibracije ne sme da se nalazi niko u opsegu pomeranja poluga.

.<br>Mari

- 8. **Pokrenite automatsku kalibraciju.**
- → Poluge se prvo podižu automatski levo, a onda desno. Nakon toga se ponovo uspostavlja vodoravni položaj.
- 9.  $\rightarrow$  sačuvajte kada je završena automatska kalibracija.

# **8.5 Meni Podešavanje**

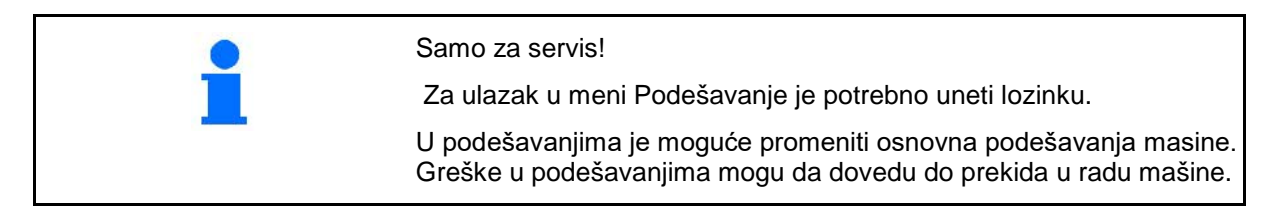

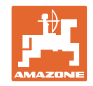

# **9 Info meni**

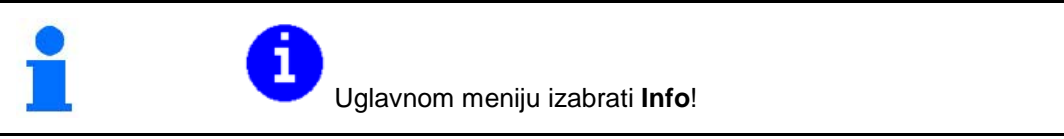

- Prikaz identifikacionog br. mašine (MIN)
- Prikazati broj softverskog dugmeta u meniju.
- Prikaz statistika

• Prikaz verzije softvera za računar mašine osnovni, računara mašine hidraulike i drugih računara za naloge

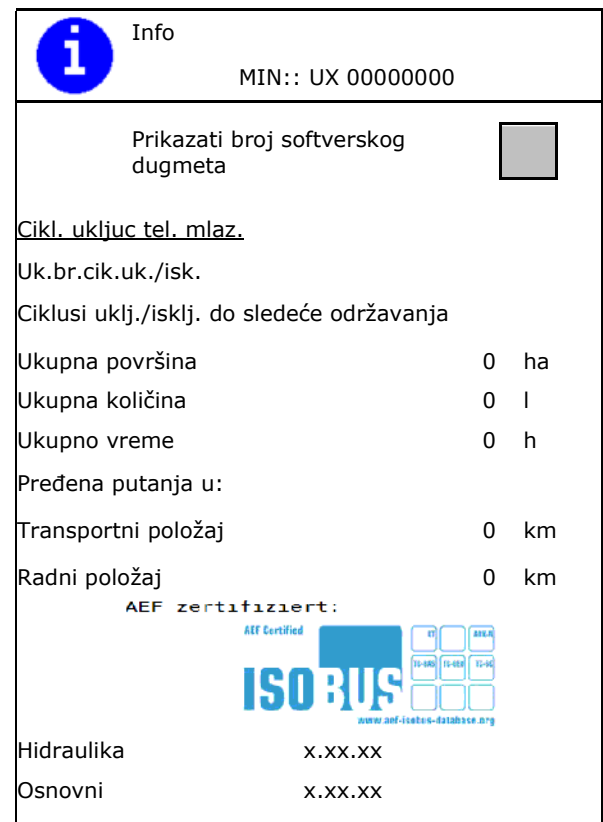

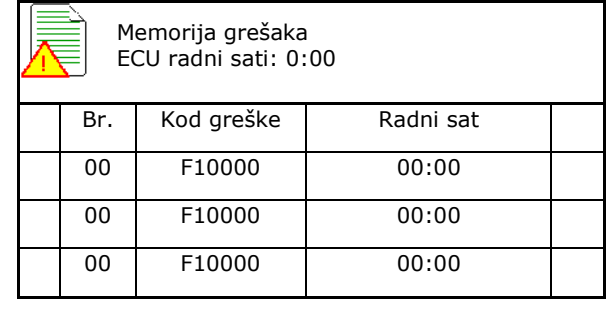

• <u>ZI</u> Prikaz zadnji 50 poruka o greškama (uključite za to prikaz brojeva dugmeta, vidi gore).
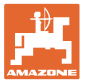

## **10 Upotreba na polju – meni Rad**

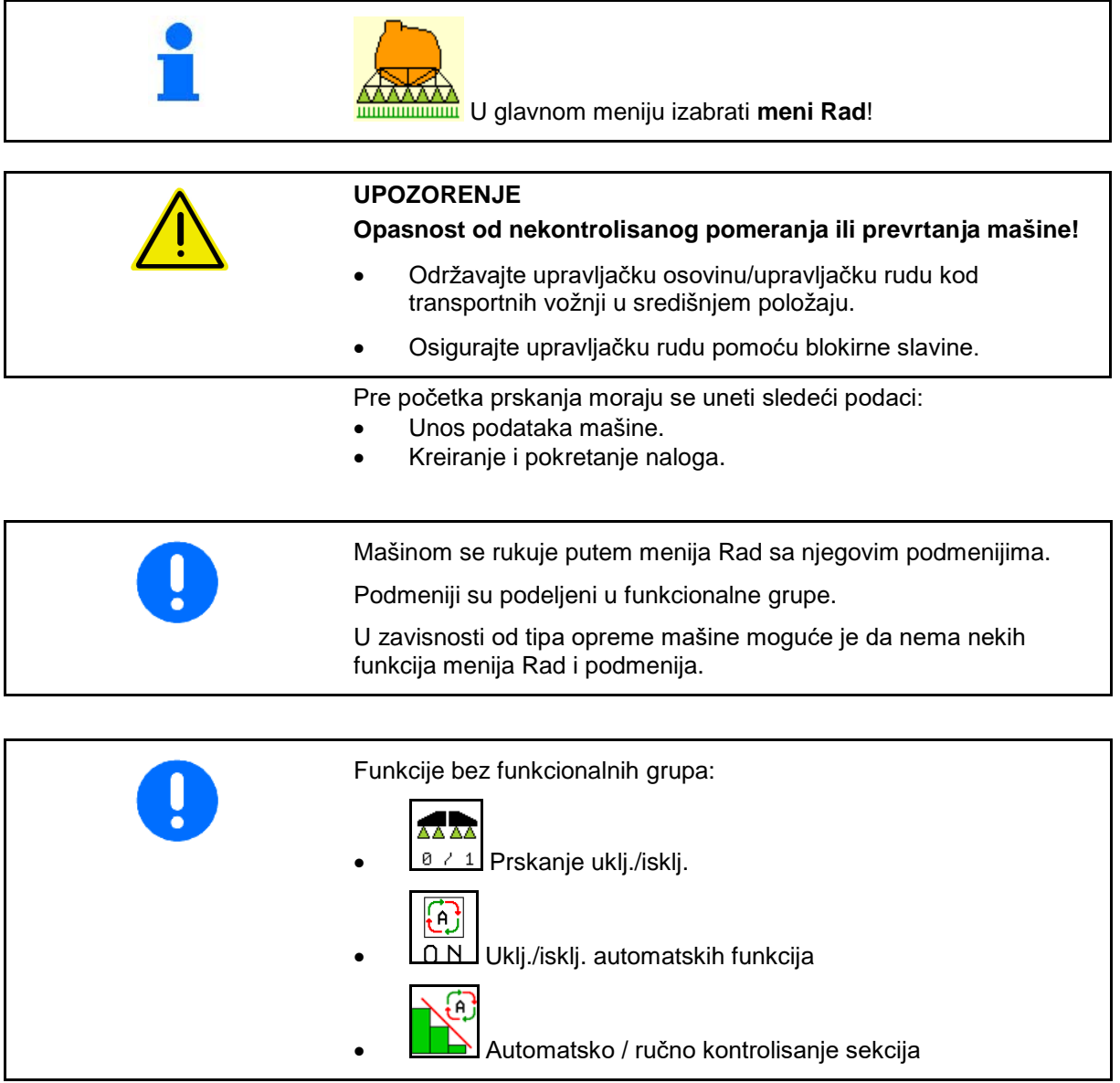

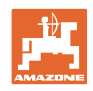

#### **Uključivanje i isključivanje prskanja**

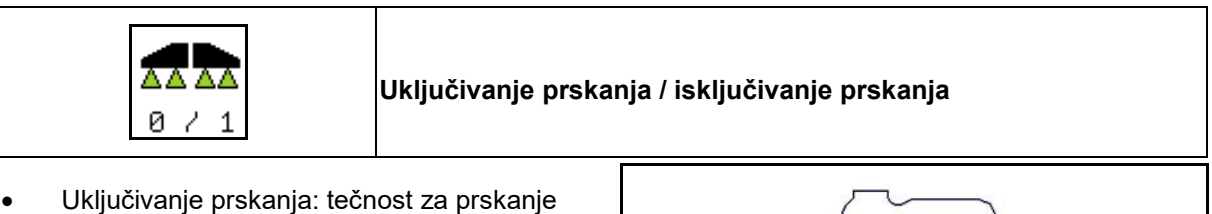

- se izbacuje putem mlaznica za prskanje.
- Isključivanje prskanje: ne izbacuje se tečnost za prskanje.

Prikaz u radnom meniju:

Isključeno prskanje

Uključeno prskanje

#### **Uklj./isklj. automatskih funkcija**

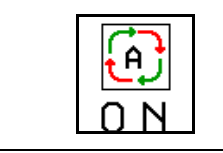

**Istovremeno uključivanje automatskih funkcija**

U zavisnosti od konfiguracije mogu da se istovremeno uključe sledeće automatske funkcije:

- $\bigoplus$  Regulacija količine sredstva za prskanje
- Į۹ <u>→ Section Control</u><br>⊕
- 437 • Kontrola rastojanja  $\bigcirc$
- $\bigcirc$  AutoTrail 濕
- **<u>e<sup>}</sup></u>** Hidropneumatsko ogibljenje
- $\mathbf{e}$  Mešalica ♦  $\boxed{\frac{6}{1}}$  Hidraulični pogon pumpe **1** Deblokada poluga æ
- **FlowControl**

Nije moguće zajedničko isključivanje automatskih funkcija.

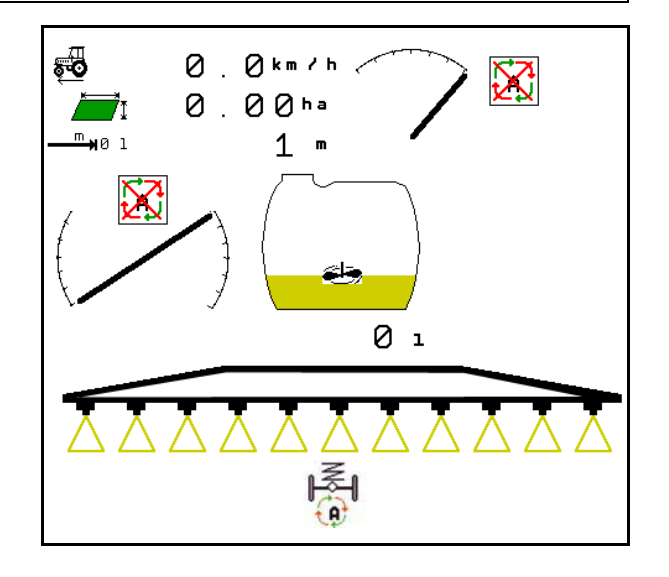

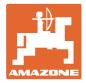

#### **10.1.1 Uklj./isklj. kontrole sekcija**

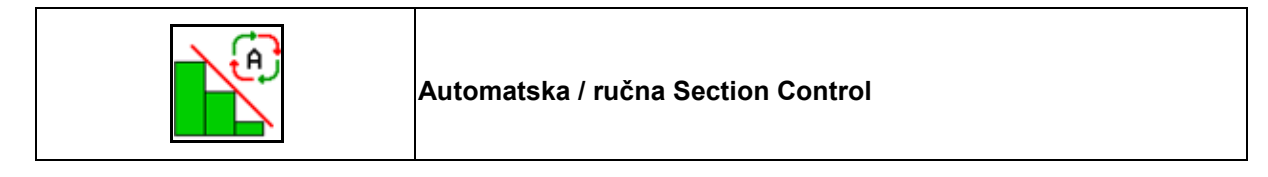

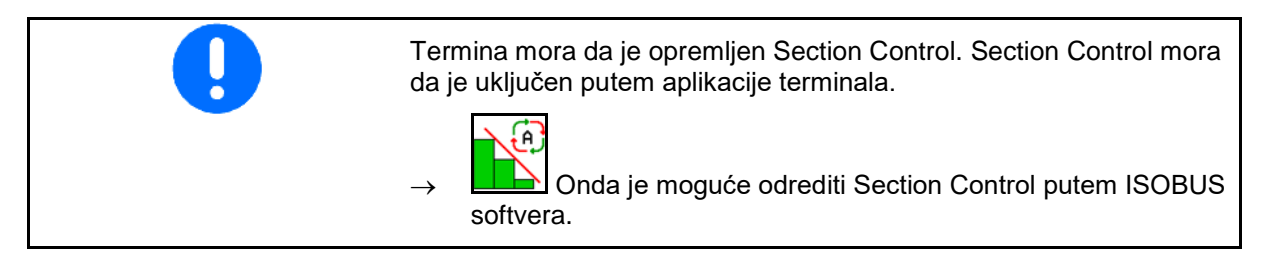

Pokrenuti rad sa Section Control:

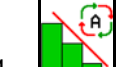

1. **LES** Podesite Section Control na automatski.

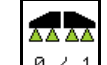

2.  $\boxed{0 \div 1}$  Uključite prskanje ako pre toga prskanje nije bilo uključeno.

Prikaz u radnom meniju (podesiv u meniju ISOBUS konfigurisanje)

Prskanje bez automatskog uključivanja i isključivanja delimičnih širina:

Prskanje sa automatskim uključivanjem i isključivanjem delimičnih širina

Automatsko uklj./isklj. delimičnih širina je isključilo sve delimične širine

Isključeno prskanje, isključeno automatsko uklj./isklj. delimičnih širina.

SectionControl je uključen putem terminala, ali nije aktiviran putem softvera mašine.

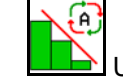

Uključiti Section Control.

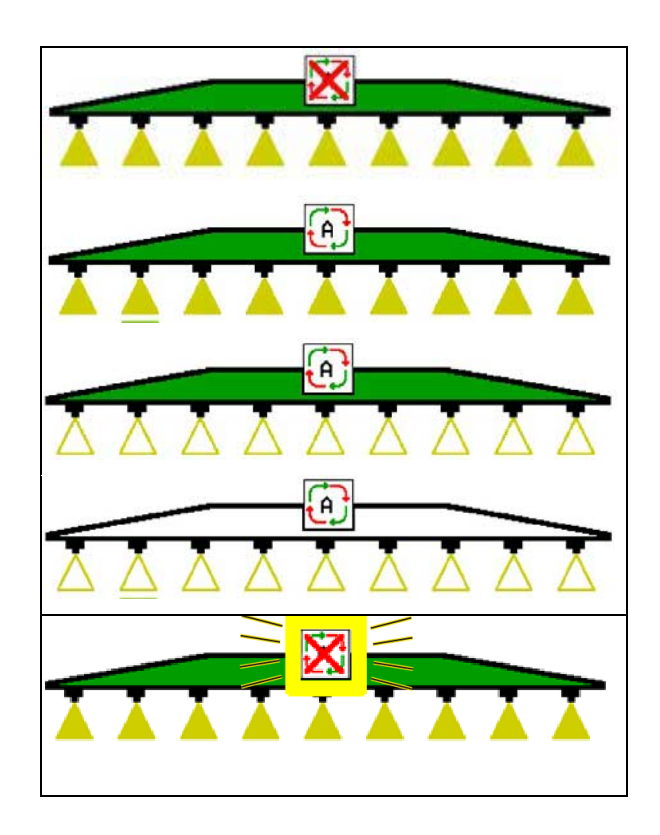

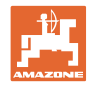

Ako nije moguće obaviti automatsko uklj./isklj. delimičnih širina prikazuje se napomena sa potrebnim uslovima.

- Uslovi nije ispunjen
- Uslov je ispunjen

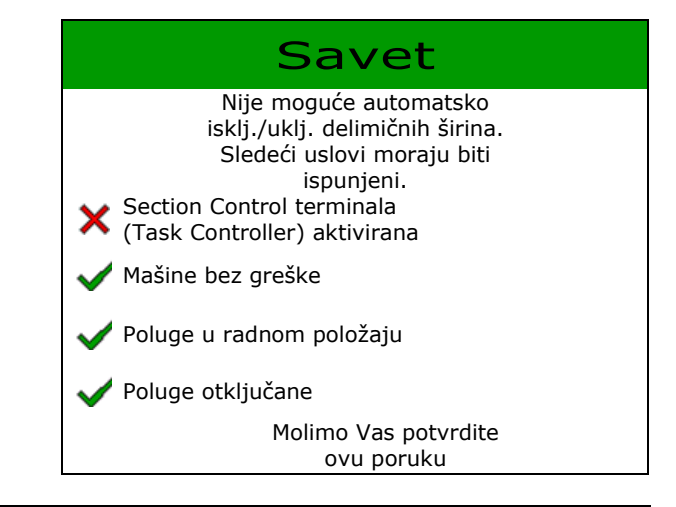

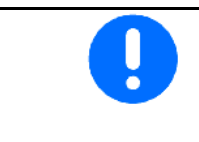

#### **Ugrožavanje životne sredine usled neželjenog izbacivanja sredstva za prskanje.**

Upotreba kontrole sekcija je moguća samo u okviru definisanih veličina granica.

#### **10.2 Vođenje kroz meni**

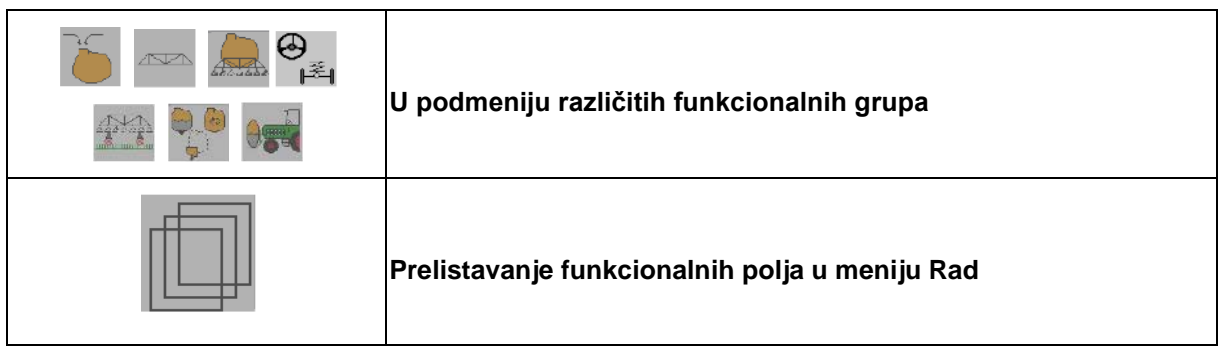

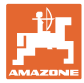

#### **10.3 Radni meni sa funkcionalnim grupama**

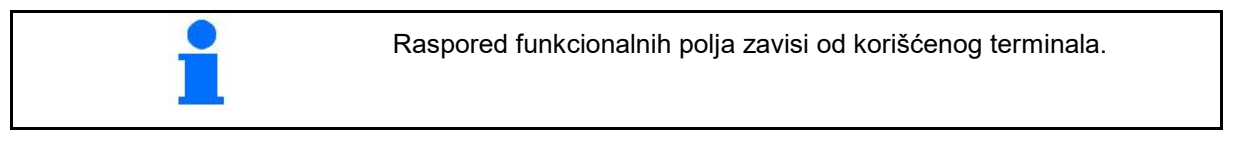

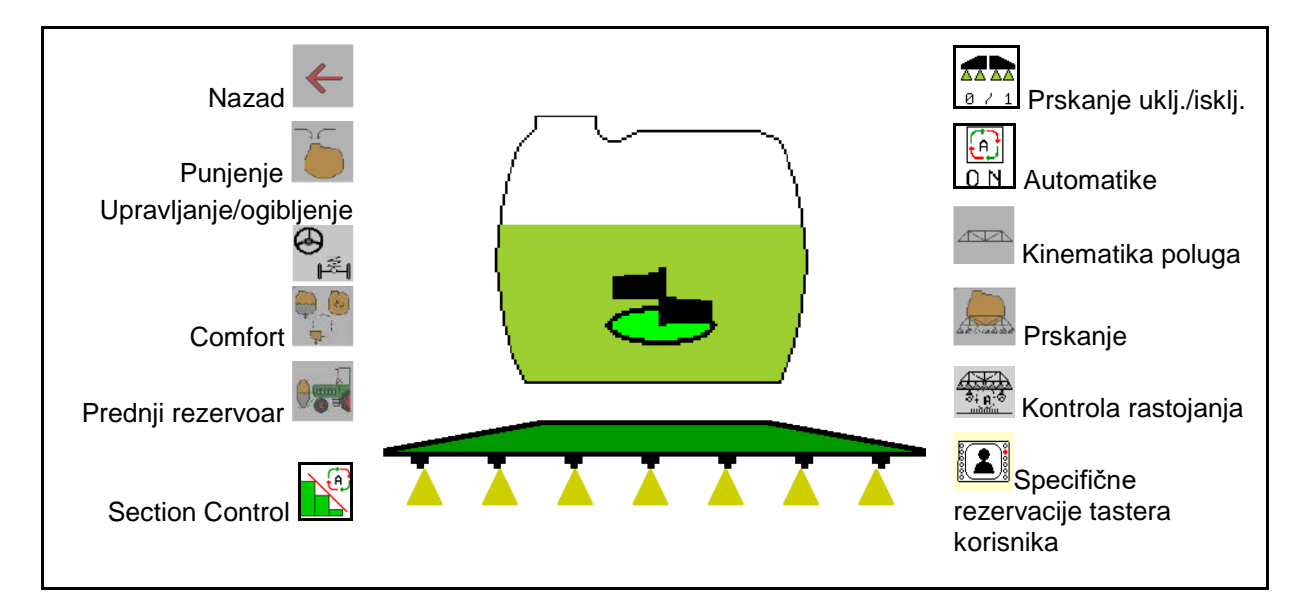

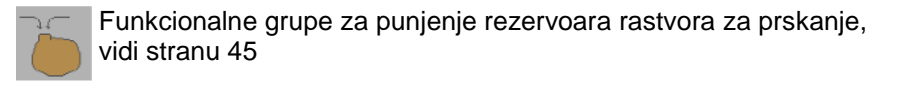

Funkcionalne grupe za sve pokrete poluga, vidi stranu 48

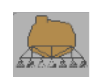

Funkcionalne grupe za izbacivanje rastvora za prskanje, vidi stranu 57

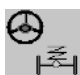

Funkcionalna grupa za rukovanje hidropneumatikom ogibljenjem i  $\mathcal{I}$ ≢j upravljačke osovine / upravljačke rude, vidi stranu 61

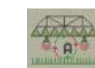

Funkcionalna grupa za rukovanje kontrolom rastojanja, vidi stranu 67

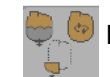

Funkcionalna grupa za rukovanje Comfort funkcijama, vidi stranu 70

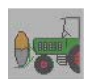

Funkcionalne grupe za rukovanje prednjim rezervoarom u kombinaciji sa prskalicom za polje UF, vidi stranu 83

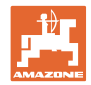

#### **10.4 Pozivanje specifične rezervacije tastera korisnika**

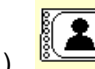

(1) **Pozvati specifičnu rezervaciju tastera korisnika.** 

 $\rightarrow$  Dodela na funkcija dugmadima se menja prema izboru u profilu korisnika.

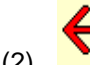

(2) Nazad na standardnu rezervaciju

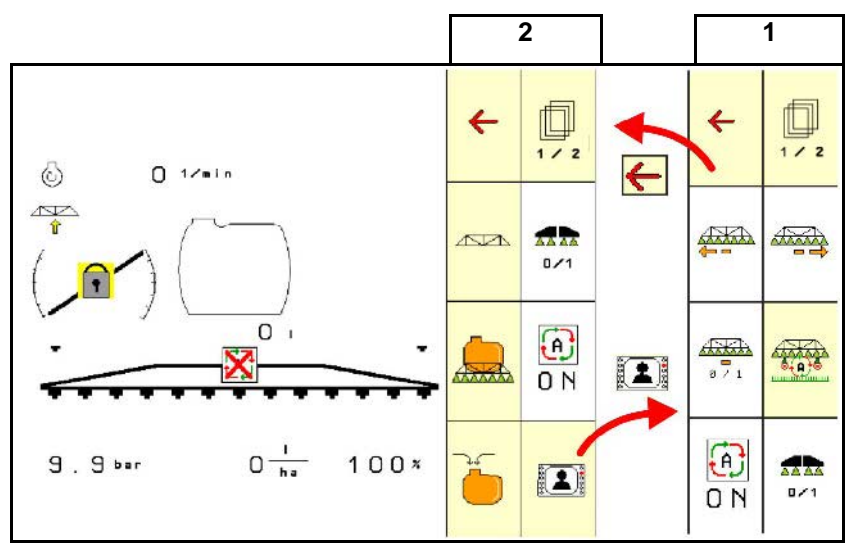

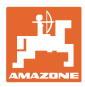

#### $\overline{\mathcal{O}}$ ,  $\overline{\mathcal{O}}$  km/h 53  $\overline{0}$ ,  $\overline{00}$ ha Multifunkcijski displej  $\Omega$  n AutoTrail: Ručno / automatski Predizbor sklapanja **Predizbor sklapanja** Kontrola rastojanja ručno / automatski Podesavanje nagiba Blokada kompenzacije  $\overline{v}$ oscilacija Mešalica Kontrola rastojanja 25cm 25cm Razmak kod rastinja **XXX l** Označavanje penom Označavanje penom sadržaj suda u levo desno litrima Obe konzole poluga postaviti u transportni položaj **Section Control:** Automatski **LIPIZA** Ručno Prskanje: uključeno isključeno Delimične širine: **AAA** AAA uključeno isključeno Isključivanje bilo kojih Dodatna mlaznica delimičnih širina: uklj./isklj. Ivična / krajnja mlaznica uklj./isklj. **Prskanje**  $0, 0$  bar 7  $\overline{ha}$ Pritisak prskanja **potrebna** količina • Automatski: Količina utroška u % ručno:  $\begin{vmatrix} 1 & 0 & 0 & \frac{1}{\sqrt{2}} \\ 0 & 0 & \frac{1}{\sqrt{2}} \end{vmatrix}$ Količina utroška u I/min

#### **10.5 Prikaz u meniju Rad**

Softver ISOBUS prskalica BAG0104.9 06.17 **43**

## **10.6 Odstupanja od zadatog stanja**

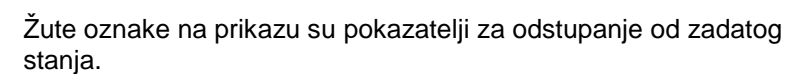

0

 $0.0<sub>bar</sub>$ 

 $\sqrt{5}$ 

.ಹ

Crveno označeni prikazi ukazuju na to da nedostaje izvor informacija.

 $km/h$ 

 $1/min$ 

 $0<sub>1</sub>$ 

O  $h =$ 

 $(6)$ 

 $.00<sub>ha</sub>$ 

- (1) Nema naloga u Task Controller-u
- (2) Broj obrtaja pumpe odstupa od zadate vrednosti/ne postoji izvor informacija
- (3) Blokada oscilacija nije u krajnjem položaju
- (4) Sadržaj rezervoara je dostigao granicu javljanja
- (5) Pritisak prskanja odstupa od zadate vrednosti
- (6) Količina utroška odstupa od zadate vrednosti
- (7) Zadata vrednost je izmenjena ručno putem količine po koracima
- (8) Aktivna je simulirana brzina/ne postoji izvor informacija

#### **10.7 Miniview u kontroli sekcija**

Miniview predstavlja isečak menija Rad, koji se prikazuje u meniju Section Control.

- (1) Prva 2 reda u multifunkcijskog displeju
- (2) Pritisak prskanja
- (3) Aktuelna količina i prilagođavanje prema zadatoj vrednosti
- (4) Podešavanje nagiba / kontrola rastojanja
- (5) AutoTrail

Informacije se prikazuju i u Miniview.

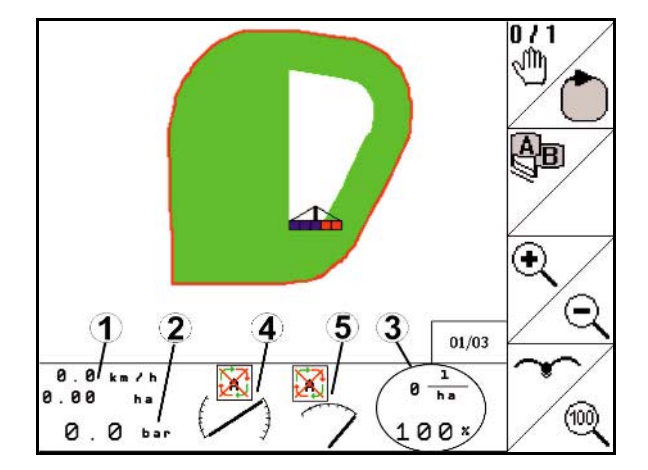

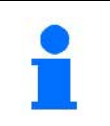

Miniview ne može da se prikaže na svim komandnim terminalima.

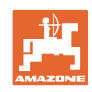

 $\bf{8}$ 

 $\bigcap$ 

 $\overline{2}$ 

3

4

 $100%$ 

 $(7)$ 

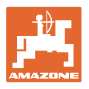

## **10.8 Funkcionalna grupa Punjenje**

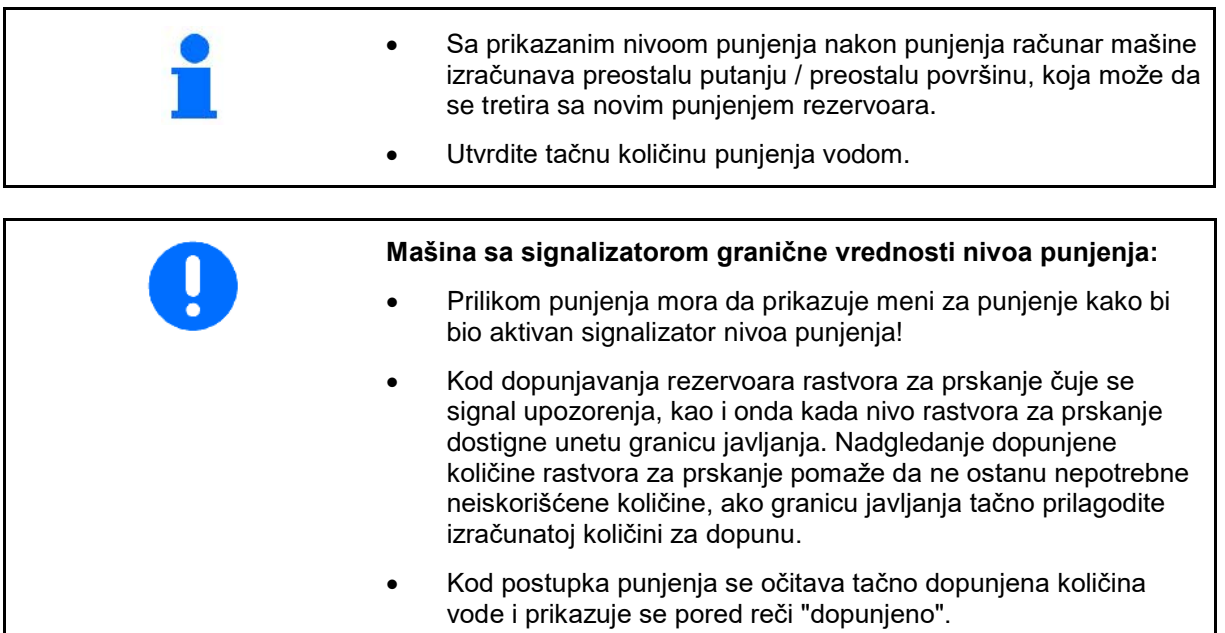

#### **Unos količine za dopunjavanje**

- Unos količine za dopunjavanje
- $\rightarrow$  Izračunava se površina
- ili
- Unos površine
- → Izračunava se količina za dodavanje

Za izračunavanje mora da se tačno unese izbačena količina.

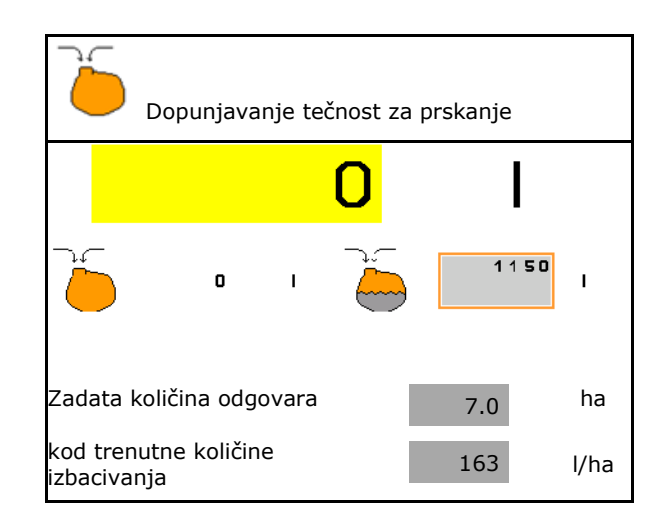

#### **10.8.1 Sa indikatorom punjenja**

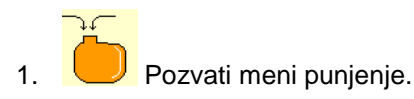

- 2. Unesite granicu javljanja za maksimalni nivo rastvora za prskanje. Unesite granicu javljanja za maksimalni nivo rastvora za prskanje.
- 3. Napunite rezervoar rastvora za prskanje.
- 4. Prestanite najkasnije sa punjenjem kada čujete signal upozorenja.
- 5. Potvrditi poruku.

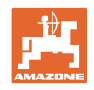

#### **10.8.2 Bez indikatora punjenja**

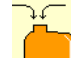

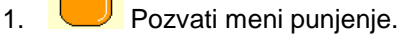

- 2. Napunite rezervoar rastvora za prskanje.
- 3. Pročitajte aktuelni nivo punjenja na prikazu punjenja.
- 4. Unesite vrednost za aktuelni nivo punjenja.
- 5.  $\rightarrow$  sačuvati

#### **10.8.3 Comfort paket: automatsko zaustavljanje punjenja**

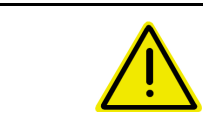

#### **OPASNOST**

Dodatni injektor ne sme da se uključuje, jer u suprotnom automatski sistem za zaustavljanje punjenja nije u funkciji.

#### **Punjenje putem usisne spojnice:**

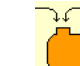

- 1. Pozvati meni punjenje.
- 2. Unesite granicu javljanja za maksimalni nivo rastvora za prskanje. Unesite granicu javljanja za maksimalni nivo rastvora za prskanje.

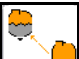

- 3. **L**A Podešavanje usisavanja podesiti putem spojnice za usisavanje.
- $\rightarrow$  Rezervoar se punit automatski do graničnog nivoa za javljanje kontrolnom polju.
- $\rightarrow$  Nakon punjenja se usisna strana automatski opet prebacuju na prskanje.
- $\rightarrow$  Jednim pritiskom na taster se prevremeno zaustavlja postupak punjenja.
- 4. Potvrditi poruku.

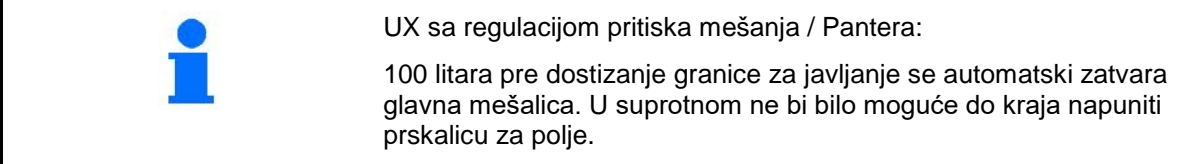

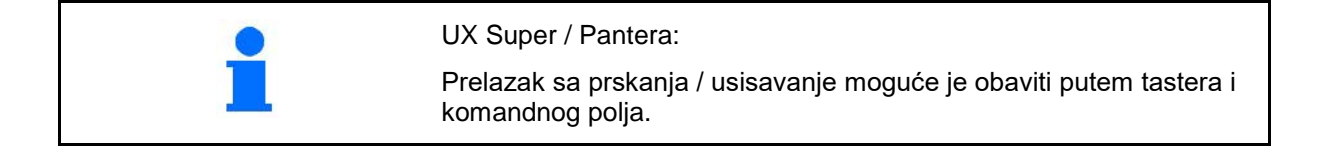

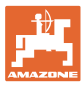

#### **10.8.4 Automatsko zaustavljanje punjenja kod punjenja preko pritisnog priključka**

Punjenje preko pritiskog priključka:

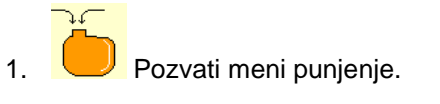

- 2. Unesite granicu javljanja za maksimalni nivo rastvora za prskanje. javljanja za maksimalni nivo rastvora za prskanje.
- 3. Pritisnuti taster na komandnom polju.
- $\rightarrow$  Rezervoar se punit automatski do graničnog nivoa za javljanje kontrolnom polju.
- 4. Eksternu blokirnu slavinu priključiti na crevo za punjenje.
- 5. Za rasterećenje pritiska u crevu za punjenje pritisnuti dugme na kontrolnom polju.
- $\rightarrow$  Ventil se otvara na kratko.
- 6. Potvrditi poruku.
- - $\overline{\textcircled{z}}$ Za prevremeno prekidanje postupka punjenja:

Alternativno pritisnite taster (1).

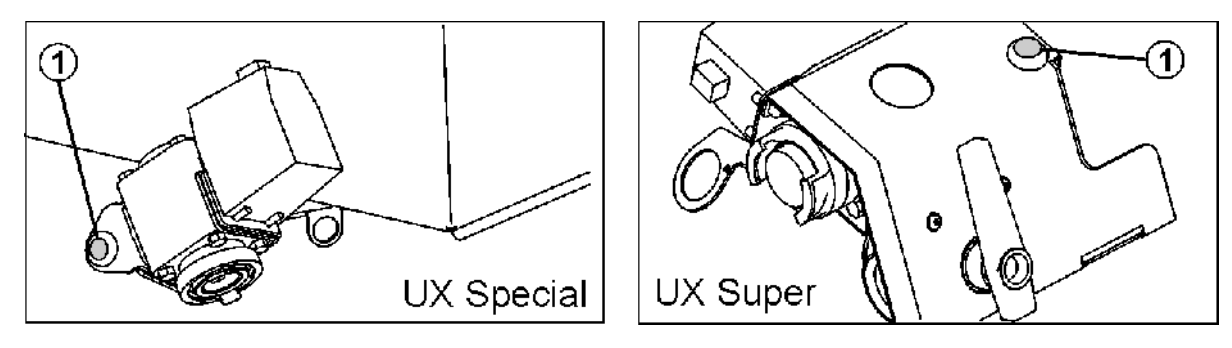

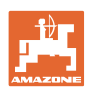

## **10.9 Funkcionalne grupe Kinematika poluga (Profi preklapanje)**

#### **10.9.1 Podešavanje visine poluge (Profi preklapanje)**

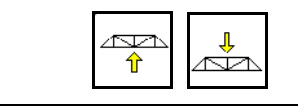

#### **Podizanje / spuštanje poluga**

- Za podešavanje rastojanja od mlaznice za prskanje do rastinja.
- Za sklapanje poluga.

#### **10.9.2 Zabravljivanje / odbravljivanje kompenzacije oscilacija (Profi preklapanje)**

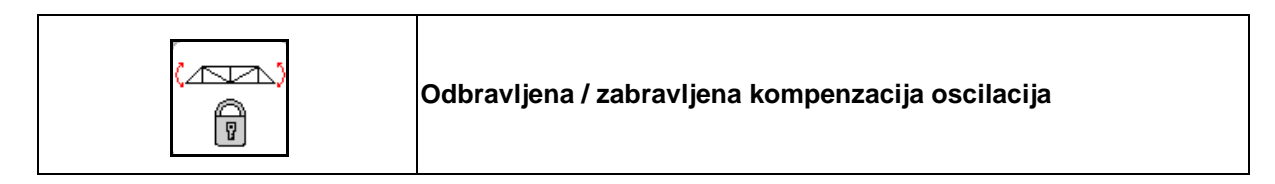

#### **Odbravljena kompenzacija oscilacija**

 $\rightarrow$  kod prskanja

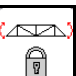

pritisnite na kratko dok se ne odbrave poluge.

#### **Zabravljena kompenzacija oscilacija**

- $\rightarrow$  kod sklapanje poluga.
- → kod prskanja sa jednostrano sklopljenim polugama.

Kod automatskog podešavanja nagiba se poluge pre sklapanja postavljaju u horizontalni položaj.

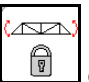

držite pritisnutim dok se ne odbrave poluge.

Prikaz u radnom meniju:

• Zabravljena kompenzacija oscilacija.

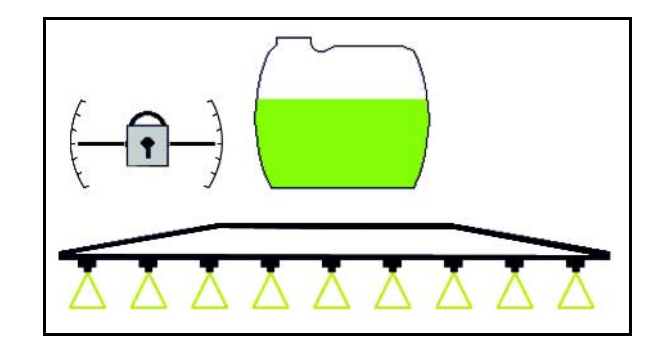

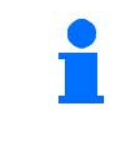

Putem menija Podaci mašine moguće je podesiti automatsku zabravljivanje kompenzacije oscilacija.

Isključeno automatsko zabravljivanje (standardno)

 $\rightarrow$  Za izbegavanje nastanka oštećenja na polugama za prskanje automatskim zabravljivanjem kada je mašina u nagnutom položaju.

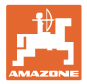

#### **10.9.3 Sklapanje poluga (Profi preklapanje)**

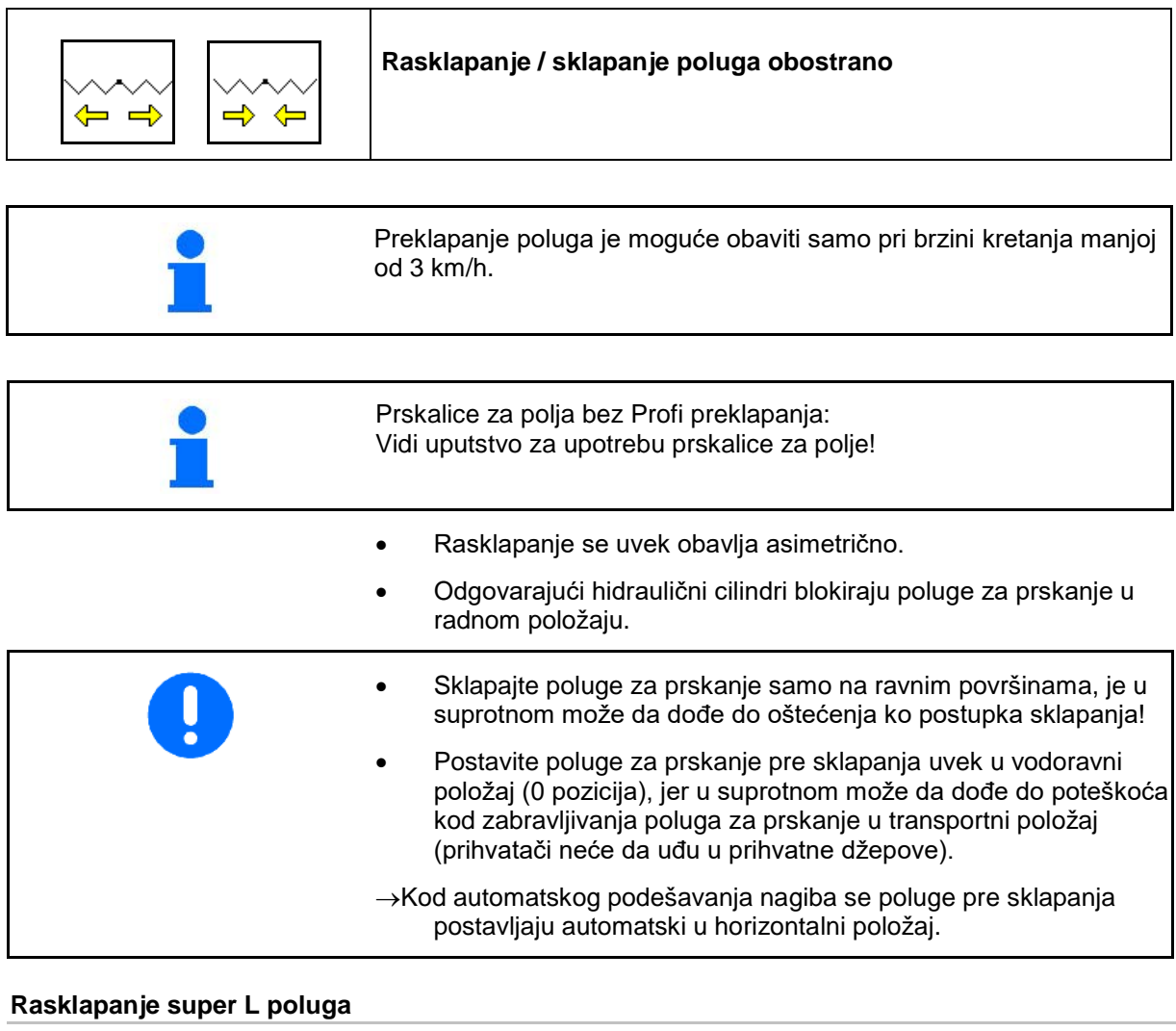

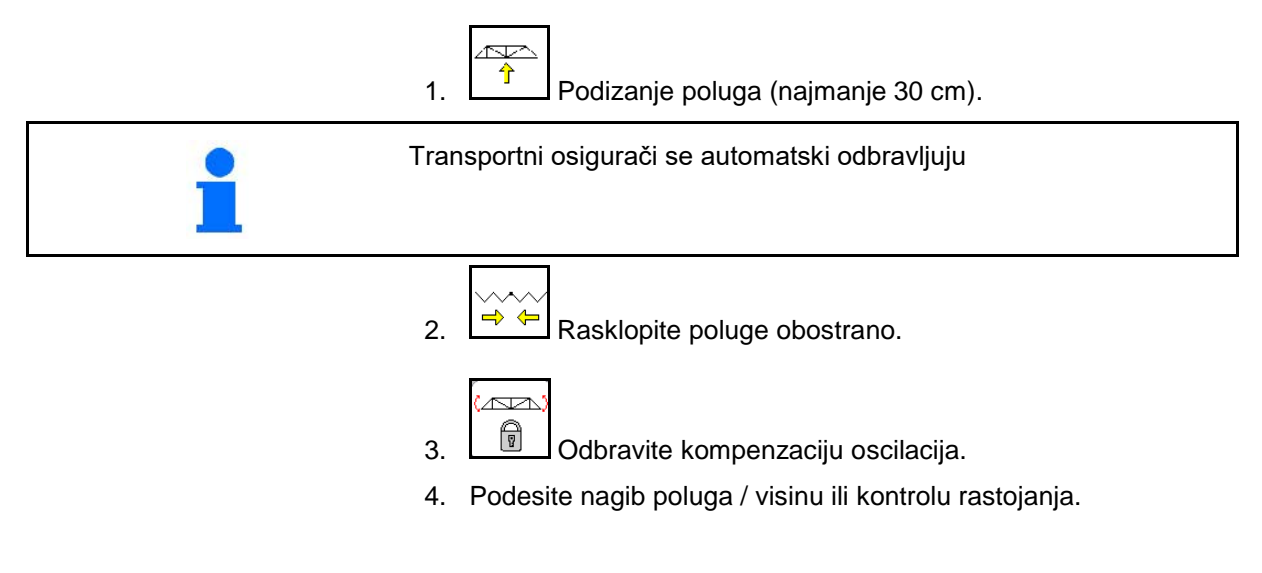

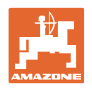

## **Sklapanje Super L poluga**

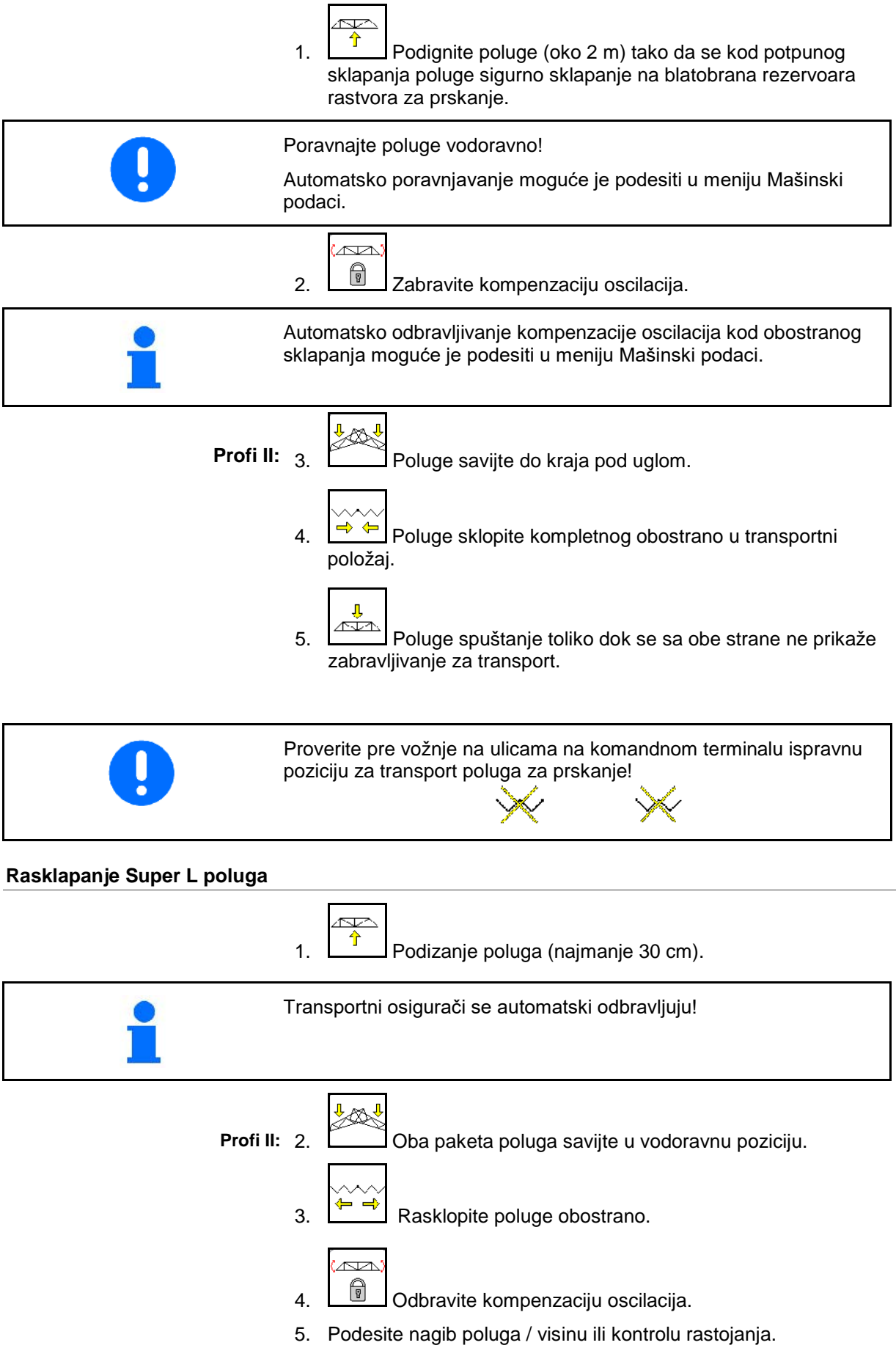

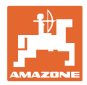

# **Sklapanje Super S poluga** ∕∾<br>∕ 1.  $\boxed{\hat{T}}$  Podignite poluge (oko 1 m). Poravnajte poluge vodoravno! Automatsko poravnjavanje moguće je podesiti u meniju Mašinski podaci. <u>'avr</u> 2.  $\boxed{\Box}$  Zabravite kompenzaciju oscilacija. Automatsko odbravljivanje kompenzacije oscilacija kod obostranog sklapanja moguće je podesiti u meniju Mašinski podaci. 3.  $\boxed{\rightarrow}$  Poluge sklopite kompletnog obostrano u transportni položaj. **Profi II:** 4.  $\left|\mathbf{r}^{\text{max}}\right|$  Savijte poluge u vodoravni položaj. 5. Poluge spuštajte toliko dok se sa obe strane ne prikaže zabravljivanje za transport. Proverite pre vožnje na ulicama na komandnom terminalu ispravnu poziciju za transport poluga za prskanje!

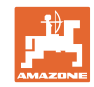

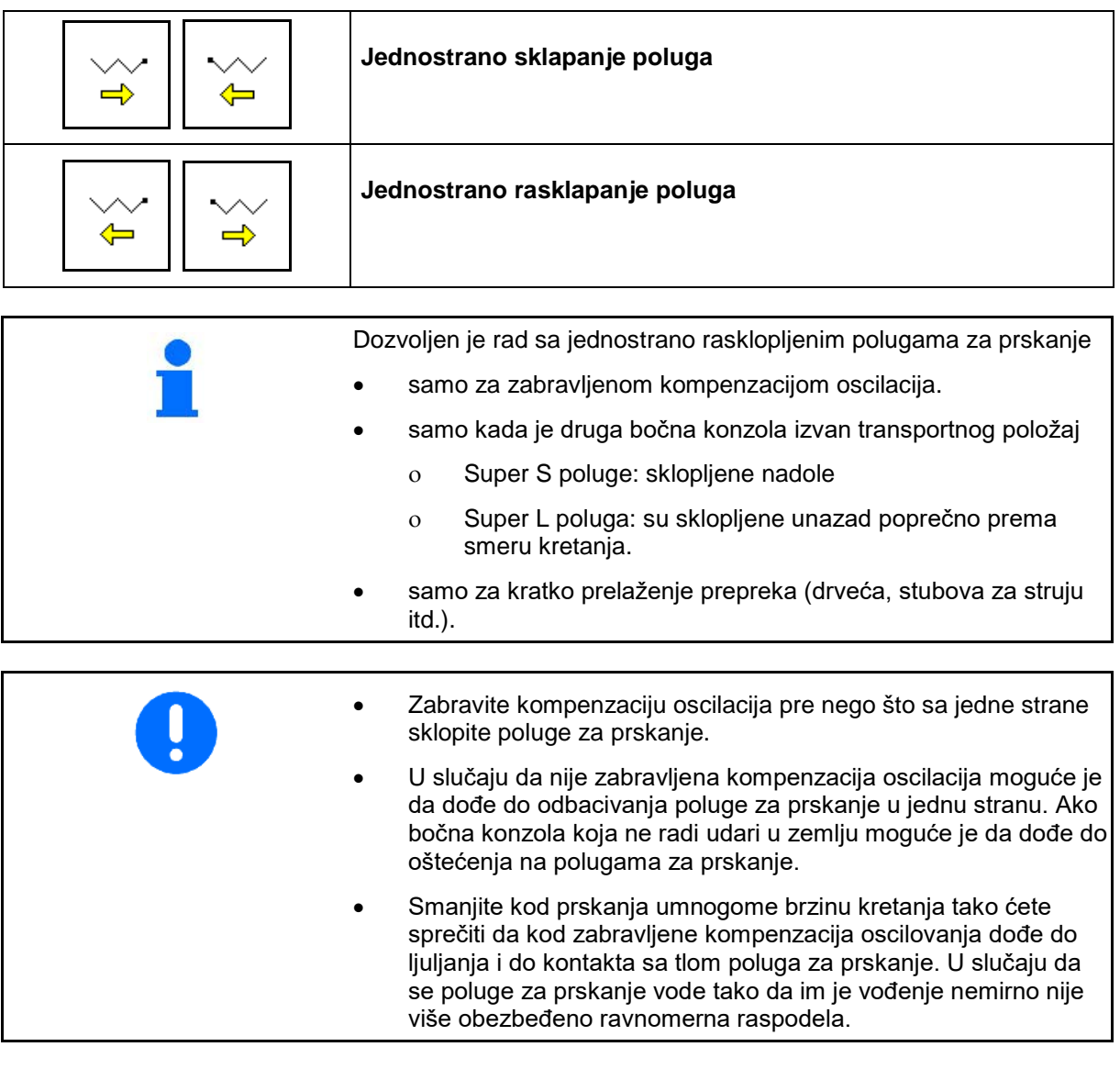

- 1.  $\boxed{0}$  Zabravite kompenzaciju oscilacija. Ñ
- 2.  $\boxed{\hat{T}}$  Podignite poluge za prskanje u središnji položaj po visini.  $\Rightarrow$

Željena konzola se sklapa ili rasklapa.

 $\Leftrightarrow$ 

3.  $\Box$   $\Box$  ili

**AVA** 

<u>ra</u>

- 4. Poravnajte poluge za prskanje putem podešavanja nagiba paralelno u odnosu na ciljanu površinu.
- 5. Podesite visinu prskanja tako da poluge za prskanje imaju minimalno rastojanje od 1 m od površine tla.
- 6. Isključite delimične širine sklopljenih bočnih konzola.
- 7. Vozite kod prskanja sa veoma smanjenom brzinom.

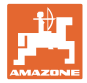

#### **10.9.4 Povećanje ugla bočne konzole (samo Profi sklapanje II)**

površinu.

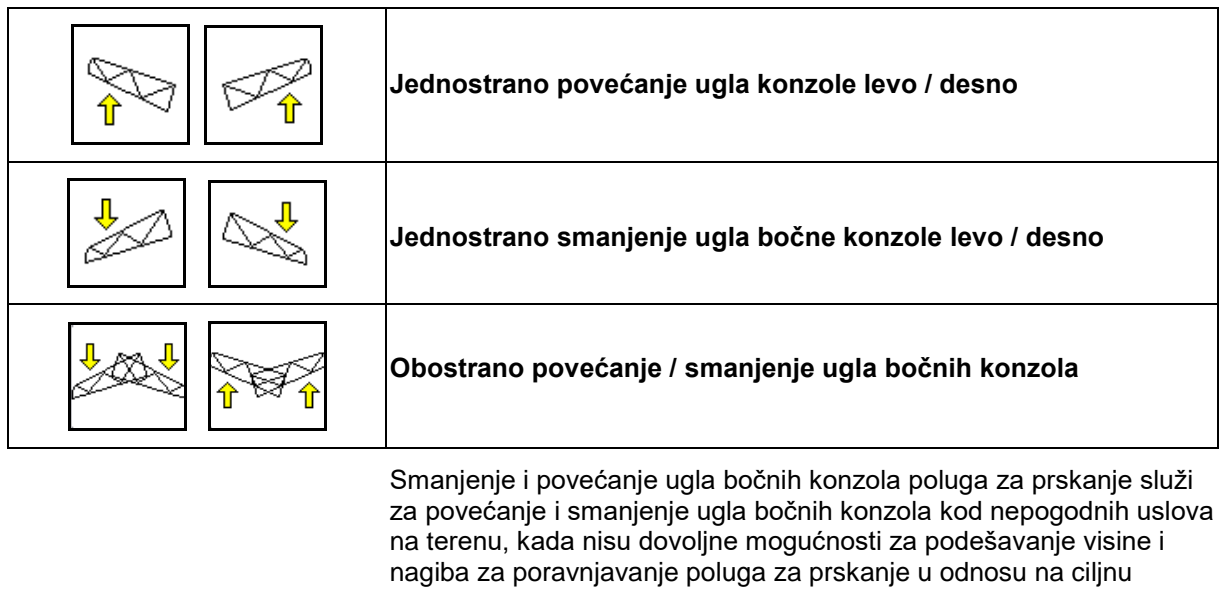

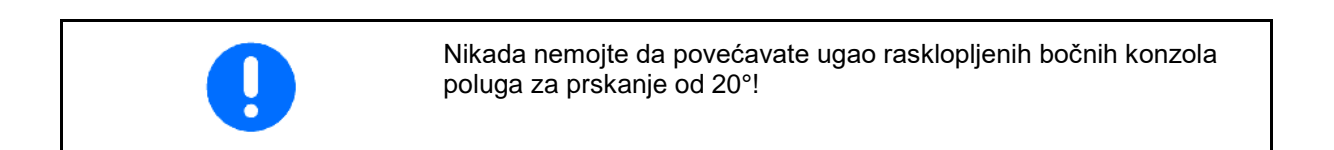

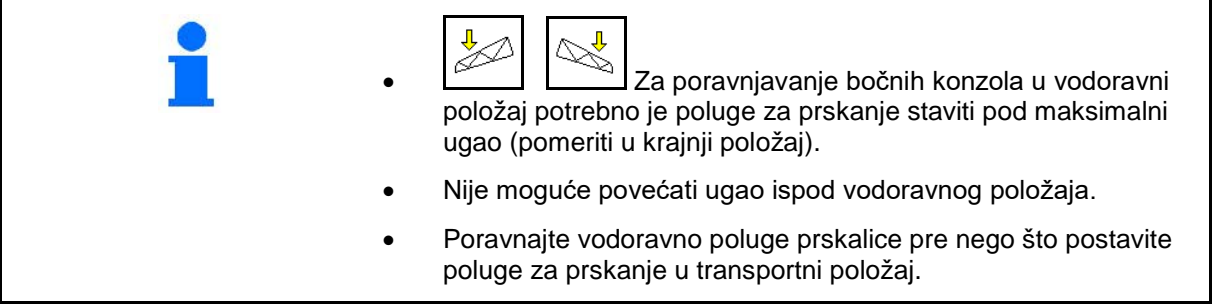

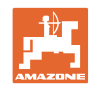

#### **10.9.5 Podesavanje nagiba**

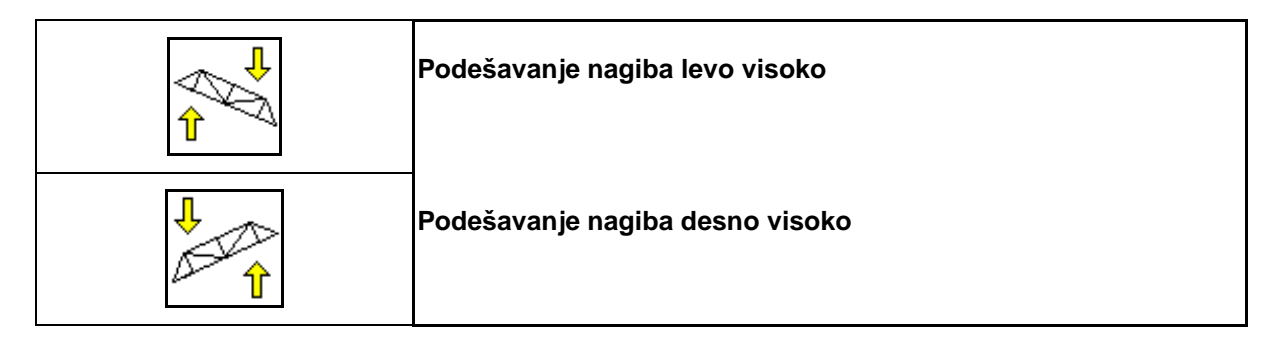

Moguće je izvršiti paralelno podešavanje, odn. poravnjavanje prema ciljnoj površini poluga za prskanje putem podešavanja nagiba kod nepovoljnih uslova terena, npr. kod različitih dubina tragova, odn. vožnjom sa jedne strane u brazdi.

#### **Poravnjavanje poluge za prskanje putem podešavanja nagiba**

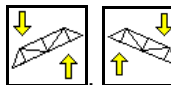

, držite pritisnutim dok se poluge za prskanje ne poravnaju paralelno prema ciljnoj površini.

→ Na displeju se prikazuje simbol za podešavanje nagiba izabranog nagiba poluga za prskanje. Ovde je podignuta leva strana poluga za prskanje.

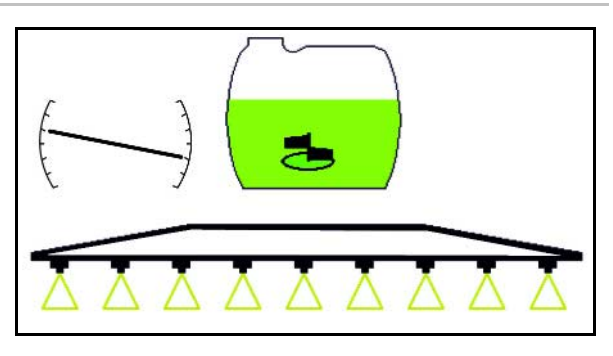

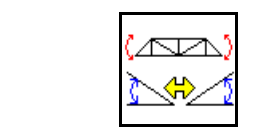

**Preslikavanje podešavanje nagiba (recipročno podešavanje na nagibu)**

Jednostavno je moguće primenjeni nagib preslikati poluga za prskanje kod zaokretanja na uvratini, npr. kod prskanja poprečno na nagibima (liniji sloja).

Početna pozicija: leva strana poluga za prskanje je podignuta.

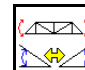

- 1. **pritisnite jednom i hidraulično** podešavanje nagiba poravnjava vodoravno poluge za prskanje (0 pozicija).
- $\rightarrow$  Na displeju se prikazuje simbol za podešavanje nagiba da su poluga za prskanje u vodoravnom položaju.
- 2. Obavite manevrisanje na uvratini.

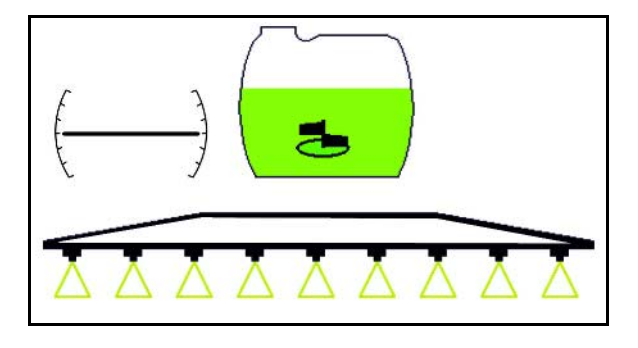

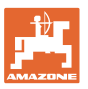

## $\overline{\mathbb{A}}$

- 3. pritisnite još jednom i hidraulično podešavanje nagiba preslikava prethodno primenjeni nagib poluga za prskanje.
- → Na displeju se prikazuje simbol za podešavanje nagiba preslikanog nagiba poluga za prskanje.

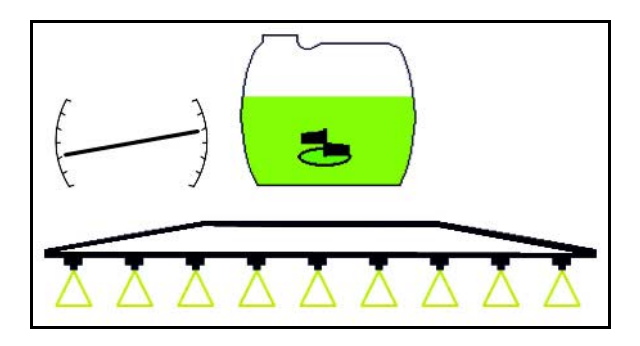

Kod preslikavanja podešavanja nagiba se automatski isključuje predupravljanje od strane AutoTrail-a iz sigurnosnih razloga.

#### **10.9.6 Osvetljenje mlaznica**

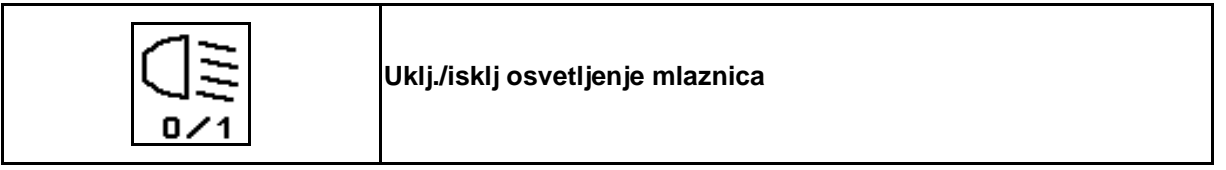

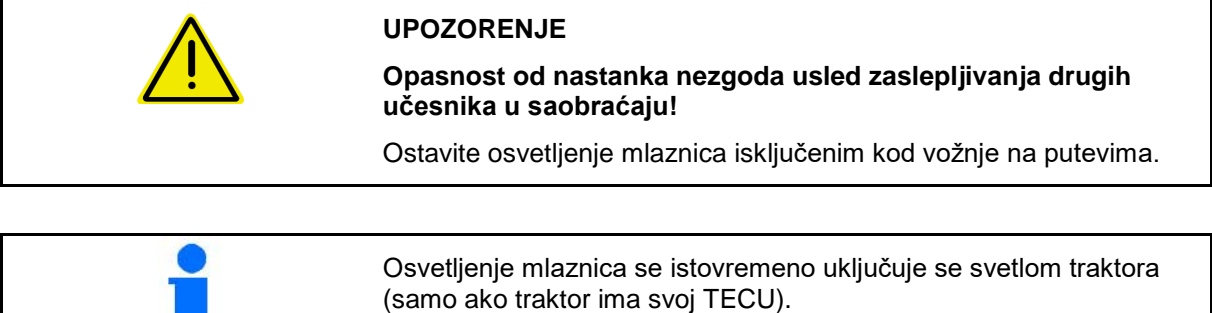

## **10.10 Funkcionalne grupe kinematika poluga (predizbor preklapanja)**

### **56** Softver ISOBUS prskalica BAG0104.9 06.17

### **10.10.1 Polje za izbor funkcije (predizbor preklapanja )**

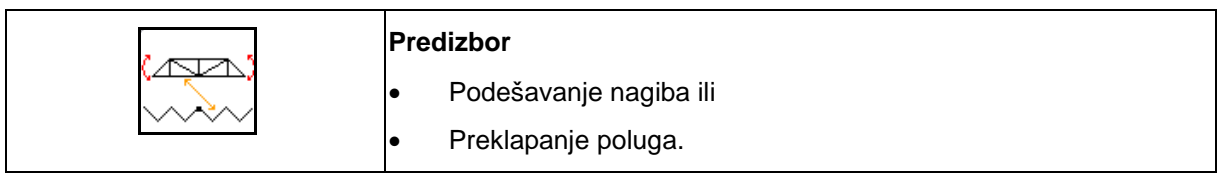

Predizbor se prikazuje u radnom meniju!

Funkcije se obavljaju putem upravljanja traktora!

**Postupak preklapanja: Vidi uputstvo za upotrebu prskalice za polje!**

#### **10.10.2 Jednostrano preklapanje poluga sa predizborom preklapanja**

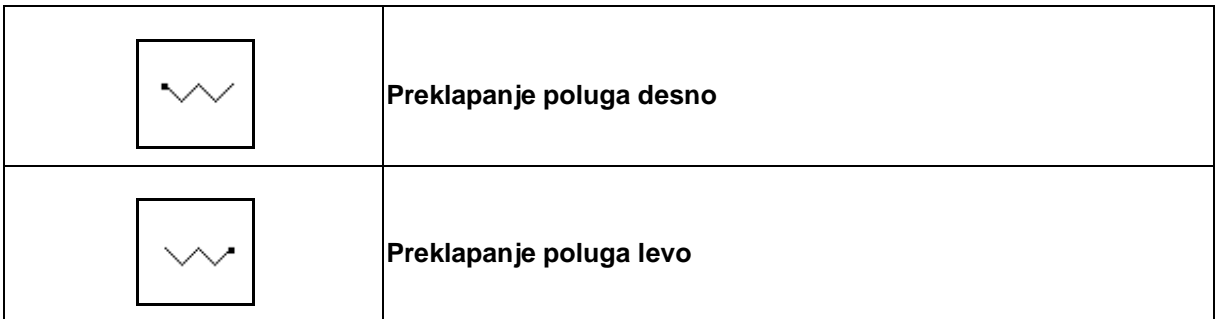

Predizbor se prikazuje u radnom meniju!

Funkcije se obavljaju putem upravljanja traktora!

**Postupak preklapanja: Vidi uputstvo za upotrebu prskalice za polje!**

Prikaz u radnom meniju:

- (1) Predizbor preklapanje poluga.
- (2) Predizbor podešavanja nagiba.
- (3) Predizbor sklapanja poluga levo.
- (4) Predizbor sklapanja poluga desno.

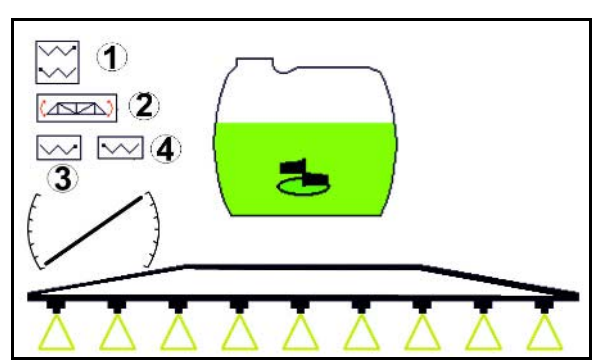

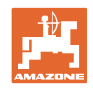

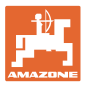

#### **10.11 Funkcionalna grupa Prskanje**

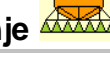

#### **10.11.1 Regulacija količine sredstva za prskanje**

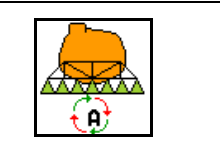

#### **Automatski / ručni režim rada**

#### **1. Automatika**

Računar mašine preuzima regulaciju količine utroška u zavisnosti od brzine kretanja.

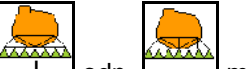

Tasterima  $\boxed{+}$  odn.  $\boxed{-}$  moguće izmeniti je količinu utroška i količinu po koracima.

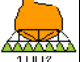

• Vraćanje količine utroška na 100%.

#### **(2) Ručni režim rada**

• Sa uključenim ručnim režimom rada

prikazuje se simbol **EN** i dodatno podatak [l/min] na displeju.

• Obavlja se regulacija prskanja koji je bio aktivan kod prebacivanja u ručni režim.

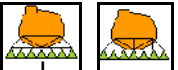

• , Količina utroška može da se menja ručnom promenom pritiska prskanja u koracima od 0,1 bar.

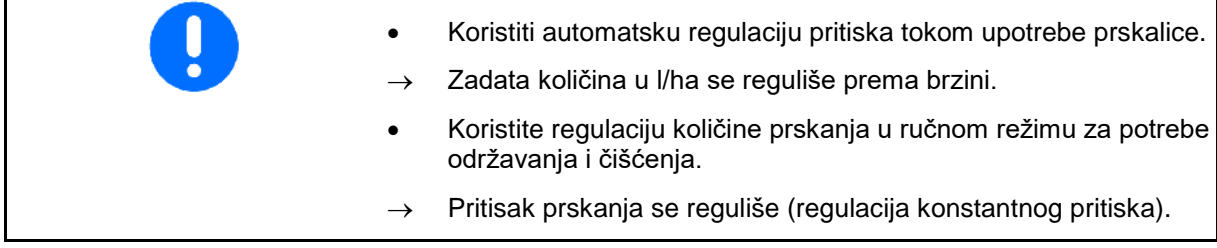

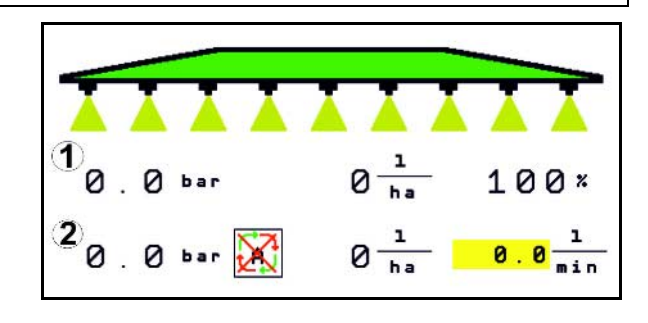

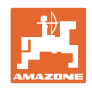

#### **10.11.2 Hidraulični pogon pumpe**

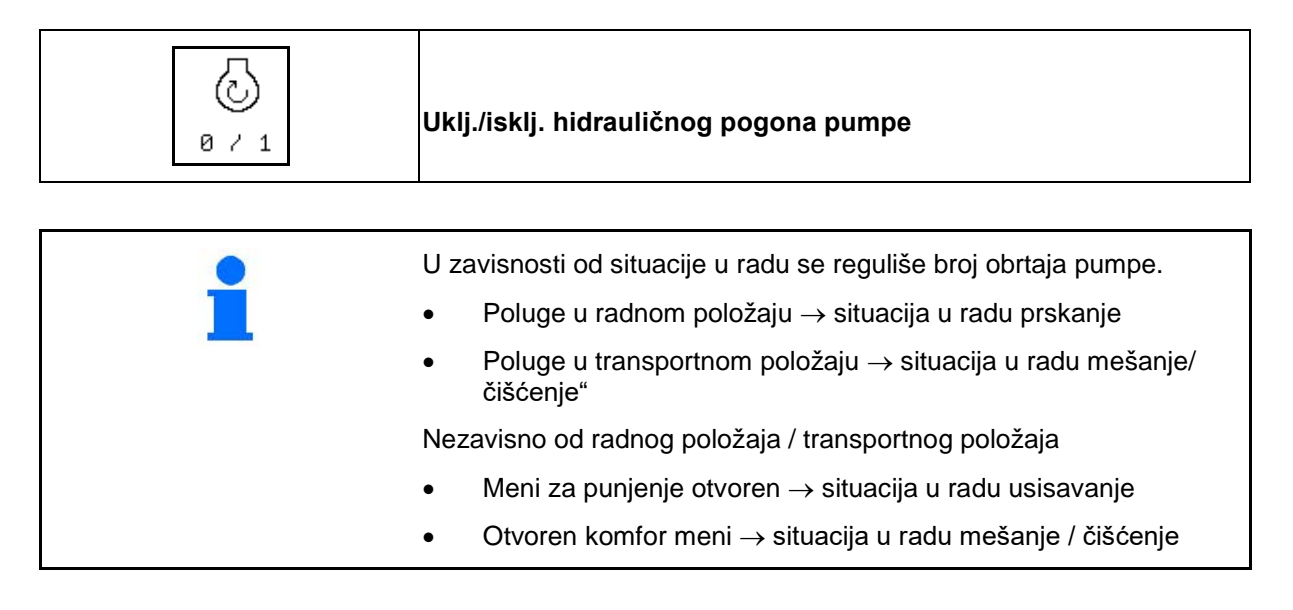

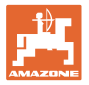

#### **10.11.3 Isključivanje spoljnih delimičnih širina**

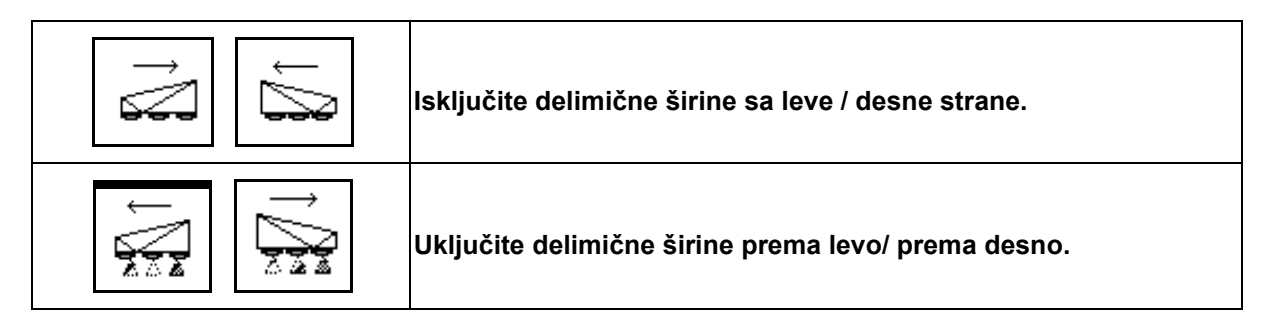

Delimične širine se mogu da se uključe i isključe

- tokom prskanja,
- kada je prskanje isključeno.

Isključivanje spoljašnjih delimičnih širina je pogotovo pogodno za prskanje površina klinastog oblika na polju

Prikaz u radnom meniju. Delimična širina sa desne strane je isključena.

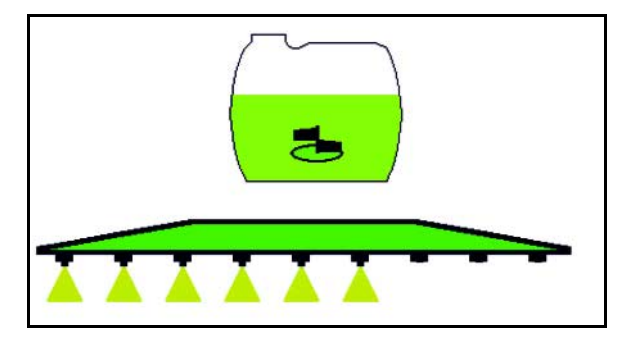

#### **10.11.4 Isključivanje bilo kojih delimičnih širina**

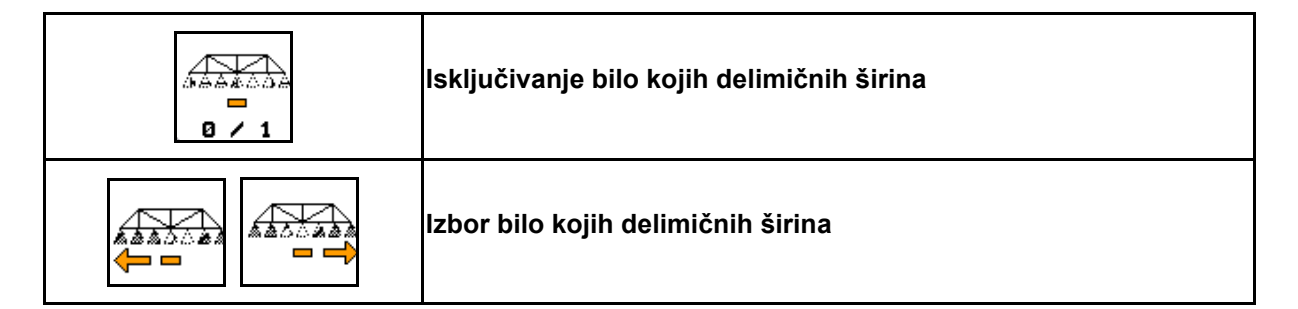

Pojedinačne delimične širina za upotreba (mogućnost podešavanja u meniju uklj./isklj. delimičnih širina).

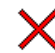

- bilo koje delimične širine su isključene.

Vodoravnom stubu označena delimična širina

(ovde isključena) se može putem tastera isključiti i uključiti po potrebi, npr. kod prskanja odvojenih delova sa korovom. Možete da uključite, odn. isključite bilo koju

delimičnu širinu putem tastera, ako stub (1)

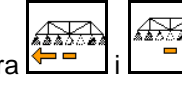

pomerite putem tastera

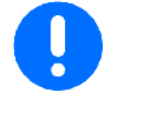

 $\mathbb{R}$  $B \neq 1$ 

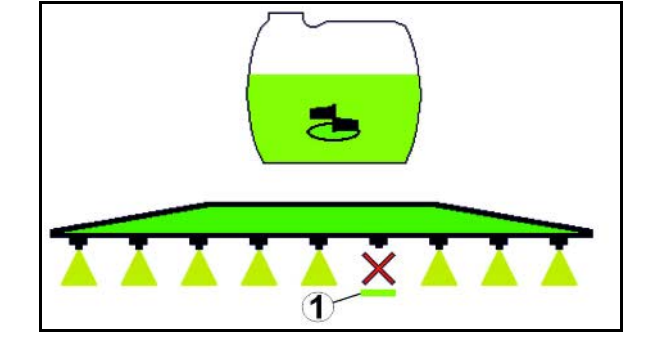

I trajno isključene delimične širine mogu ovde da se uključe privremeno.

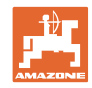

#### **10.11.5 Označavanje penom**

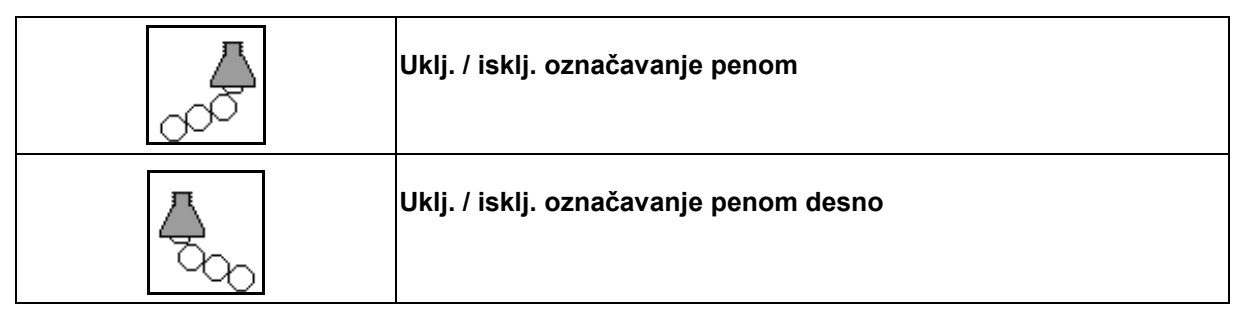

Prikaz u radnom meniju:

- (1) Označavanje penom levo uključeno.
- (2) Označavanje penom desno uključeno.

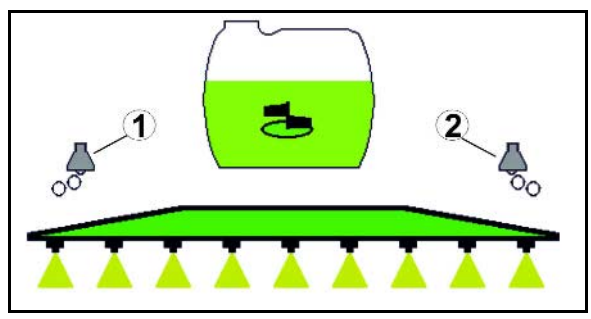

#### **10.11.6 Ivične , krajne i dodatne mlaznice**

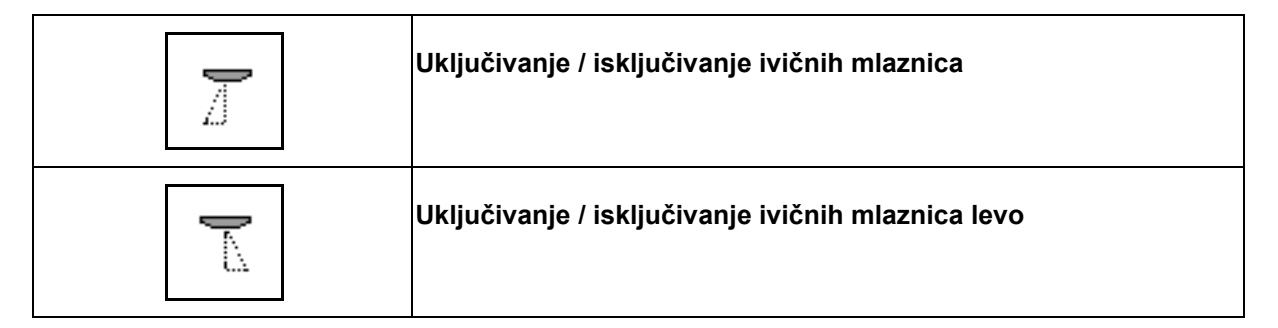

Prikaz u radnom meniju:

 (1) Ivična mlaznica uključena. Krajnje mlaznice isključene.

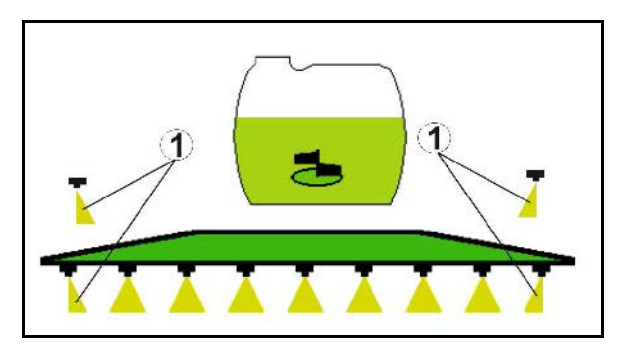

(2) Dodatne mlaznice uključene.

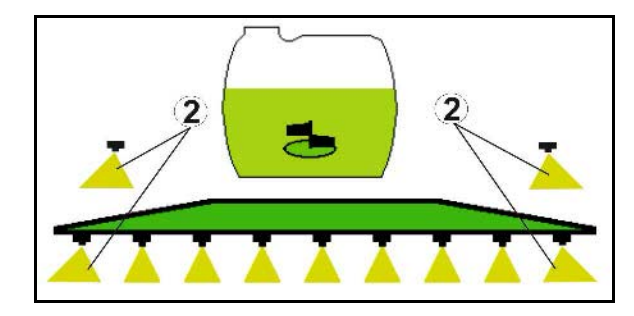

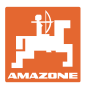

⊕

#### **10.12 Funkcionalne grupe ogibljenje / upravljanje**

#### **10.12.1 AutoTrail (upravljačka ruda / upravljačka osovina za stabilno kretanje u pravcu)**

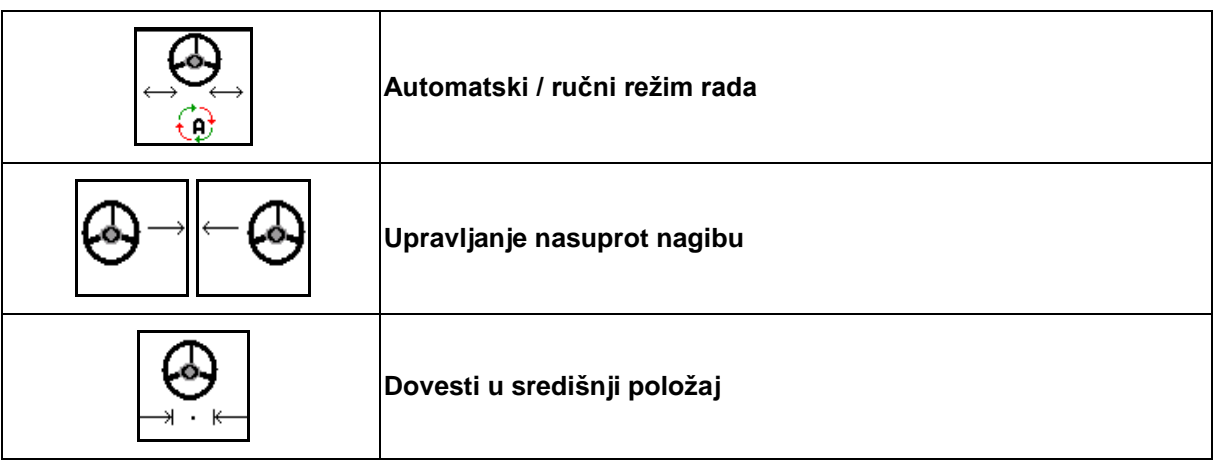

**OPASNOST Opasnost od nezgoda usled prevrtanja mašine!** Zabranjeno je u automatskom režimu rada: **Ranžiranje** • Vožnja na putevima

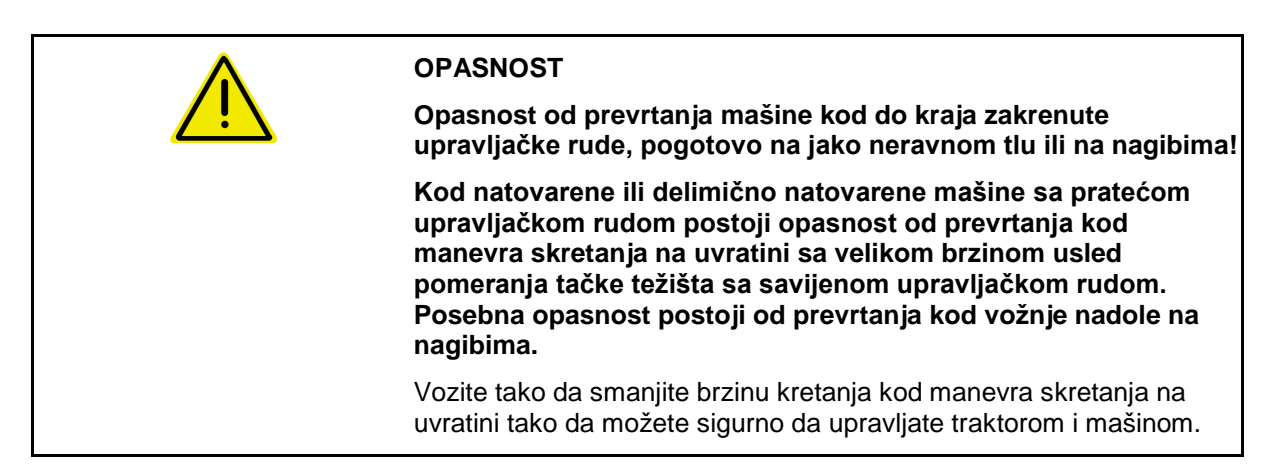

Prikaz u radnom meniju:

- (1) AutoTrail u ručnom režimu rada
- (2) AutoTrail u automatskom režimu rada
- (3) Ugao upravljanja
- (4) Maksimalni ugao upravljanja rude je ograničene - sigurnosna funkcija
- (5) AutoTrail kod upotrebe u javnom saobraćaju
- (6) Tokom aktivnog pomeranja u središnji položaj

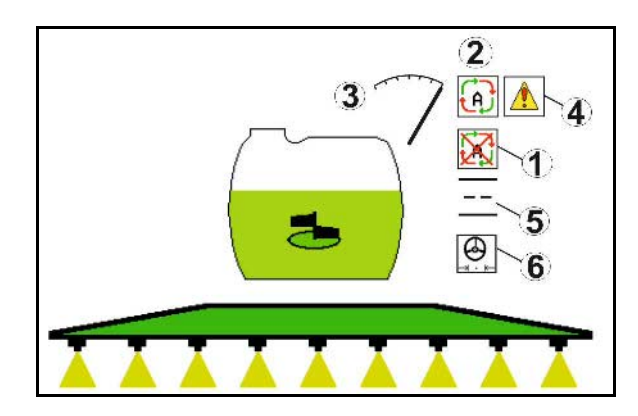

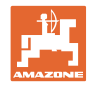

- (1) Pomeranje središnjeg položaja kod vožnje na nagibu.
- (2) Stvarno zakretanje osovine / rude
- (3) Korektivna vožnja (samo sa automatskim kontra upravljanjem na nagibu)

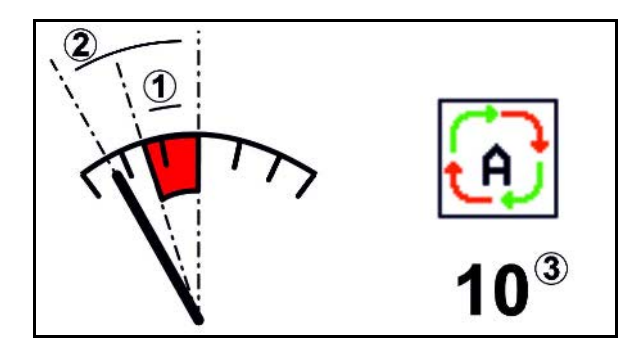

#### **Varijante AutoTrail-a**

- **AutoTrail sa automatskim kontra upravljanjem na nagibu i merenje nagiba pomoću senzora.**
	- ο Kod bočnog naginjanja prskalice se automatski vrši kontra upravljanje prema nagibu nagore.

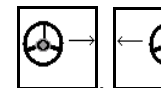

ο  $\boxed{\phantom{0}}$ ,  $\boxed{\phantom{0}}$  Intenzitet korekcije može da se prilagodi usklađivanjem faktora korekcije.

Ako se u automatskom režimu pritisne taster za ručno upravljanje uz nagib, povećava se faktor korekcije. Ako se u automatskom režimu pritisne taster za ručno upravljanje niz nagib, smanjuje se faktor korekcije.

Standardna vrednost: 10

Opseg vrednosti 0 - 20

- → Povećavanjem faktora korekcije: povećava se intenzitet automatskog kontra upravljanja.
- $\rightarrow$  Povećavanjem faktora korekcije: smanjuje se intenzitet automatskog kontra upravljanja.
- **AutoTrail sa ručnim kontra upravljanjem putem pritiskanja taster na komandnom polju.**

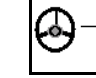

 $\circ$  ,  $\Box$ ,  $\Box$  Za upravljanje nasuprot nagibu.

ο Ako se obave sledeće funkcije vrši se resetovanje ručne korekcije na nagibu.

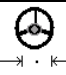

Dovođenje u središnji položaj,

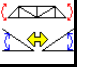

Preslikavanje na nagibu,

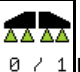

Uključivanje prskanja,

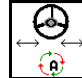

Prelazak u ručni režim rada.

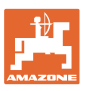

#### **Režimi AutoTrail-a**

#### **Automatski režim:**

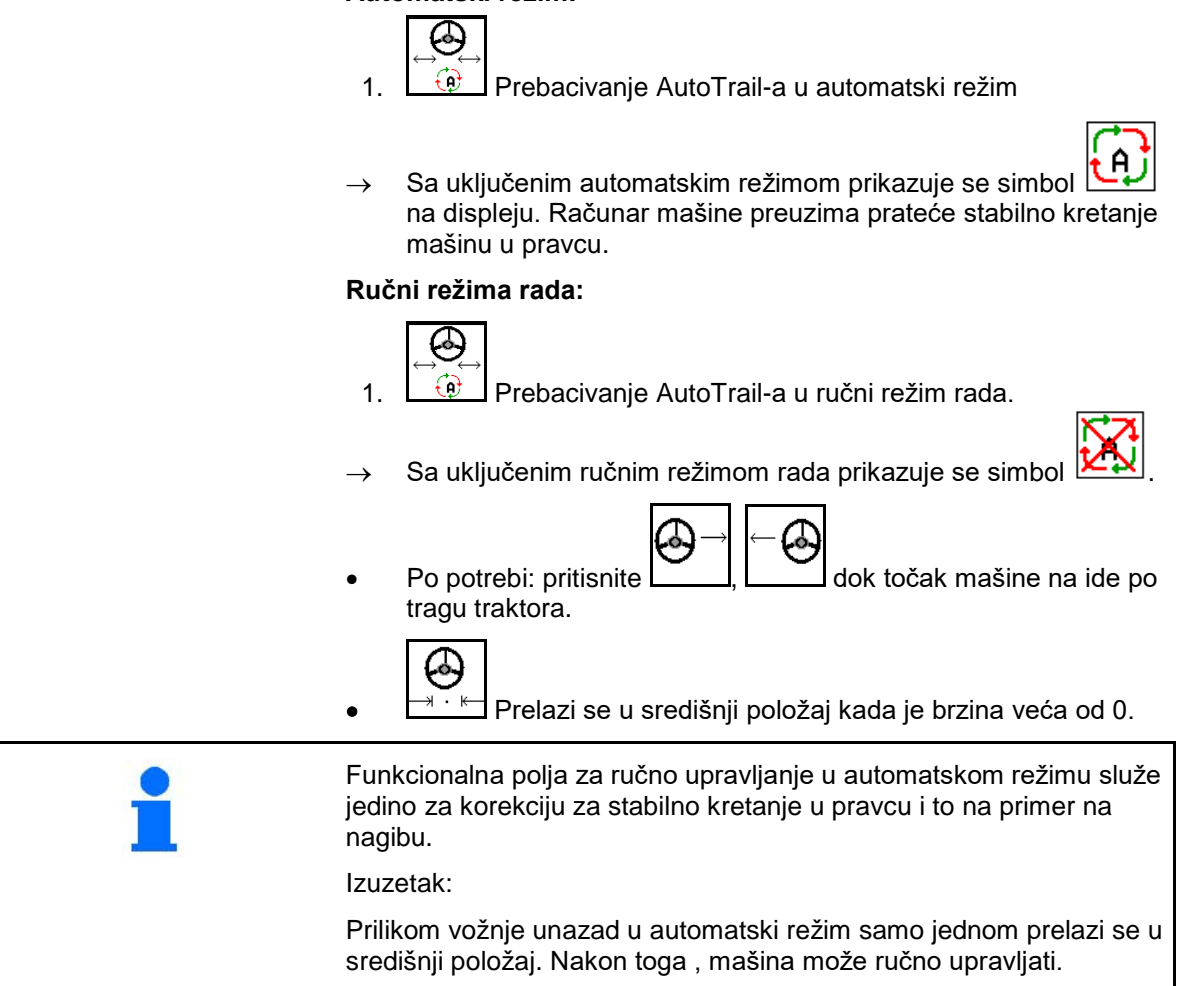

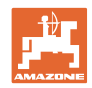

#### **Transportne voženje – režim Ulica**

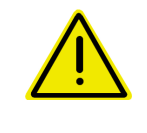

#### **OPASNOST**

#### **Opasnost od nezgoda usled prevrtanja mašine!**

Za potrebe transportne vožnje potrebno je upravljačku osovinu/upravljačku rudu dovesti u transportni položaj!

 1. Upravljačku rudu / upravljačku osovinu postavite u središnji položaj (upravljačka ruda / točkovi se pomeraju sa mašinom).

Time što

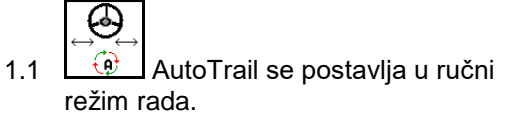

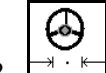

1.2 <u>→ KI</u> Dovodi u središnji položaj.

- 1.3 Pomerite mašinom dok ne dođe u središnji položaj.
- $\rightarrow$  AutoTrail se automatski zaustavlja kada je mašina u središnjem položaju.
- 2. Upravljački uređaj traktora isključiti *crveno.*
- 3. Upravljačku rudu (1) osigurati zatvaranjem slavine za zatvaranje (3) u poziciju **0**.

Kod postizanja brzine kretanja veće od 20 km/h pojavljuje se upozorenje i isključuje se AutoTrail upravljanje.

Kod pada brzine kretanja ispod 7 km/h i režimu Ulica:

- Naizmenično trepću prikazi Ručno i Ulica.
- Režim Ulica ostaje aktivan.
- Promena na režim Ručno je moguće obaviti pritiskom na taster AutoTrail.

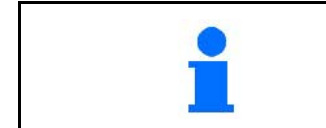

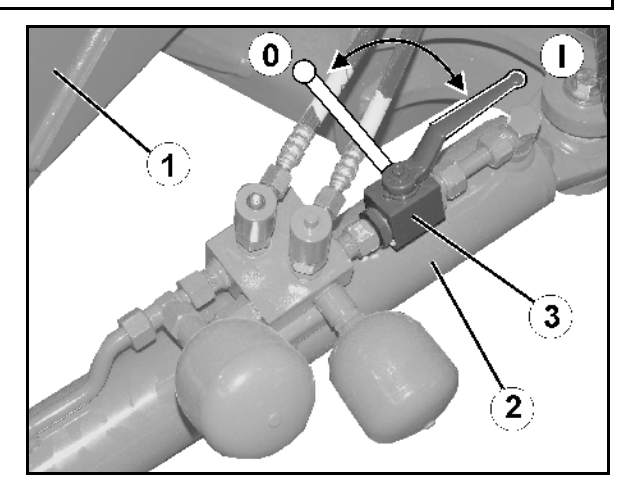

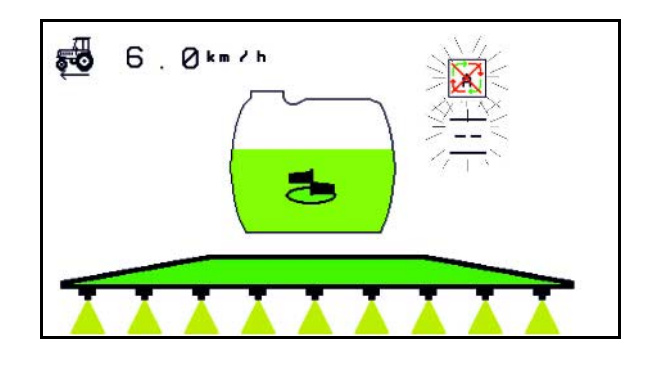

Kalibrisanje AutoTrail, vidi stranu 32.

Konfigurisanje AutoTrail, vidi stranu 19.

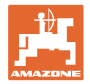

#### **10.12.2 Hidropneumatsko ogibljenje**

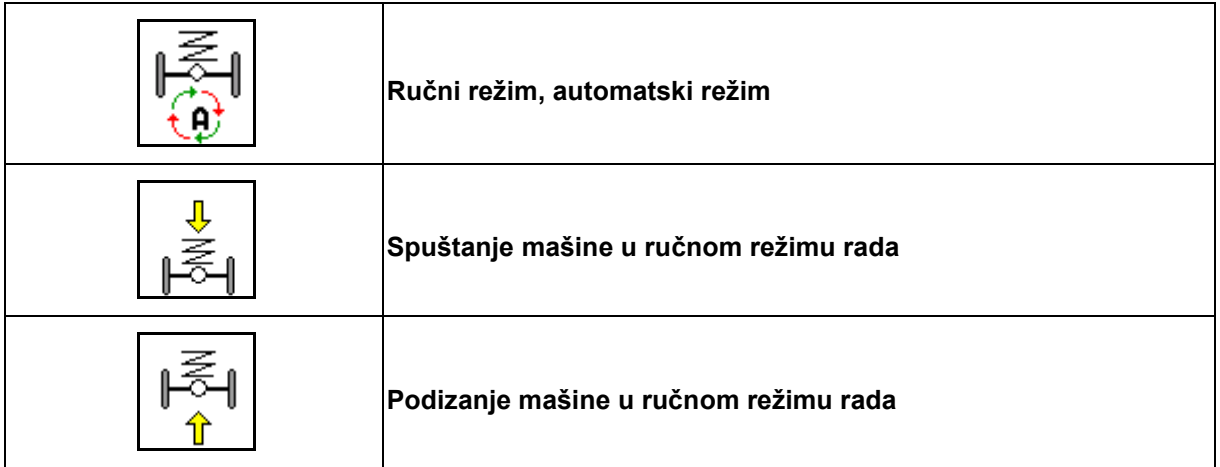

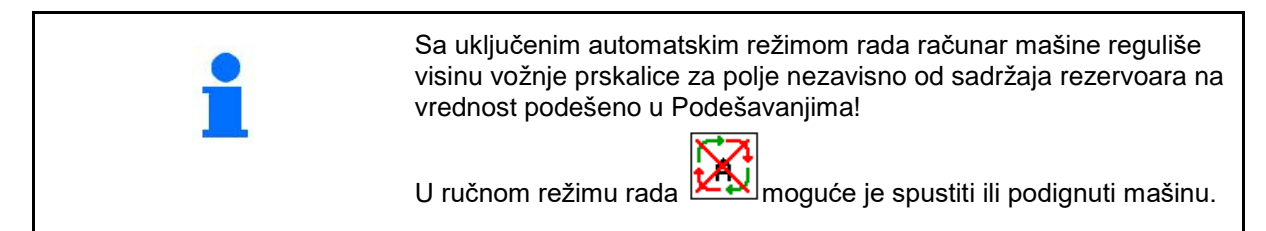

Prikaz u radnom meniju:

Hidropneumatsko ogibljenje u automatskom režimu rada (radno stanje).

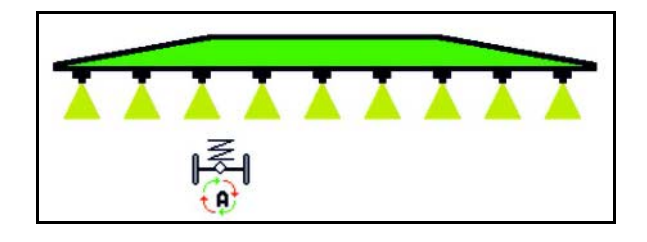

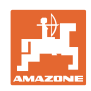

#### **10.12.3 UX 11200: pojačanje trakcije traktora**

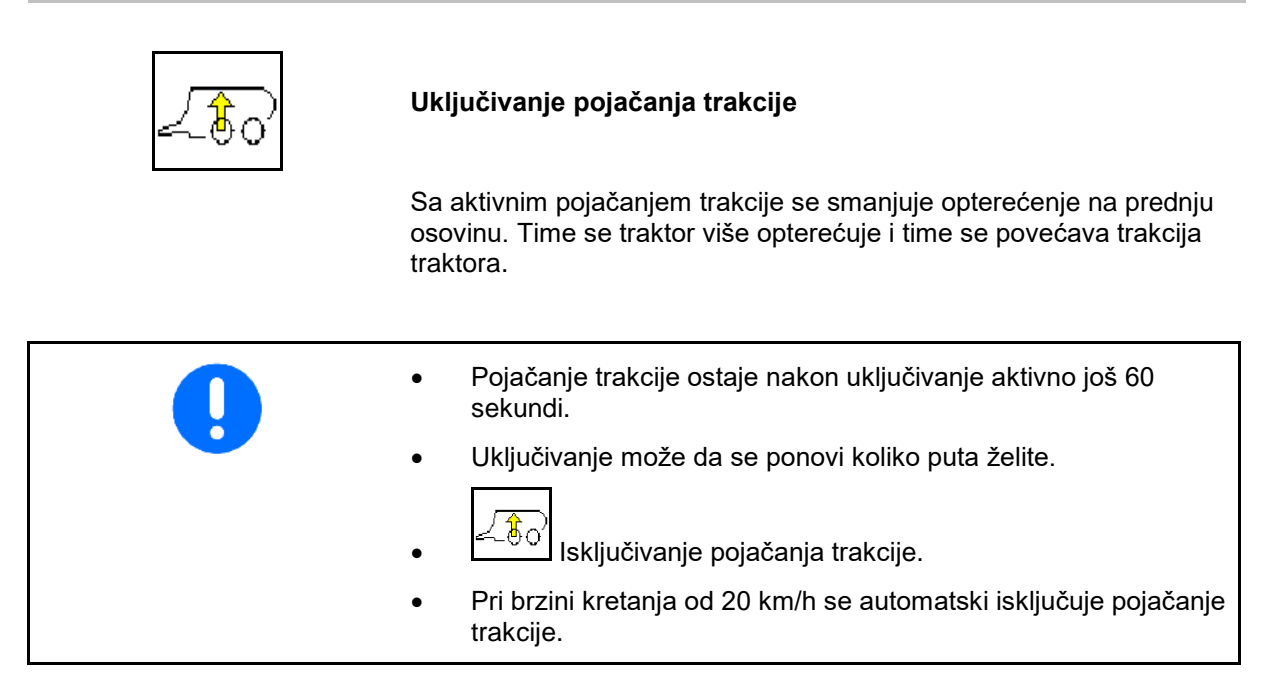

Prikaz u radnom meniju:

Trepćući simbol sa uključenim pojačanjem trakcije.

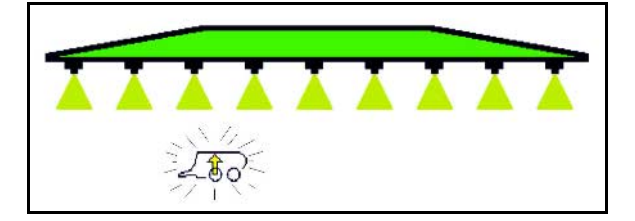

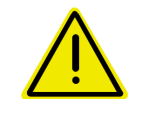

#### **UPOZORENJE**

**Opasnost od nastanka nezgoda kod smanjenje snage kočenja mašine kod vožnji na putevima javnog saobraćaja sa pojačanom trakcijom.**

Kod vožnje na putevima javnog saobraćaja ne sme da se uključuje pojačanje trakcije.

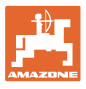

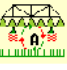

## **10.13 Funkcionalna grupa Kontrola rastojanja / Autolift**

#### **10.13.1 Kontrola rastojanja**

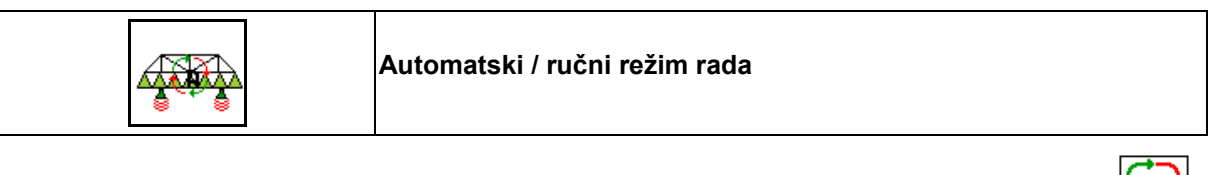

• Sa uključenim automatskim režimom prikazuje se simbol na displeju. Računar mašine preuzima regulaciju rastojanja mlaznica prskalica - rastinja.

#### **Odredite prethodno zadato rastojanje mlaznice - rastinja:**

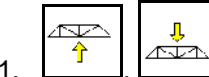

1.  $\left[\begin{array}{c} \uparrow \\ \downarrow \end{array}\right]$  Podesite zadato rastojanje mlaznica prskalice u rastinju po želji.

Profi preklapanja II i DC režim: **povećanje ugla**.

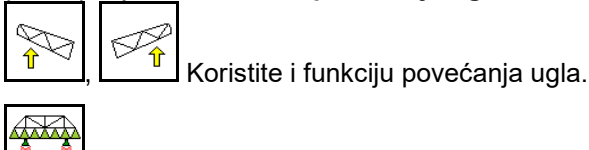

- 2. **Potvrdite podešavanje**.
- $\rightarrow$  Sačuvano je rastojanje između mlaznica prskalice i rastinja.

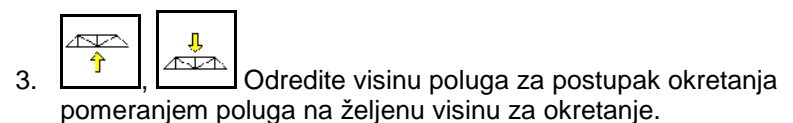

Profi preklapanja II i DC režim: **povećanje ugla**.

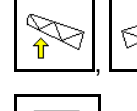

<mark>↑</u> Koristite i funkciju povećanja ugla.</mark>

¥

4. **ELECTER POTACHORE PODE SAVANJE.** 

- → Sačuvana je visina poluga za okretanje (pomeraju se u tu poziciju odmah nakon što se isključuje prskanje).
	- U ručnom režimu rada prikazuje se simbol  $\boxed{\triangleright}$ . Kontrola rastojanja je isključena. Rastojanje između mlaznica za prskanje - rastinja regulišete putem podešavanja nagiba i podešavanja visine.

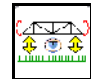

• . aktiviranje: Rastojanje između mlaznica - rastinja se prikazuje u radnom meniju oko 20 s.

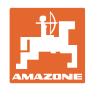

#### **Upotreba na polju – meni Rad**

Prikaz u radnom meniju:

- (1) Kontrola rastojanja u automatskom režimu rada
- (2) Kontrola rastojanja u ručnom režimu rada
- (3) Rastojanje između mlaznica rastinja

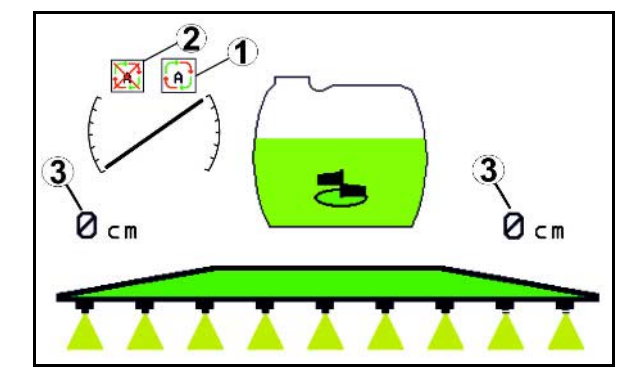

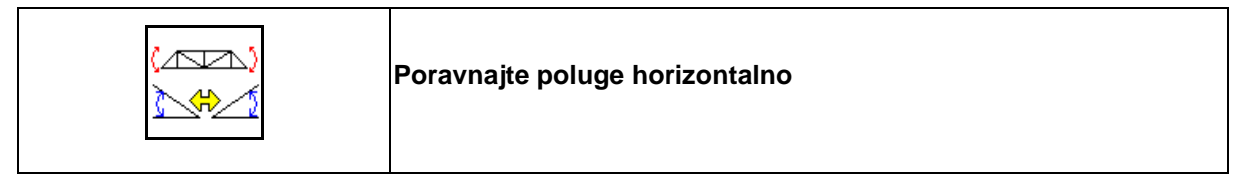

#### **Pre sklapanja poluga prskalice**

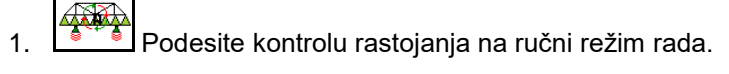

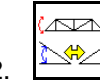

2. **Poravnajte horizontalno poluge za prskanje.** 

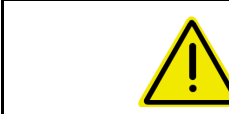

#### **OPREZ**

**Postoji opasnost od oštećivanja poluga za prskanje kod horizontalnog poravnjavanja kada je mašina pod nagibom.**

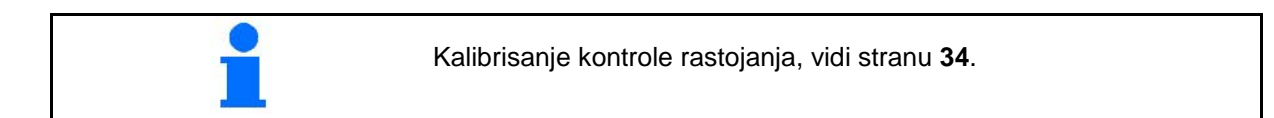

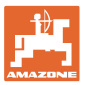

#### **10.13.2 Autolift**

Samo kod UX / Pantera ili DC.

Autolift preuzima podizanje poluga na uvratini i spuštanje poluga nakon okretanja.

Ovim se upravlja putem uključivanja i isključivanja prskanja.

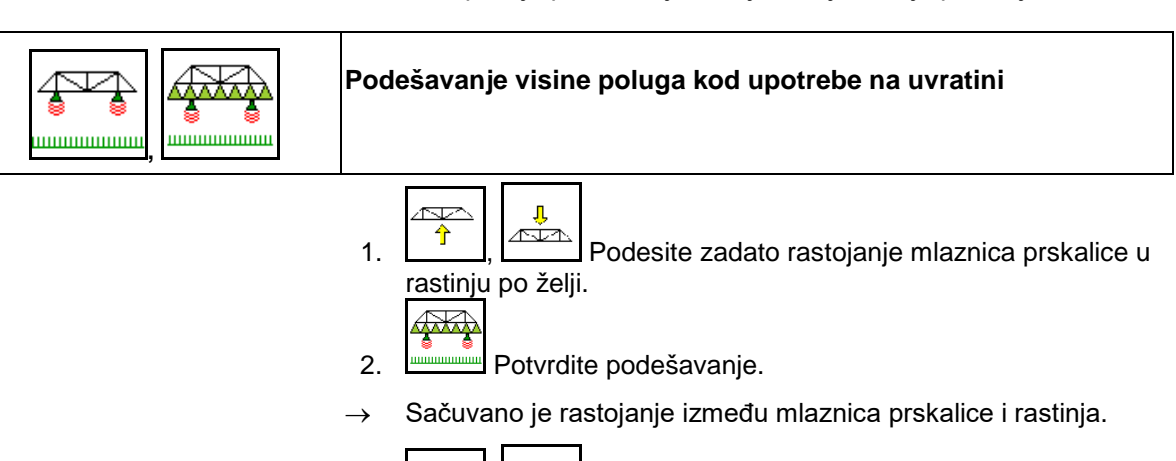

- $\mathbf{L}$ ∕∾ 3.  $\left[\begin{array}{c} \uparrow \\ \downarrow \end{array}\right]$  Odredite visinu poluga za postupak okretanja عقته pomeranjem poluga na željenu visinu za okretanje. ₽₽
- 4. **WANDED POTT** Potvrdite podešavanje.
- → Sačuvana je visina poluga za okretanje (pomeraju se u tu poziciju odmah nakon što se isključuje prskanje).

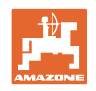

## **10.14 Funkcionalna grupa Comfort UX Super, Pantera**

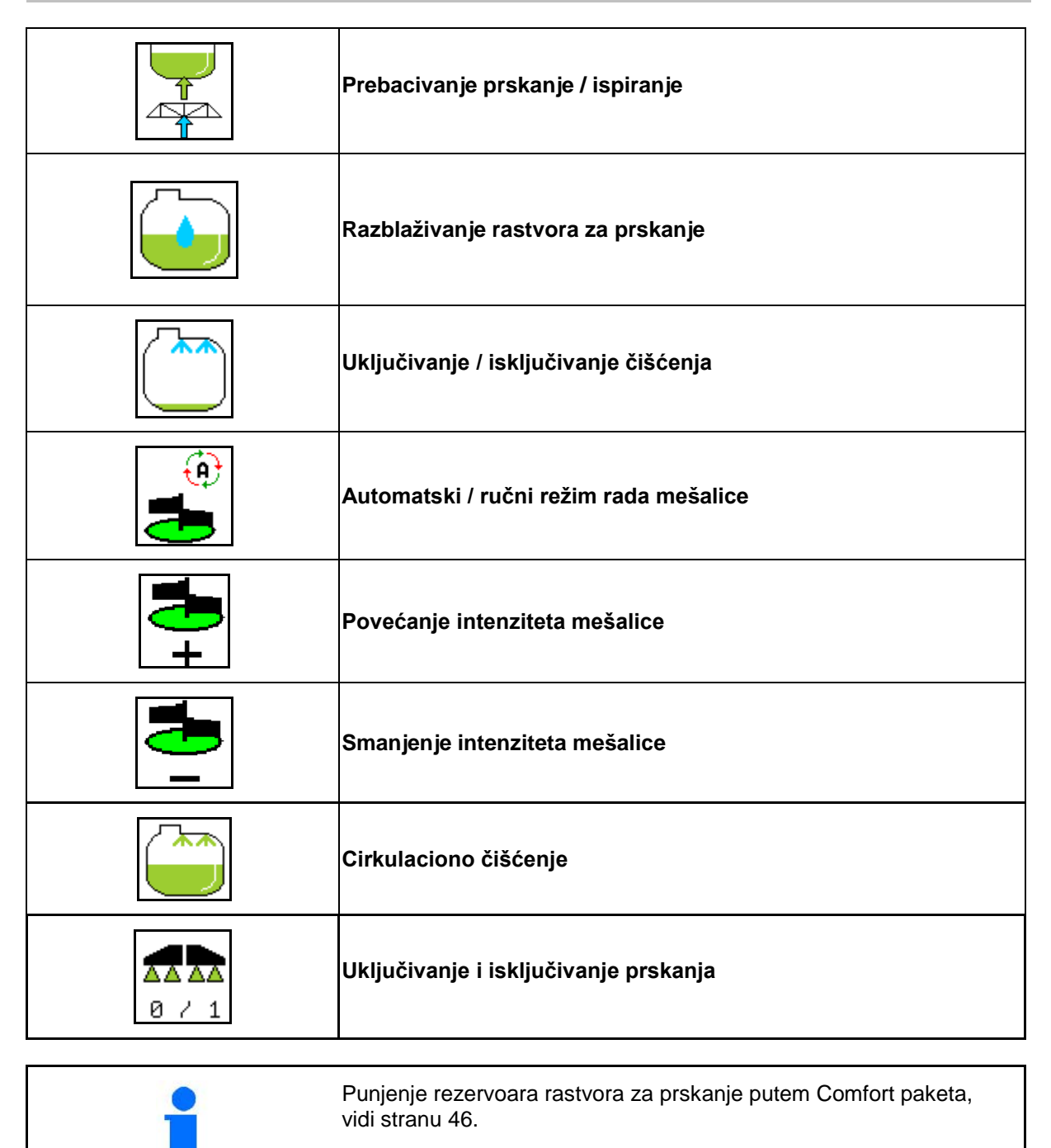

 $\bigoplus_{\alpha\in\mathcal{C}}\mathcal{O}_{\alpha}$ 

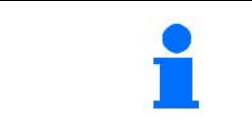

Prilikom izvršavanja funkcija Comfort paketa obratite pažnju i na uputstvo za upotrebu mašine.

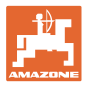

Comfort paketom je moguće uklj./isklj. usisnu stranu putem

- komandnog terminala,
- tastera na komandnom polju (1).

Podešavanje na daljinu:

- Prskanje (pozicija A)
- Ispiranje / razblaživanje (pozicija B)
- Punjenje usisne spojnice (pozicija C, samo u meniju punjenje)

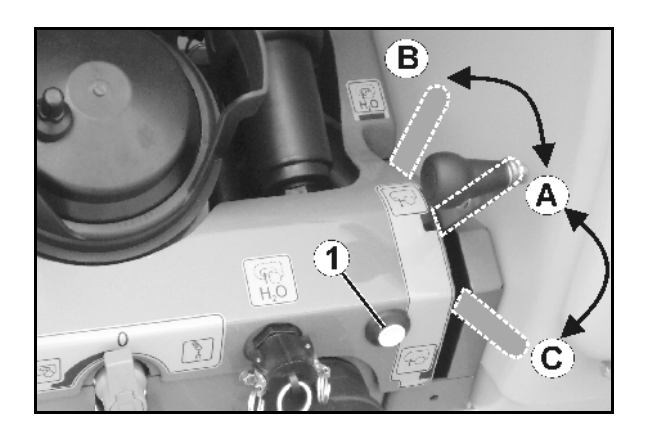

#### **10.14.1 Razblaživanje rastvora za tretiranje pomoću vode za ispiranje**

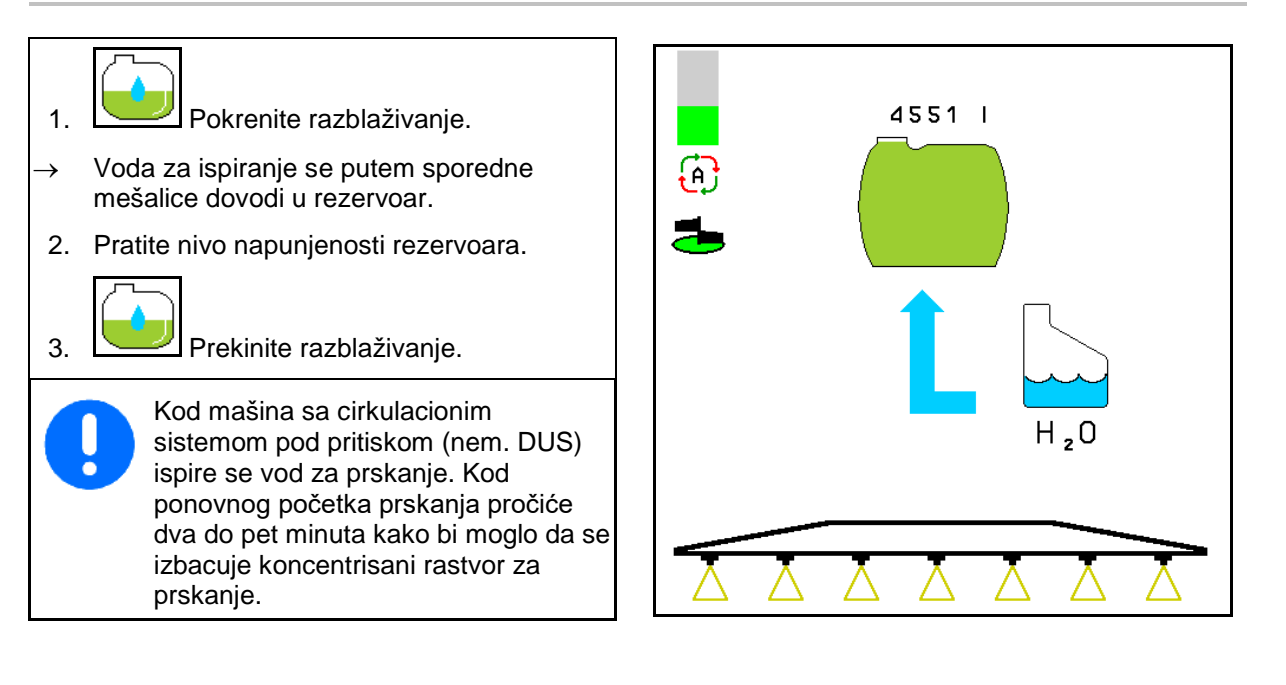

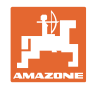

#### **10.14.2 Čišćenje brizgaljke kod napunjenog rezervoara (prekid u radu)**

- 1.  $\sqrt{1 + 1}$  Usisnu stranu prebacite na ispiranje.
- $\rightarrow$  Usisava se voda za ispiranje, a mešalice se zatvaraju.

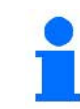

Prelazak sa prskanja / usisavanje moguće je obaviti putem tastera i komandnog polja.

#### **Mašina bez sistema cirkulacionog sistema pod pritiskom (nem. DUS):**

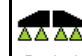

- 2. <u>Ø / 1</u> Uključite prskanje.
- → Vodovi za prskanje i mlaznice se čiste pomoću vode za ispiranje.

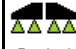

- 3. <u>I $8 \times 1$ </u> Isključite prskanje.
- 4. Isključite pogon pumpe.
- 5.  $\Box$  Usisnu stranu ponovo prebacite na prskanje.
- **Sudovi, mešalice nisu očišćene!**
- **Koncentracija rastvora za prskanje u rezervoaru nije promenjena**

#### **Mašina sa cirkulacionim sistemom pod pritiskom (nem. DUS):**

 2. Sačekajte dok 2 litara vode za ispiranje pro metru radne površine ne isperu vodove.

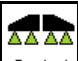

3. <u>Lø / 1</u> Uključite prskanje na kratko kako bi očistili mlaznice.

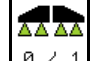

4. <u>I $\frac{8}{1}$ </u> Isključite prskanje.

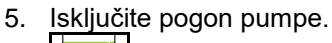

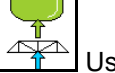

6.  $\boxed{\triangle}$ Usisnu stranu ponovo prebacite na prskanje.

- **Sudovi, mešalice nisu očišćene!**
- **Koncentracija rastvora za prskanje u rezervoaru je promenjena.**

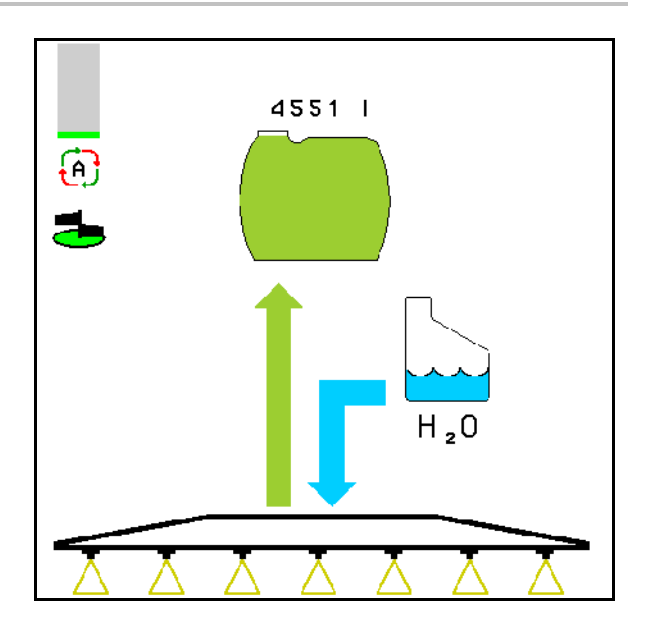
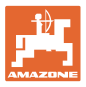

# **10.14.3 Čišćenje brizgaljki kada je rezervoar ispražnjen**

#### **Čišćenje:**

Preduslov nivo rezervoara < 1% (po mogućnosti da je rezervoar prazan).

1. Pumpu pogoniti sa 450 min<sup>-1</sup>.

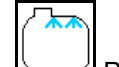

- 2. Pokrenuti čišćenje.
- $\rightarrow$  Ispiraju se glavna i sporedna mešalica, uključeno je unutrašnje čišćenje rezervoara.
- $\rightarrow$  Kada je rezervoar pun 4% se automatski prekida čišćenje.

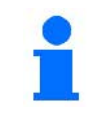

Kod mašina sa cirkulacionim sistemom pod pritiskom (nem. DUS) se automatski obavlja čišćenje voda za prskanje.

#### **Pražnjenje rezervoara:**

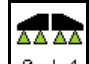

3. <u>Ia / 1</u> Uključite prskanje.

 Uklj./isključite prskanje tokom vožnje bar 10-puta.

Ispraznite prskalicu do kraja.

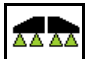

- 4. **I**  $\frac{8}{1}$  Isključite prskanje.
- Po potrebi uklj./isklj. ivične mlaznice.
- 5. Ponovite korak 1 do 3 jedan do dva puta.
- → Mašina je čista!
- 6. Po potrebi konačnu količinu putem slavine za ispuštanje (K) ispustiti na polje.
- 7. Čišćenje usisnog i pritisnog filtera.

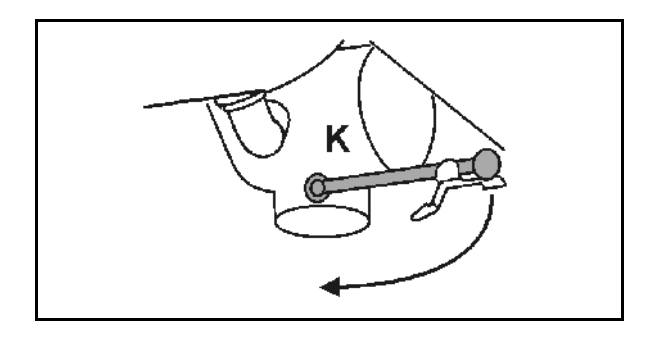

#### **Posebno uputstvo kod kritične promene sredstva za prskanje:**

- 8. Dodajte vodu za ispiranje.
- 9. Ponovite korak 1 do 6 jedan do dva puta.

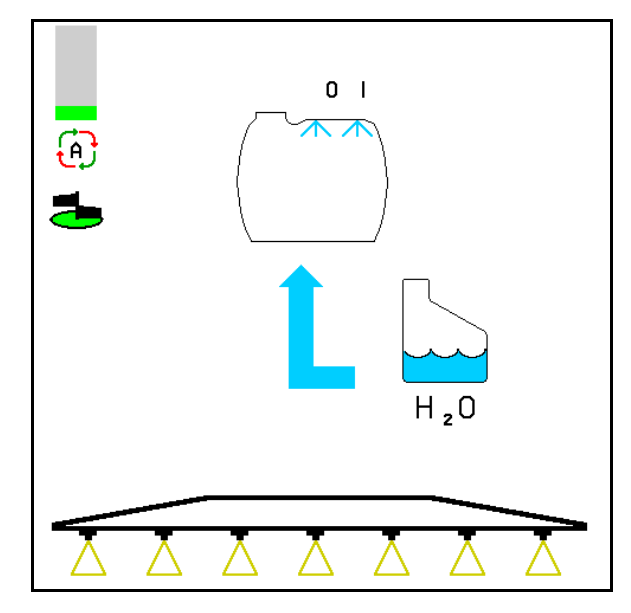

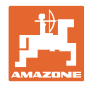

# **10.14.4 Čišćenje usisnog filtera pri punom rezervoaru**

Za čišćenje usisnog filtera pri napunjenom rezervoaru potrebno je da se očita količina punjenja!

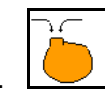

1. **WE Pozvati meni punjenje.** 

- 2. Unesite jednu količinuod najmanje 200 litara.
- $\rightarrow$  Tako nema sprej tečnost nenamerno iscuri otvorenog usisni filter.
- 3. Postavite čep na usisnoj spojnici.
- 4. Preklopni ventil armature pritiska u poziciji

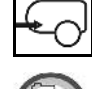

- 5. Putem komandnog polja usisnu stranu uključite na punjenje.
- $\rightarrow$  Čaša filtera se usisava do ispražnjenosti.
- 6. Otvoriti poklopac usisnog filtera.
- 7. Aktivirati ventil za rasterećenje na usisnom filteru.
- 8. Skinuti poklopac sa usisnim filterom i očistiti vodom.
- 9. Usisni filter sklopiti po obratnom redosledu.
- 10. Proveriti zaptivenost na poklopcu filtera.

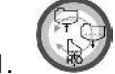

- 11. Putem komandnog polja usisnu stranu uključite na prskanje.
- 12. Preklopni ventil armature pritiska u poziciji

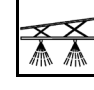

13. Ponovo smanjite zadatu količinu.

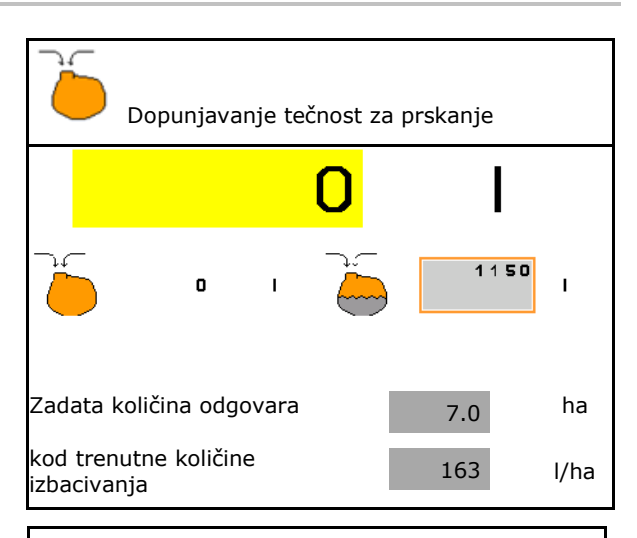

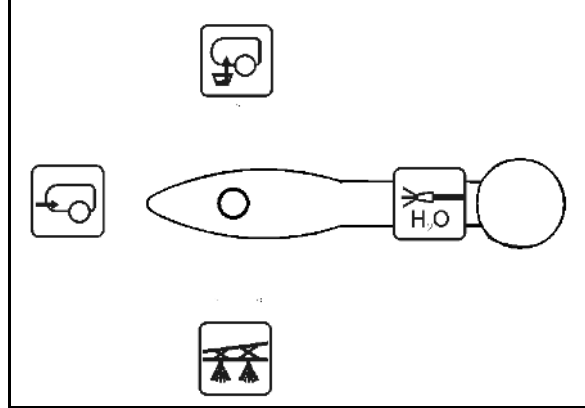

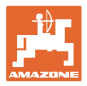

#### **10.14.5 Automatska regulacija mešalice**

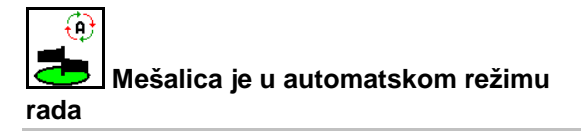

- → Intenzitet mešanja se reguliše u zavisi od napunjenosti.
- → Glavna mešalica se isključuje kod pada sadržaja rezervoara 5%.
- $\rightarrow$  Mešalica se automatski isključuje nakon punjenja.
- 4550 | €  $H_{2}0$
- (1) Prikaz automatske regulacije mešalice u radnom meniju.

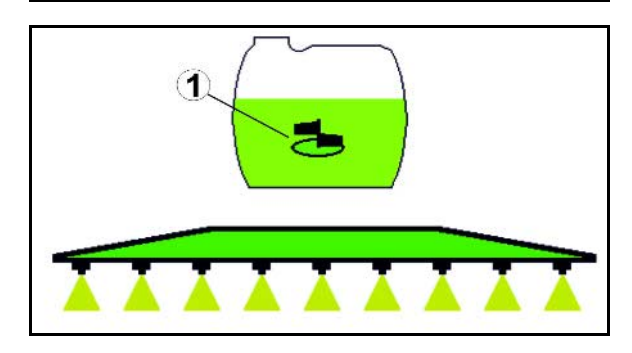

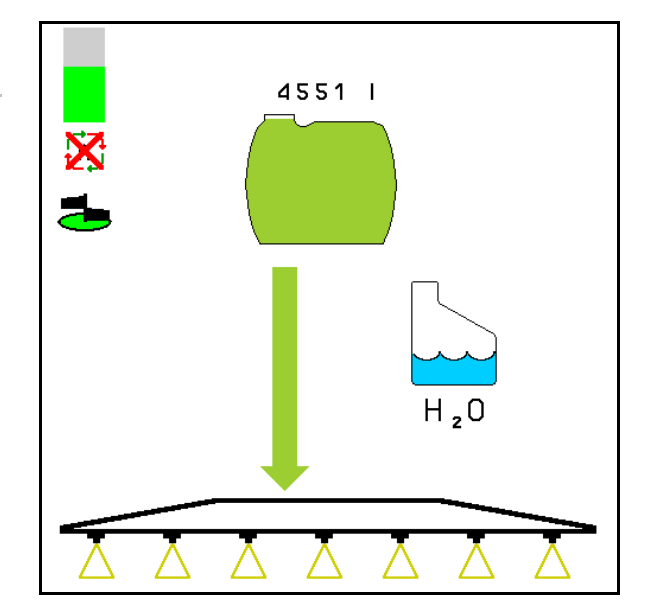

- **Mešalica je u ručnom režimu rada**
- 

• Smanjenje intenziteta mešalice.

- Povećajte intenzitet mešalice.
- → Prikaz intenziteta mešalice.
- → Mešalica ostaje uključena i kada se nivo u rezervoaru spusti ispod 5%.

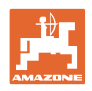

# **10.14.6 Cirkulaciono čišćenje**

Kod cirkulacionog čišćenja se tečnost u rezervoaru rastvora za prskanje stalno upumpava putem mešalice i kroz unutrašnje čišćenje u cirkulacionom toku.

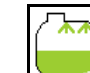

• Uklj./isklj. cirkulacionog čišćenja.

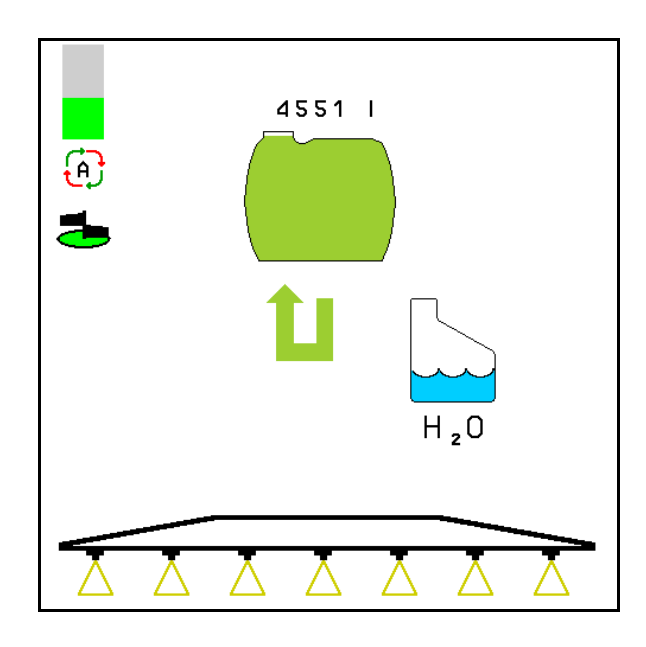

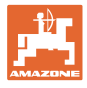

# 10.15 **Funkcionalne grupe Comfort UF**, UG, UX Special

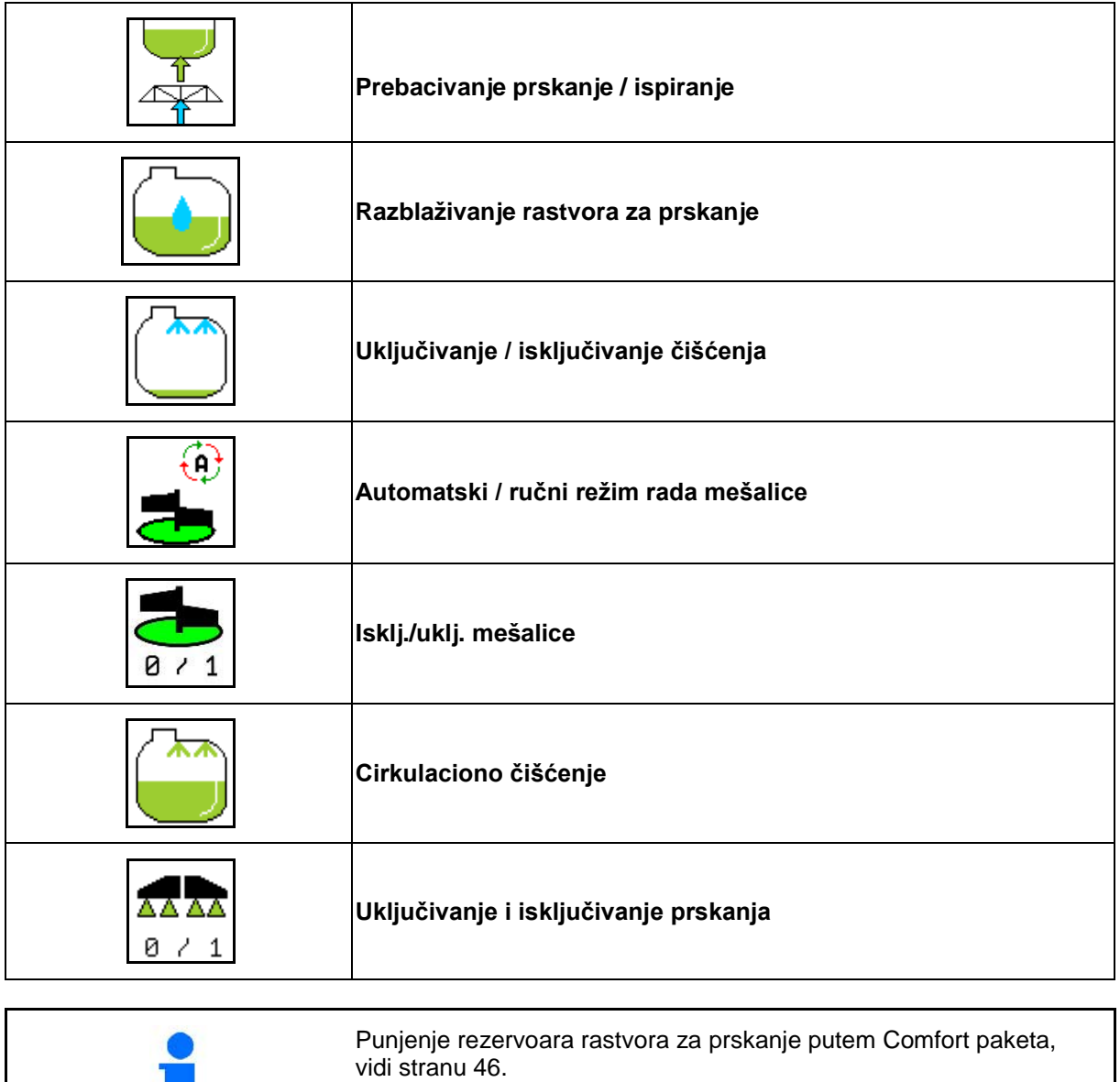

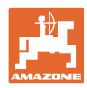

#### **Upotreba na polju – meni Rad**

Comfort paketom je moguće uklj./isklj. usisnu stranu putem terminala.

Podešavanje na daljinu:

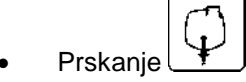

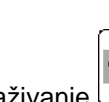

- Ispiranje / razblaživanje
- Punjenje putem spojnice usisne spojnice Q

(Samo u meniju Punjenje)

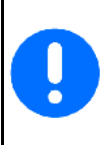

Prilikom izvršavanja funkcija Comfort paketa obratite pažnju i na uputstvo za upotrebu mašine.

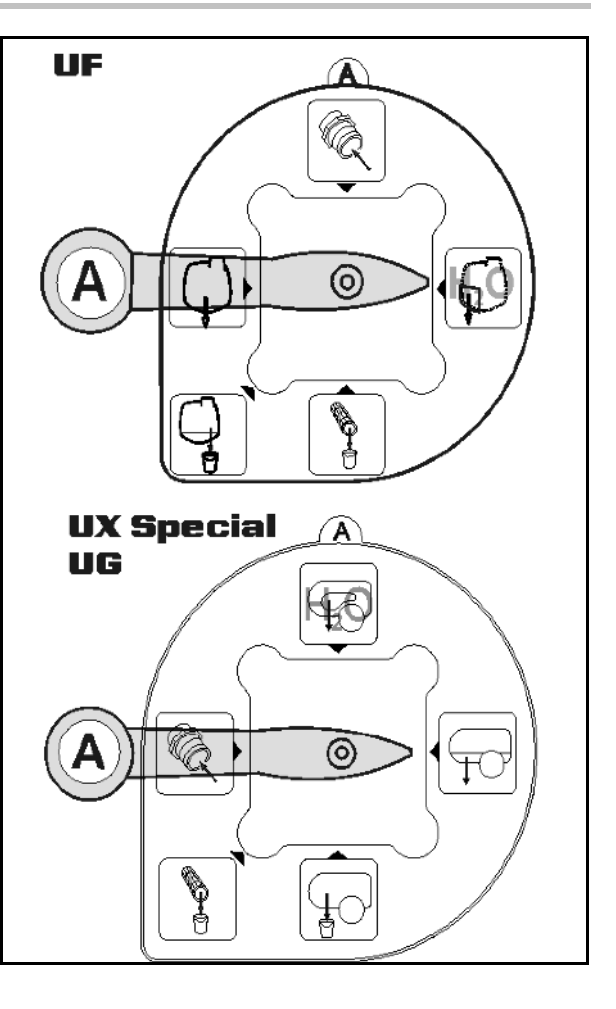

# **10.15.1 Razblaživanje rastvora za tretiranje pomoću vode za ispiranje**

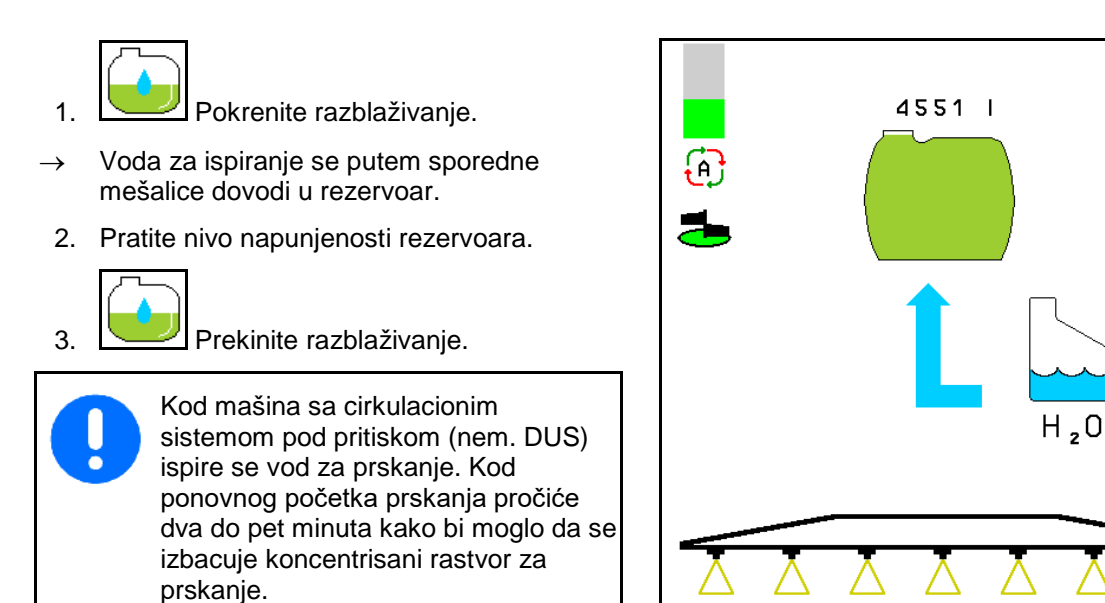

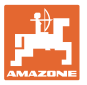

# **10.15.2 Čišćenje brizgaljke kod napunjenog rezervoara (prekid u radu)**

- 1.  $\Box$  Usisnu stranu prebacite na ispiranie.
- $\rightarrow$  Usisava se voda za ispiranje, a mešalice se zatvaraju.

#### **Mašina bez sistema cirkulacionog sistema pod pritiskom (nem. DUS):**

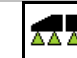

- 2. 0 / 1 Uključite prskanje.
- $\rightarrow$  Vodovi za prskanje i mlaznice se čiste pomoću vode za ispiranje.

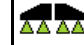

- 3. <u>I $\frac{8}{1}$ </u> Isključite prskanje.
- 4. Isključite pogon pumpe.
- 5.  $\boxed{4}$  Usisnu stranu ponovo prebacite na prskanje.
- **Sudovi, mešalice nisu očišćene!**
- **Koncentracija rastvora za prskanje u rezervoaru nije promenjena.**

#### **Mašina sa cirkulacionim sistemom pod pritiskom (nem. DUS):**

 2. Sačekajte dok 2 litara vode za ispiranje pro metru radne površine ne isperu vodove.

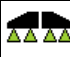

3. <u>Lø / 1</u> Uključite prskanje na kratko kako bi očistili mlaznice.

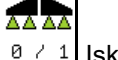

- 4. <u>Ø / 1</u> Isključite prskanje.
- 5. Isključite pogon pumpe.

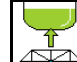

- 6. Usisnu stranu ponovo prebacite na prskanje.
- **Sudovi, mešalice nisu očišćene!**
- **Koncentracija rastvora za prskanje u rezervoaru je promenjena.**

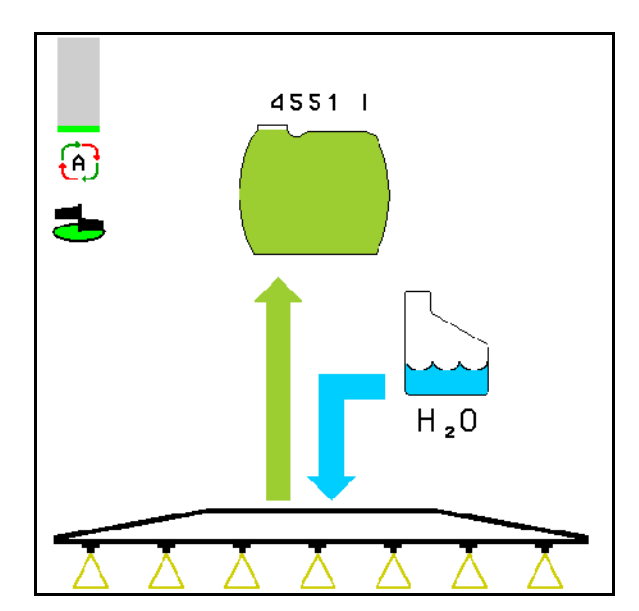

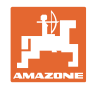

# **10.15.3 Čišćenje brizgaljki kada je rezervoar ispražnjen**

# **Čišćenje:**

Preduslov nivo rezervoara < 1% (po mogućnosti da je rezervoar prazan).

1. Pumpu pogoniti sa 450 min<sup>-1</sup>.

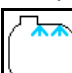

- 2. Pokrenuti čišćenje.
- $\rightarrow$  Ispiraju se glavna i sporedna mešalica, uključeno je unutrašnje čišćenje rezervoara.
- $\rightarrow$  Kada je rezervoar pun 4% se automatski prekida čišćenje.

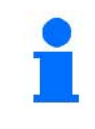

Kod mašina sa cirkulacionim sistemom pod pritiskom (nem. DUS) se automatski obavlja čišćenje voda za prskanje.

**Pražnjenje rezervoara:**

- AA AA
- 3. **8 / 1** Uključite prskanje

 Uklj./isključite prskalicu tokom vožnje bar 10-puta

Ispraznite prskalicu do kraja.

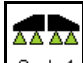

4. <u>I <sup>ø</sup> / 1</u> Isključite prskanje.

Po potrebi uklj./isklj. ivične mlaznice.

- 5. Ponovite korak 1 do 3 jedan do dva puta.
- → Mašina je čista!
- 6. Po potrebi usisnu stranu ručno postaviti na

konačn<u>u količ</u>inu ispustiti na polje i

ponovo ručno **F** podesiti.

- Preklopni ventil mora da uskoči u prihvatnik!
- 7. Čišćenje usisnog i pritisnog filtera.

#### **Posebno uputstvo kod kritične promene sredstva za prskanje:**

- 8. Dodajte vodu za ispiranje.
- 9. Ponovite korak 1 do 6 jedan do dva puta.

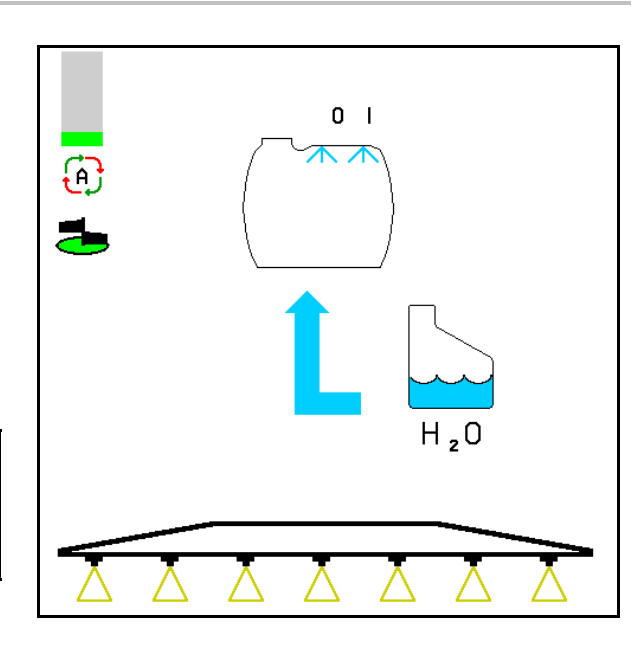

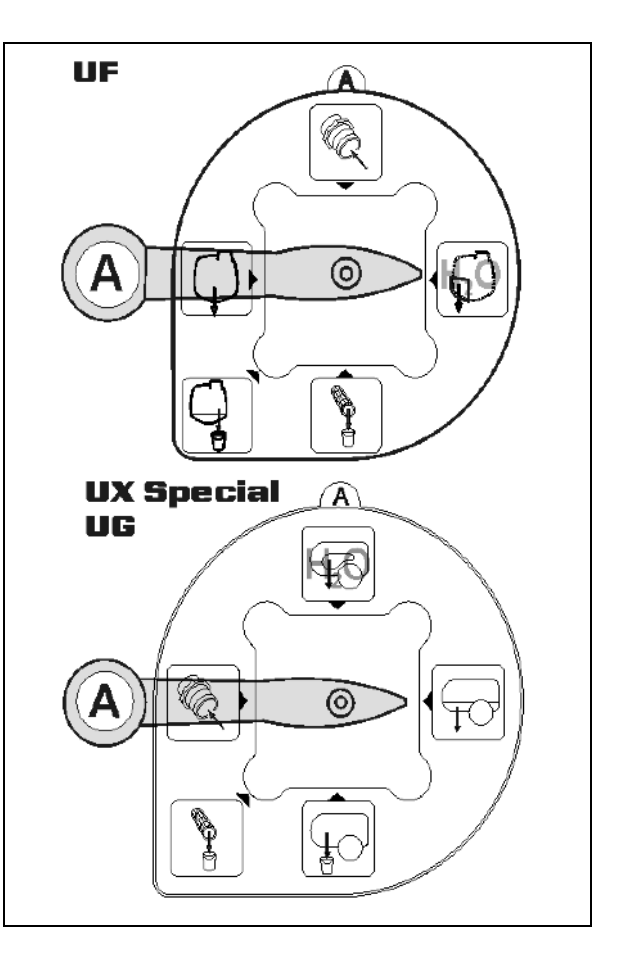

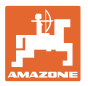

# **10.15.4 Automatsko isključivanje mešalice**

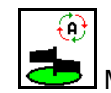

 $\blacktriangleright$  Mešalica je podešena na automatsko isključivanje.

- → Mešalica se isključuje kod pada sadržaja rezervoara 5%.
- → Mešalica se automatski isključuje nakon punjenja.

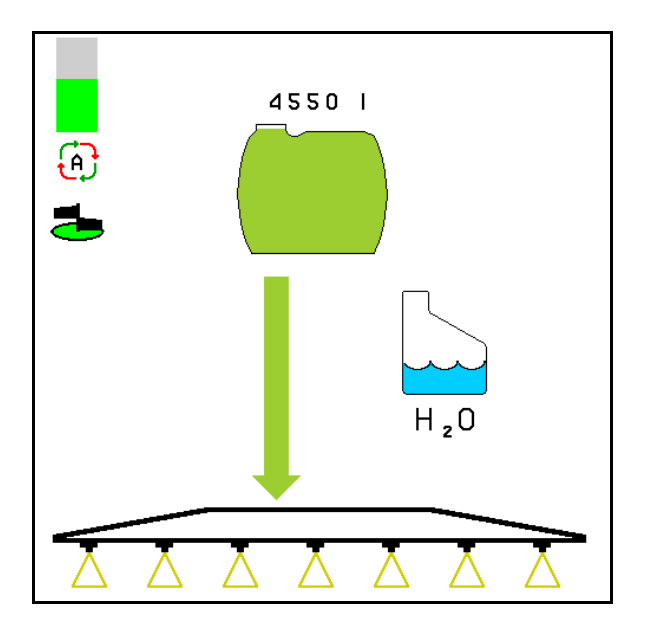

(1) Indikator automatskog isključivanja mešalice u radnom meniju.

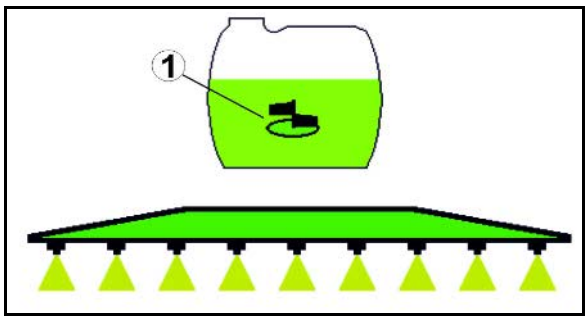

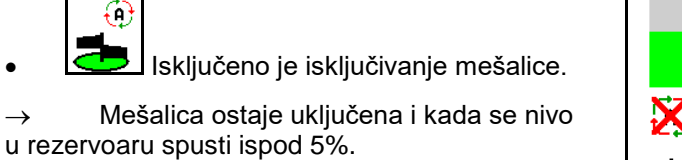

→ Indikator zelen - mešalica uklj.

Indikator siv – mešalica isklj.

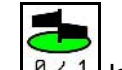

• Isklj./uklj. mešalice.

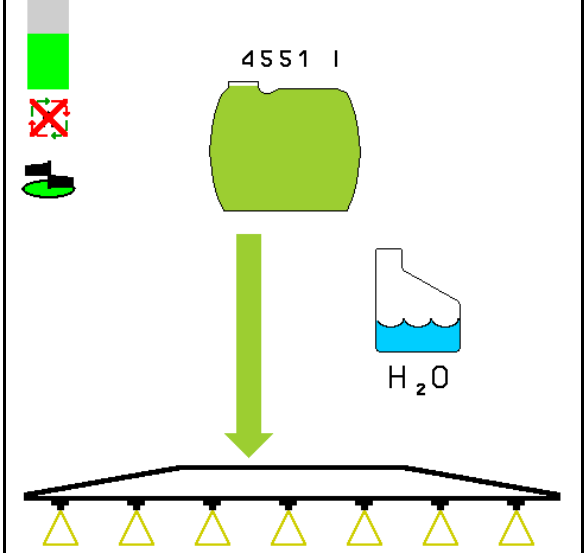

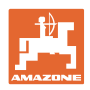

# **10.15.5 Cirkulaciono čišćenje**

Kod cirkulacionog čišćenja se tečnost u rezervoaru rastvora za prskanje stalno upumpava putem mešalice i kroz unutrašnje čišćenje u cirkulacionom toku.

• Uklj./isklj. cirkulacionog čišćenja.

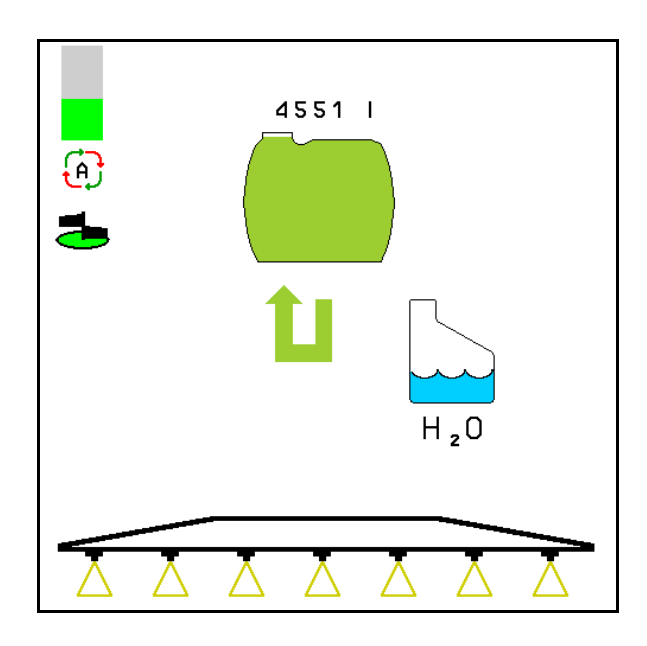

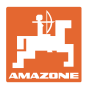

# **10.16 Funkcionalna grupa Prednji rezervoar**

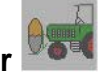

#### **10.16.1 Prednji rezervoar sa Flow Control**

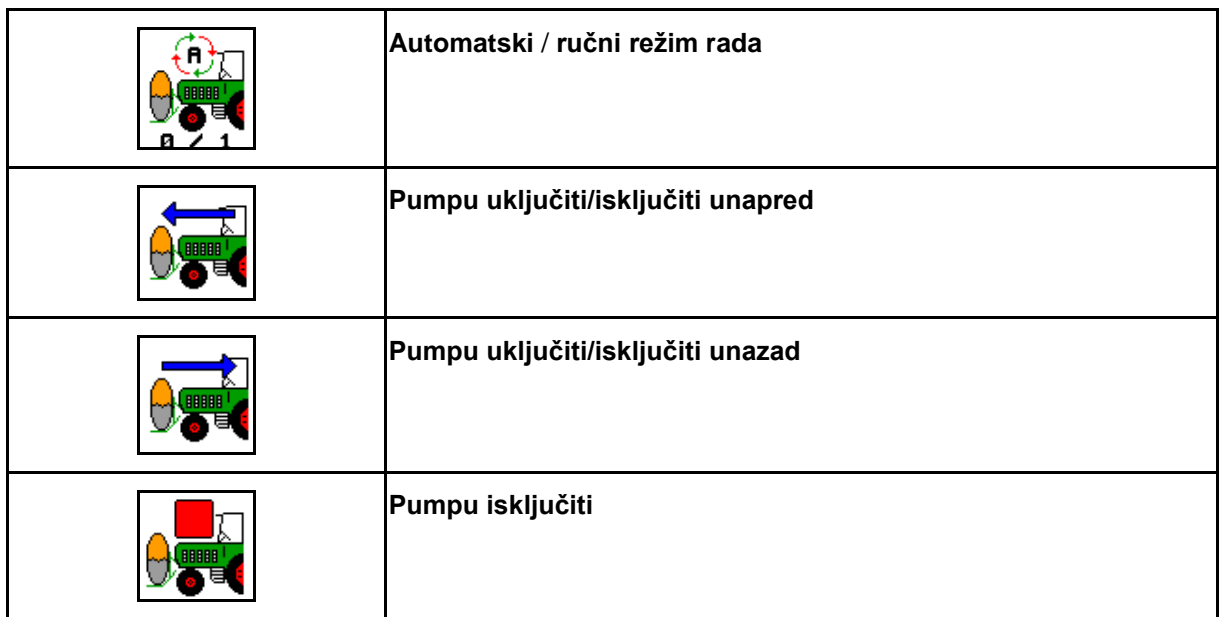

Prikaz u meniju Rad

- (1) Ručni režim je uključen.
- (2) Automatski režim je uključen
- (3) Ukupan nivo punjenja (UF+FT)
- (4) Uključene pumpe FT i UF
- (5) Uključene pumpe FT u UF

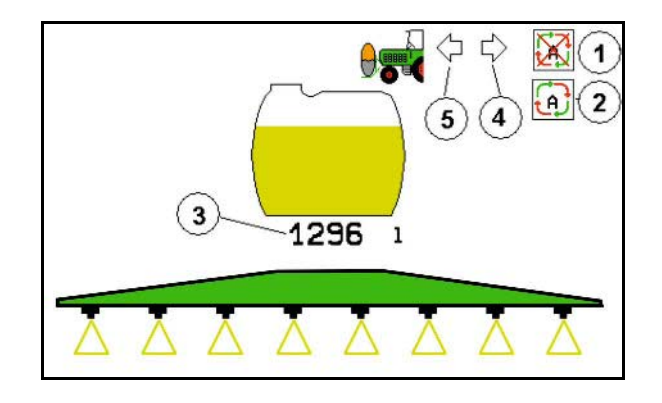

#### **Automatski** režim:

Tokom upotrebe / transporta prskalice za polja / kombinaciju sa prednjem rezervoarom koristiti u **automatskom** režimu.

Funkcija **automatskog** režima:

- Stalna cirkulacija rastvora za prskanje sa efektom mešalice u prednjem rezervoaru.
- Regulacija nivoa punjenja oba rezervoara tokom prskanja.

**Ručni** režim:

• U **ručnom** režimu raspodelom rastvora za oba rezervoara rastvora za prskanje upravlja rukovalac.

Za to služe funkcije:

- ο Pumpanje unapred.
- ο Pumpanje unazad.

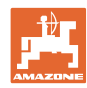

Prikaz u meniju funkcionalne grupe prednji rezervoar:

- (1) **Automatski** režim je uključen.
- (2) Ručni režim je uključen
- (3) Ukupan nivo punjenja (UF+FT)
- (4) Uključene pumpe FT i UF
- (5) Uključene pumpe FT u UF

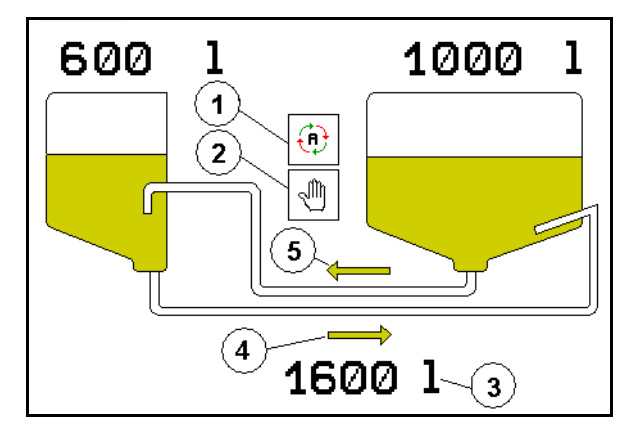

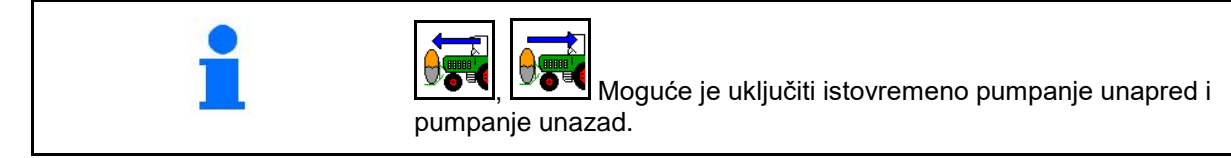

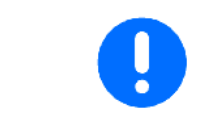

Za upotrebu prskalice za polja bez prednjeg rezervoara potrebno je isključiti prednji rezervoar u meniju Podaci mašine.

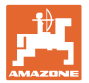

#### **Punjenje**

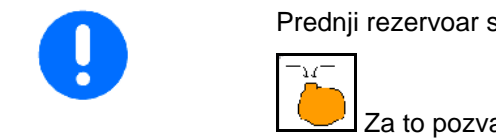

Prednji rezervoar se puni putem prskalice za polje UF.

Za to pozvati meni Punjenje.

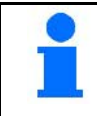

Prilagodite pre zajedničkog punjenja prednjeg rezervoara i prskalice za polje

Kako bi se izbeglo prepunjavanje prednjeg rezervoara zatvara se odgovarajući ventil kod postizanja nominalne zapremine.

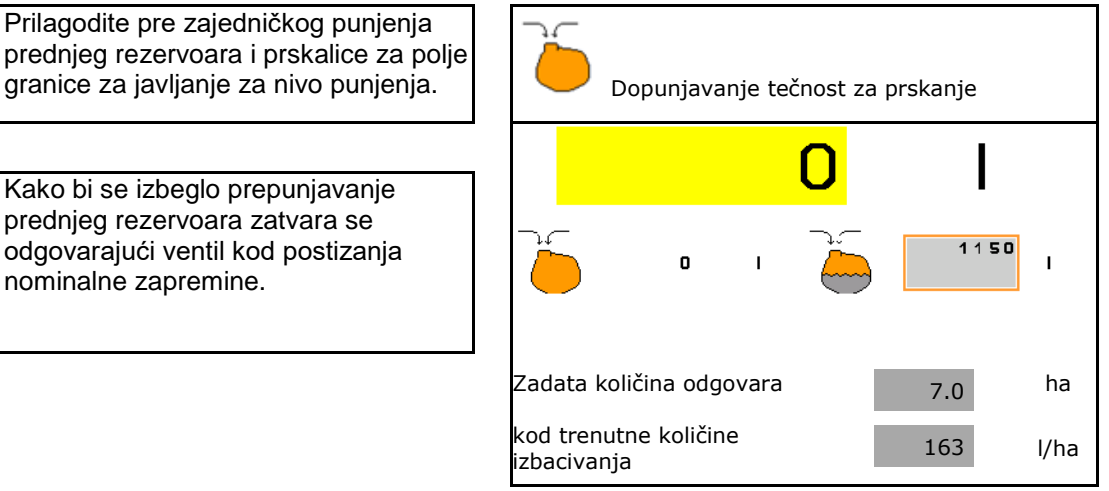

#### **Unutrašnje čišćenje**

Prednji rezervoar poseduje unutrašnje čišćenje koje se koristi istovremeno sa unutrašnjim čišćenjem prskalice za polje.

 $\rightarrow$  Vidi uputstvo za upotrebu UF.

Tokom / nakon unutrašnjeg čišćenja:

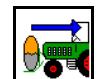

- Uključite pumpanje **unazad** dok se ne isprazni prednji rezervoar.
- → Obavlja se automatski kod mašina sa Comfort paketom!
- Nakon unutrašnjeg čišćenja obavite pražnjenje ostatka.

#### **Prekid u radu senzora napunjenosti**

Kod prekida u radu senzora napunjenosti

- pojavljuje se alarmni signal,
- kada se prelazi iz **automatskog** u **ručni** režim,
- zatvaraju se oba ventila Flow Control-a.

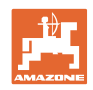

# **10.17 Način rada kod upotrebe**

- 1. Izabrati Radni meni na komandnom terminalu.
- 2. Profi sklapanje, blok hidraulike snabdeti putem upravljačko uređaja traktora *crveno* sa uljem.
- 3. Rasklopite poluge za prskanje.
- 4. Podesite visinu poluga i Poravnajte poluge.
- 5. Za UX / UG sa upravljačkom osovinom / rudom: AutoTrail podesiti na automatski režim rada.
- 6. Kontrolu rastojanja (opcija) podesiti na automatski režim rada.
- 7. Podesite prskanje, pođite sa traktorom i izvršite tretiranje (prskanje) površine.
- 8. Isključite prskanje.
- 9. Sklopite poluge za prskanje.
- 10. Upravljačku osovinu / rudu postavite i osigurajte u središnji položaj.
- 11. Za Profi preklapanje: osigurajte snabdevanje uljem.

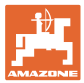

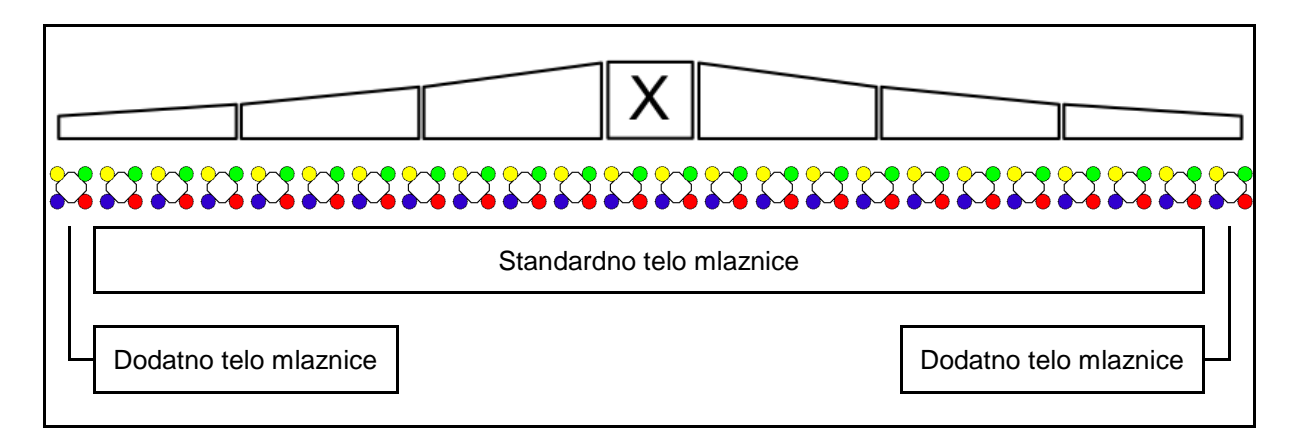

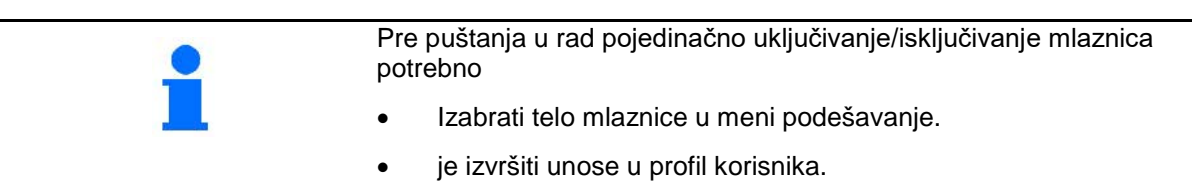

# **11.1 Pojedinačno uključivanje/isključivanje mlaznica**

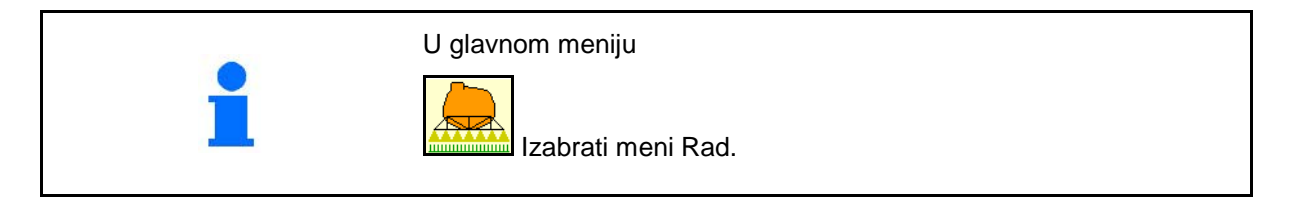

#### **Isključeno prskanje**

za prikaz delimičnih širina za ručni izbor mlaznica

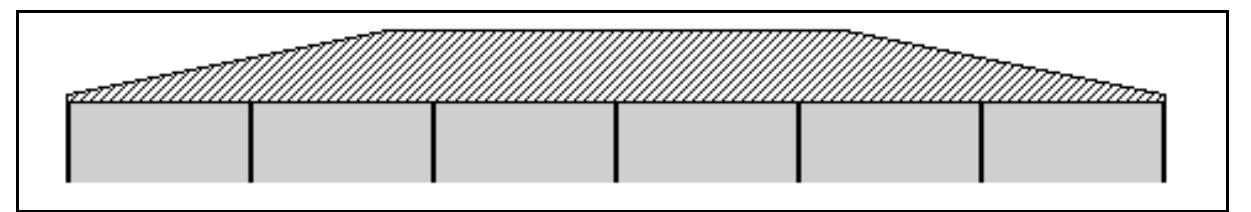

#### **Uključeno prskanje**

sa prikazom svih aktivnih mlaznica

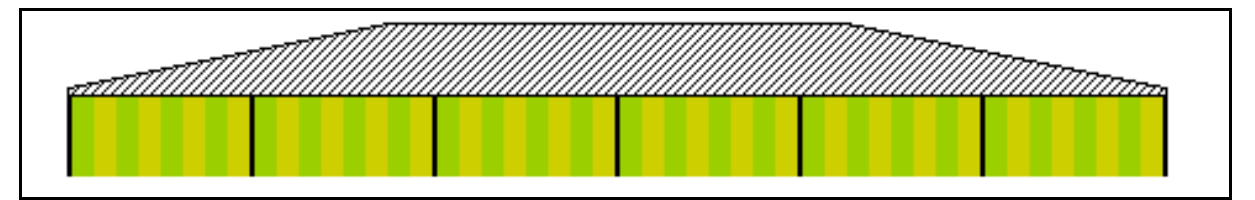

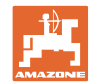

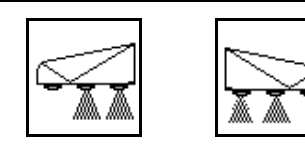

#### **Uklj./isklj. krajnjih mlaznica levo / desno**

Krajnje mlaznice mogu da se posebno uklj./isklj. sa leve i desne strane

#### **Uključene krajnje mlaznice:**

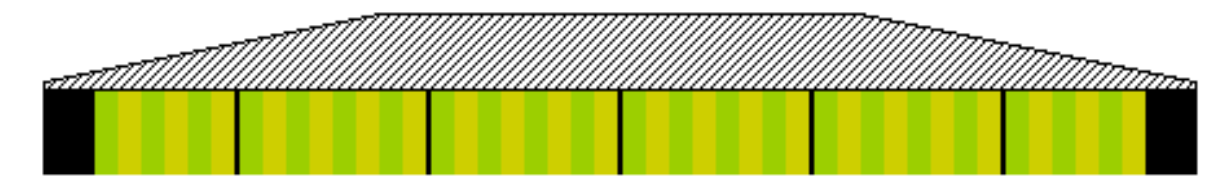

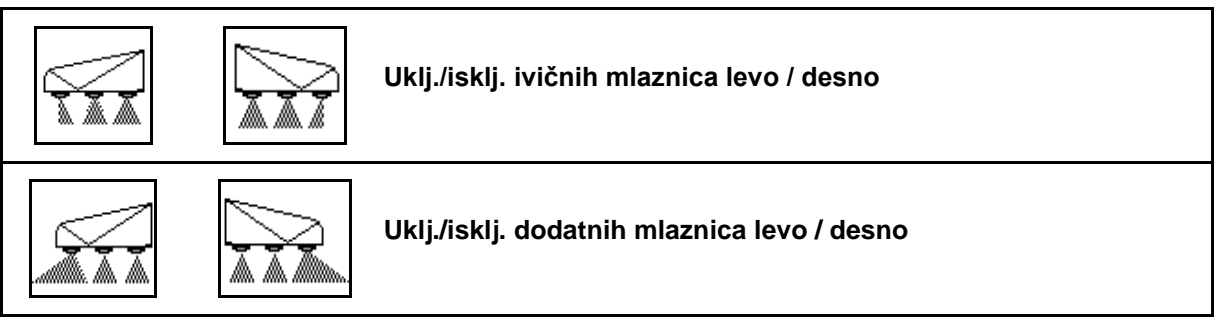

Dodatne i ivične mlaznice mogu da se posebno uklj./isklj. sa leve i desne strane.

#### **Krajnja mlaznica, dodatna mlaznica uključena:**

#### Krajnja mlaznica **Matematika i Series (Krajnja mlaznica** Dodatna mlaznica i Dodatna mlaznica i Dodatna mlaznica

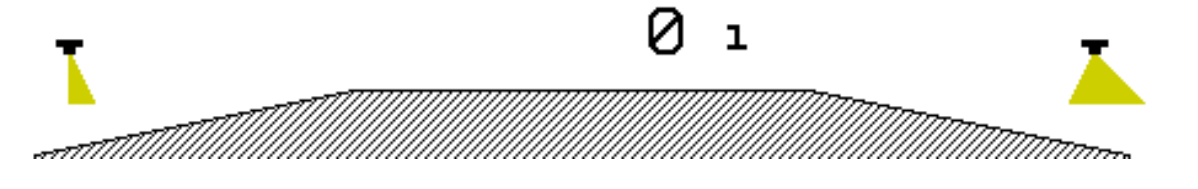

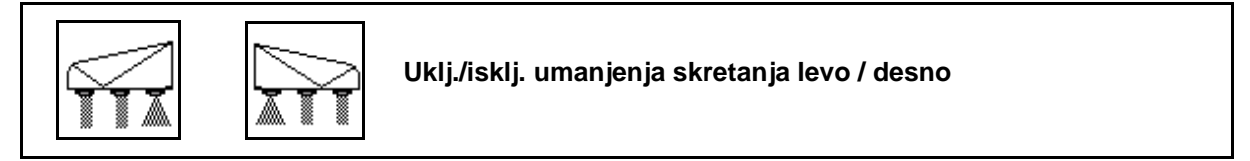

Umanjenje skretanja moguće je uklj./isklj. odvojeno levo i desno ili zajedno.

#### **Uključeno umanjenje skretanja kod prskanja:**

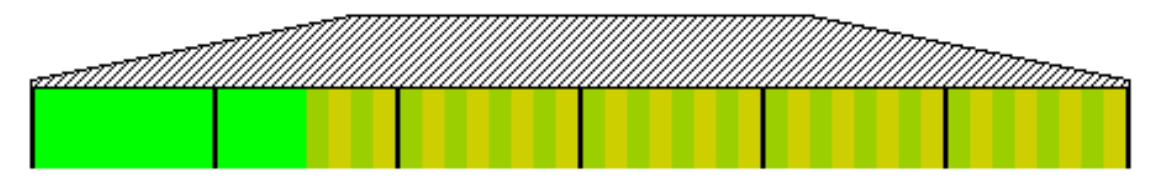

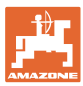

# **11.2 AmaSwitch (opcija)**

Svaku mlaznicu je moguće pojedinačno uključiti i isključiti putem Section Control.

#### **11.3 AmaSelect (opcija)**

Poluge za prskanje su opremljene sa četvorostrukim telima mlaznica. Njima se upravlja putem elektromotora.

Na taj način je moguće bilo koji broj mlaznica isključiti i uključiti (u zavisnosti od kontrole sekcija).

Četvorostrukim telom mlaznice moguće je da više mlaznica mogu biti aktivne u jednom telu mlaznice.

Alternativno je moguće ručno izabrati mlaznice.

Za ivično tretiranje moguće je posebno izabrati dodatno telo mlaznica.

LED pojedinačno osvetljenje mlaznice integrisano na telu mlaznice.

Moguće rastojanje mlaznica od 25 cm (opcija)

#### **Ručni izbor mlaznica:**

Izbor mlaznice ili tela mlaznice moguće je obaviti putem komandnog terminala.

#### **Automatski izbor mlaznica:**

Mlaznice ili kombinacija mlaznica se bira automatski tokom prskanja prema uslovima na ivici.

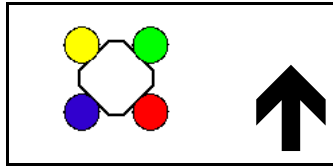

Simbol za kućište mlaznica AmaSelect.

Strelica pokazuje pravac kretanja.

→ Ovo je najvažnije za postavljanje mlaznica u telu mlaznica!

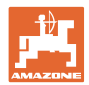

#### **Prikaz tela mlaznica u meniju Rad**

#### **Telo mlaznice**

sa prikazom

- bojom označenih mlaznica
- veliko prikazanom aktivnom mlaznicom/telom mlaznice
- automatskog isklj./uklj. mlaznica

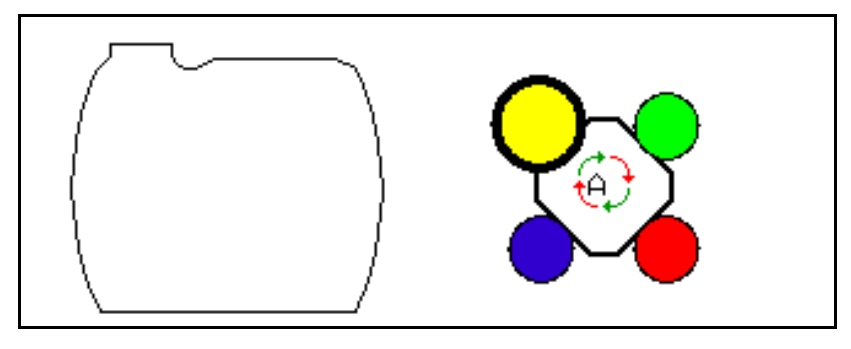

#### **Funkcije AmaSelect**

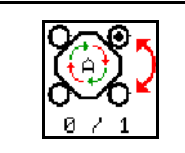

**Automatski ili ručni izbor mlaznica:**

#### **Automatski izbor mlaznica**

Kod uključivanja automatskog izbora mlaznica

prikazuje se u meniju Rad simbol  $\overbrace{P}$ .

Automatski izbor mlaznica kod pada ispod i prekoračenja dozvoljenog opsega pritiska prebacuje pritisak prskanja na drugu mlaznicu ili mlaznicu po izboru koja je prioritetna za aktuelni pritisak prskanja.

#### **Ručni izbor mlaznica**

Kod ručnog izbora mlaznica moguće je putem pritiska na taster promeniti izbor mlaznica.

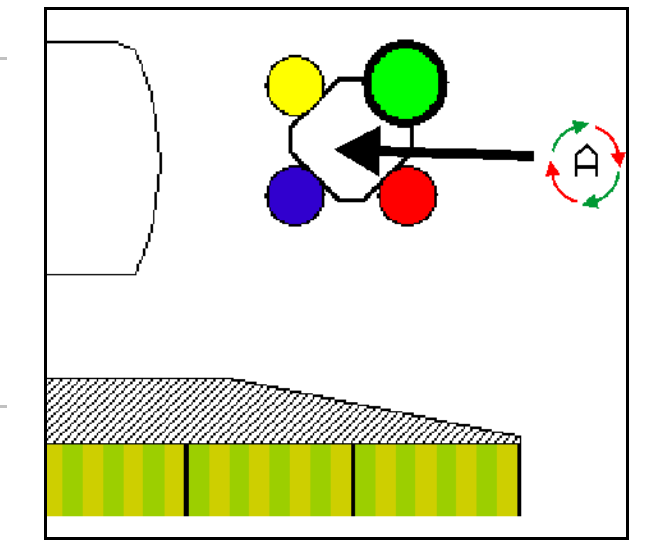

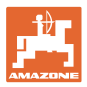

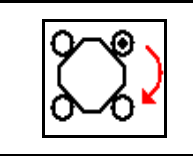

#### **Ručni izbor mlaznica**

Izbor mlaznica se menja svakim pritiskom na taster.

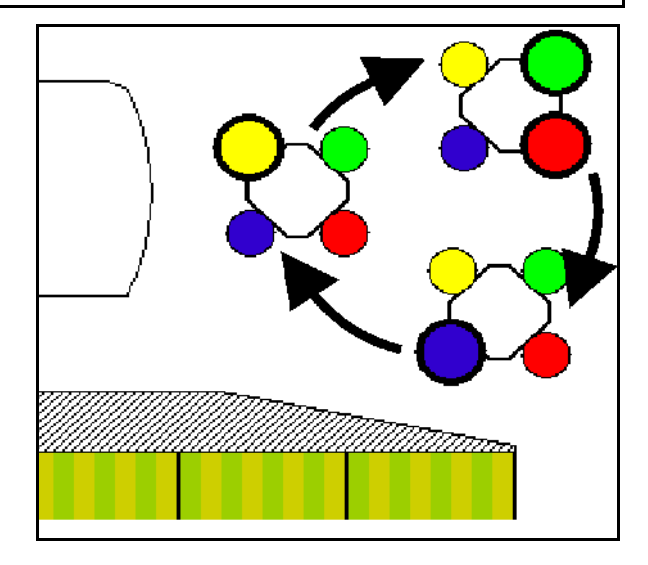

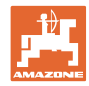

# **11.4 Konfigurisanje uklj./isklj. mlaznica**

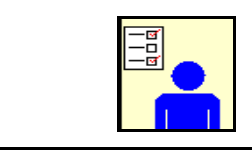

U glavnom meniju izabrati Profil korisnika!

→ Konfigurisati meni Uključivanje/isključivanje mlaznica

Za konfigurisanje uklj./isklj. mlaznica potrebno je

• Optimizacija tački uklj./isklj.

vidi stranu 23

- Konfigurisanje uključivanja/isključivanja delimičnih širina
- Unos radnog zahvata koji je eksterno smanjen kod uklj./isklj. krajnjih mlaznica (samo AmaSwitch).
- Uneti vrstu krajnjih mlaznica (samo AmaSwitch).
	- ο bez
	- ο Dodatne mlaznice
	- ο Granična mlaznica
- Konfigurisanje standardnog tela mlaznica (samo AmaSelect)
- Konfigurisanje dodatnog tela mlaznica (samo AmaSelect)
- Konfigurisanje ručnog izbora mlaznice (samo AmaSelect)
- Konfigurisanje automatskog izbora mlaznica (samo AmaSelect)
- Konfigurisanje tretiranja ivica  $\|\Box$  Konfigurisanje

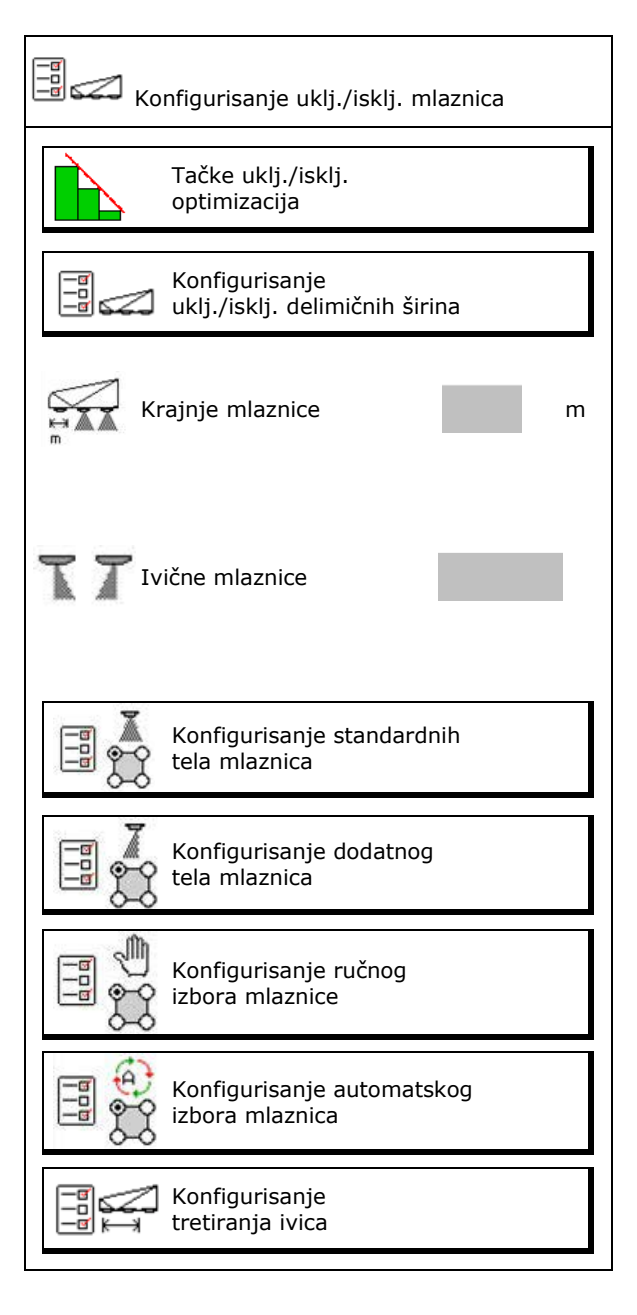

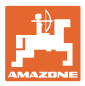

#### **Konfigurisanje uklj./isklj. delimičnih širina**

- Uneti radni zahvat
- Uneti broj delimičnih širina kod automatskog uklj./isklj.
- $\rightarrow$  Broj delimičnih širina je možda ograničen od strane TaskController-a.
- → Najmanja moguća delimična širina iznosi 0,50m.
- $\rightarrow$  Prikazuje se veličina automatske delimične širine.
- Uneti broj delimičnih širina kod ručnog uklj./isklj.
- Konfigurisanje automatskih delimičnih širina, vidi dole.

 Za svaku delimičnu širinu se unosi širina koja može da se izmeni.

- Automatsko čišćenje mlaznica (kod čišćenja mlaznica vodom za ispiranje se čisti celo AmaSelect telo mlaznice).
	- ο Aktivno
	- ο Isključeno

Dalje vidi standardno telo mlaznice, strana22.

Unesite / proverite širinu za svaku delimičnu širinu počevši sa leve strane.

dalje delimične širine.

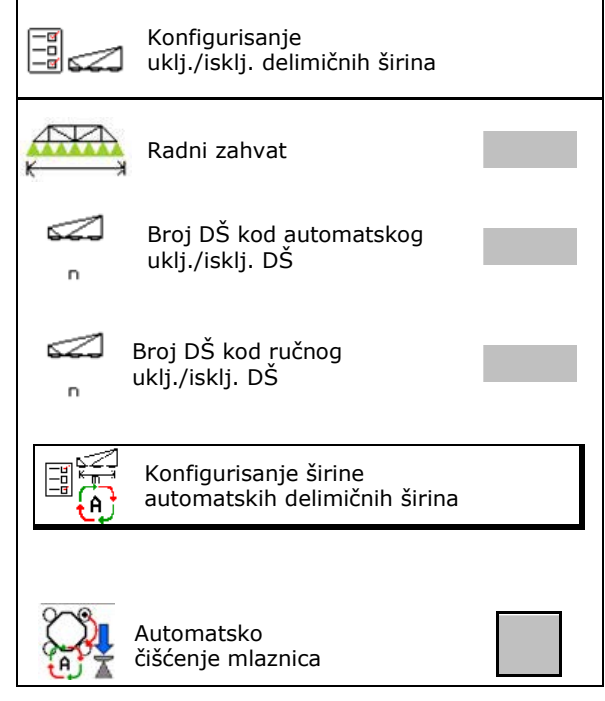

Ručno konfigurisanje širine delimičnih širina  $\overline{m}$ 

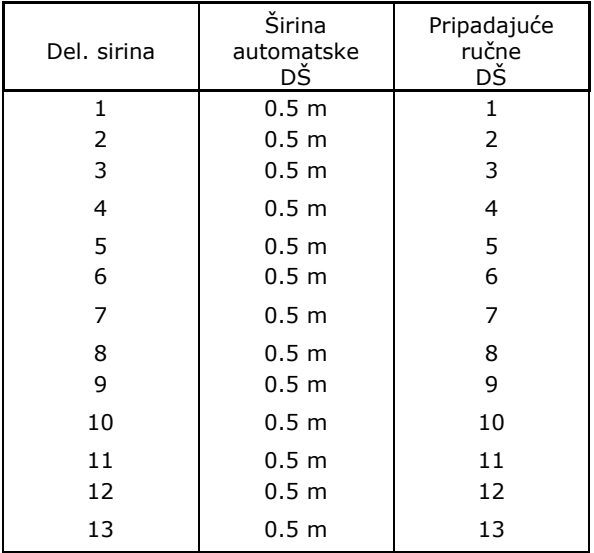

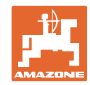

#### **Konfigurisanje standardnog tela mlaznica**

Svaka mlaznica se prikazuje sa unetim parametrom.

Strelica pokazuje pravac kretanja.

- 1. Označite mlaznicu.
- 2. Potvrditi unos.

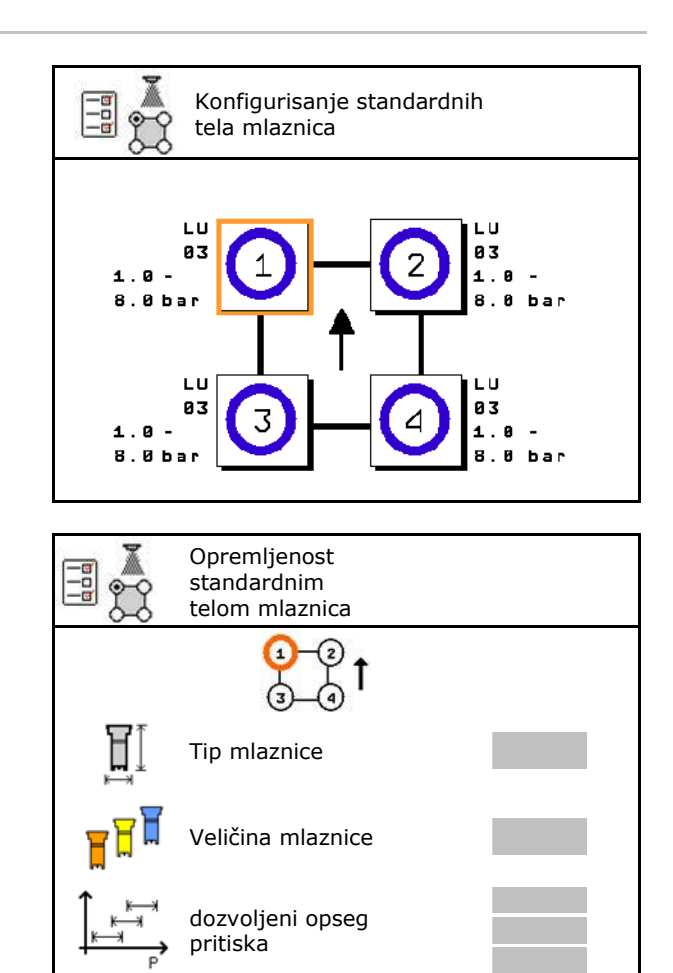

mlaznica koja umanjuje skretanje

- 3. Izvršiti unos za mlaznicu.
- Tip mlaznice
- Veličina mlaznica (sa oznakom u boji)
- Dozvoljeni opseg pritiska
- Mlaznica koja umanjuje skretanje
	- ο da
	- ο ne

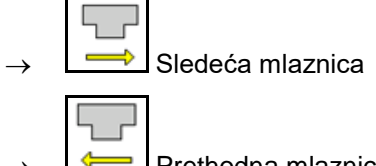

Prethodna mlaznica

#### **Konfigurisanje dodatnog tela mlaznica**

Svako dodatno telo mlaznica se prikazuje sa unetim parametrom.

Strelica pokazuje pravac kretanja.

- 1. Označite mlaznicu.
- 2. Potvrditi unos.

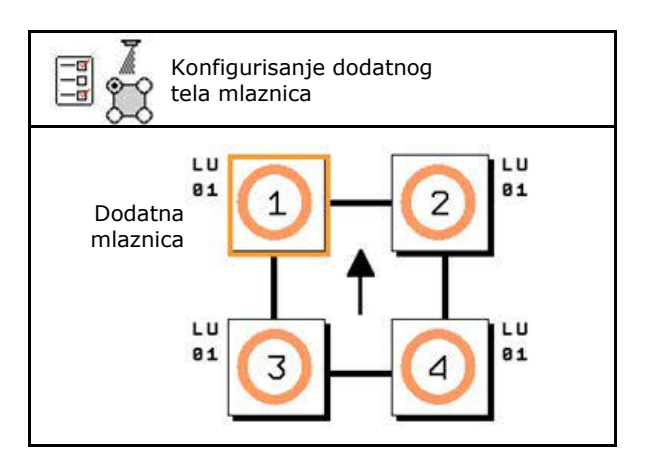

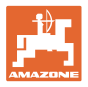

- 3. Izvršiti unos za mlaznicu.
- Tip mlaznice
- Veličina mlaznice
- Ivična mlaznica
	- ο bez
	- ο Dodatne mlaznice
	- ο Granična mlaznica

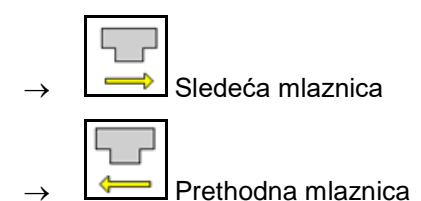

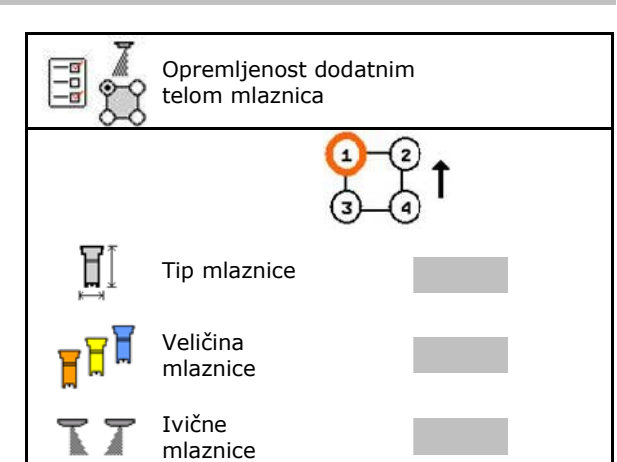

#### **Konfigurisanje ručnog izbora mlaznice**

Izabrati potrebnu mlaznicu ili kombinaciju mlaznica:

1. Označiti mlaznice ili kombinaciju mlaznica.

Moguće je izabrati maksimalno 7 mlaznica ili kombinacija mlaznica.

- 2. Izabrati mlaznicu kombinaciju mlaznica.
	- ο izabrati
	- ο ne izabrati

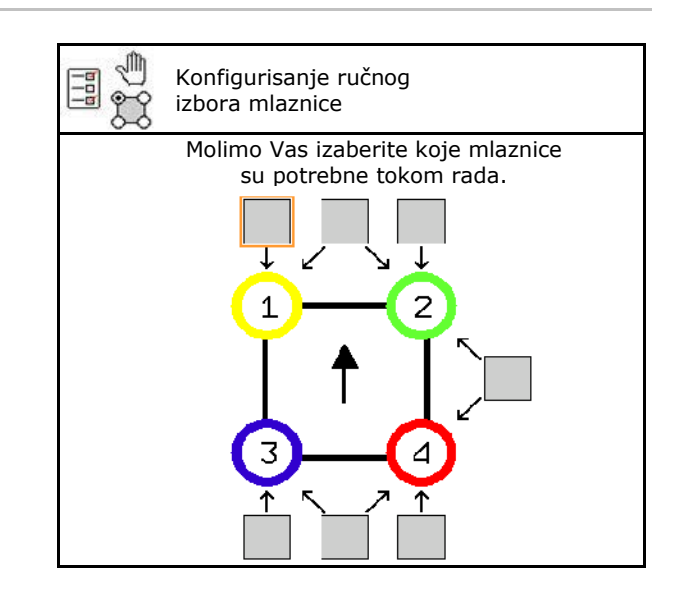

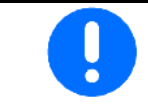

Kod izbora 2 i 3 mlaznice nije moguće prebacivati između 2 i 3 mlaznice bez otvaranje drugih mlaznica na kratko.

Kod upotrebe proširenja za razmak mlaznica od 25 cm: • Konfigurisanje ručnog izbora mlaznice.  $\frac{1}{2}$  Izabrati mlaznicu 1 i 2.

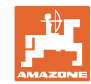

#### **Konfigurisanje automatskog izbora mlaznice**

Mlaznice ili kombinacija mlaznica između kojih je potrebno obaviti automatsku izmenu:

1. Označiti mlaznice ili kombinaciju mlaznica.

Moguće je izabrati najviše 2 mlaznice ili kombinacija mlaznica.

- 2. Izabrati mlaznicu kombinaciju mlaznica.
	- ο izabrati
	- ο ne izabrati

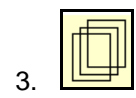

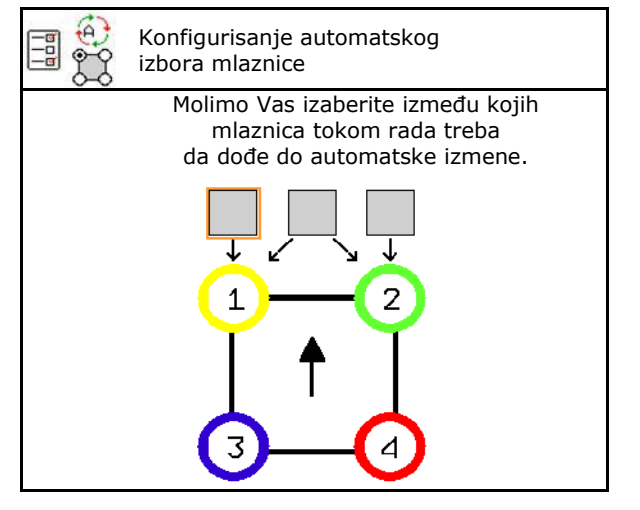

Prema ritmu izmena tela mlaznica potrebno je izabrati između sledećih redosleda.

- 1. mala mlaznica na 1
- 2. velika mlaznica na 2
- 3. mala i velika mlaznica
- 4. Unesite minimalni i maksimalni pritisak prskanja za izmenu na drugu mlaznicu / telo mlaznice.
	- 4.1 Označite pritisak i mlaznicu.
	- 42 Potvrdite označavanje.
	- 4.3 Unesite minimalni pritisak i maksimalni pritisak prskanja.

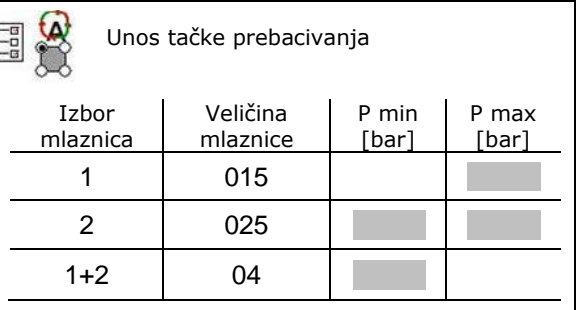

#### **Primer primene za postavljanje izbor mlaznica (rada sa aplikacijskim kartama)**

- Brzina kretanja: 10 km/h
- $\bullet$  ID mlaznica za pritiske od 2 8 bara

Kod izbora mlaznica treba obratiti pažnju da je količina koja se izbacuje putem pojedinačnih mlaznica dovoljno preklapaju, tako da je moguće da se predviđeno količina izbaci.

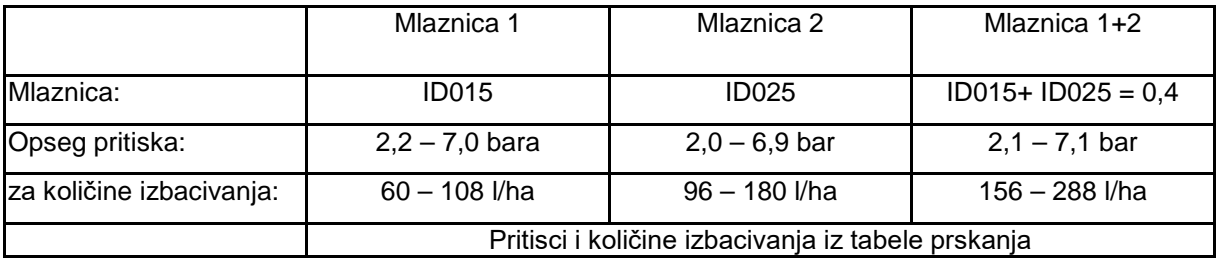

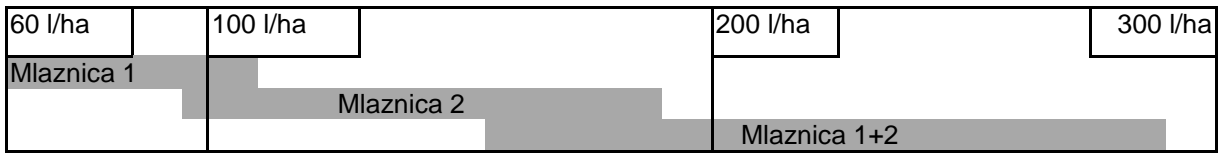

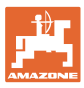

- Uneti izračunate podatke.
- --- nije potreban unos.

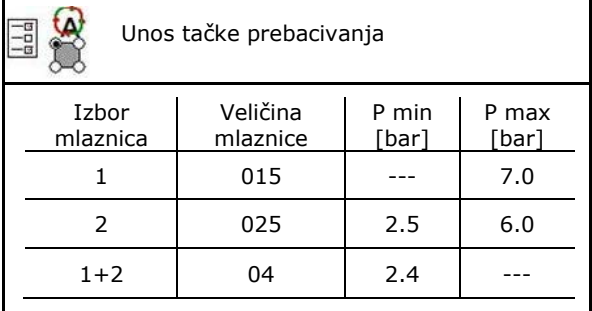

#### **Tabela prskanja za izbor mlaznica i opsega pritiska**

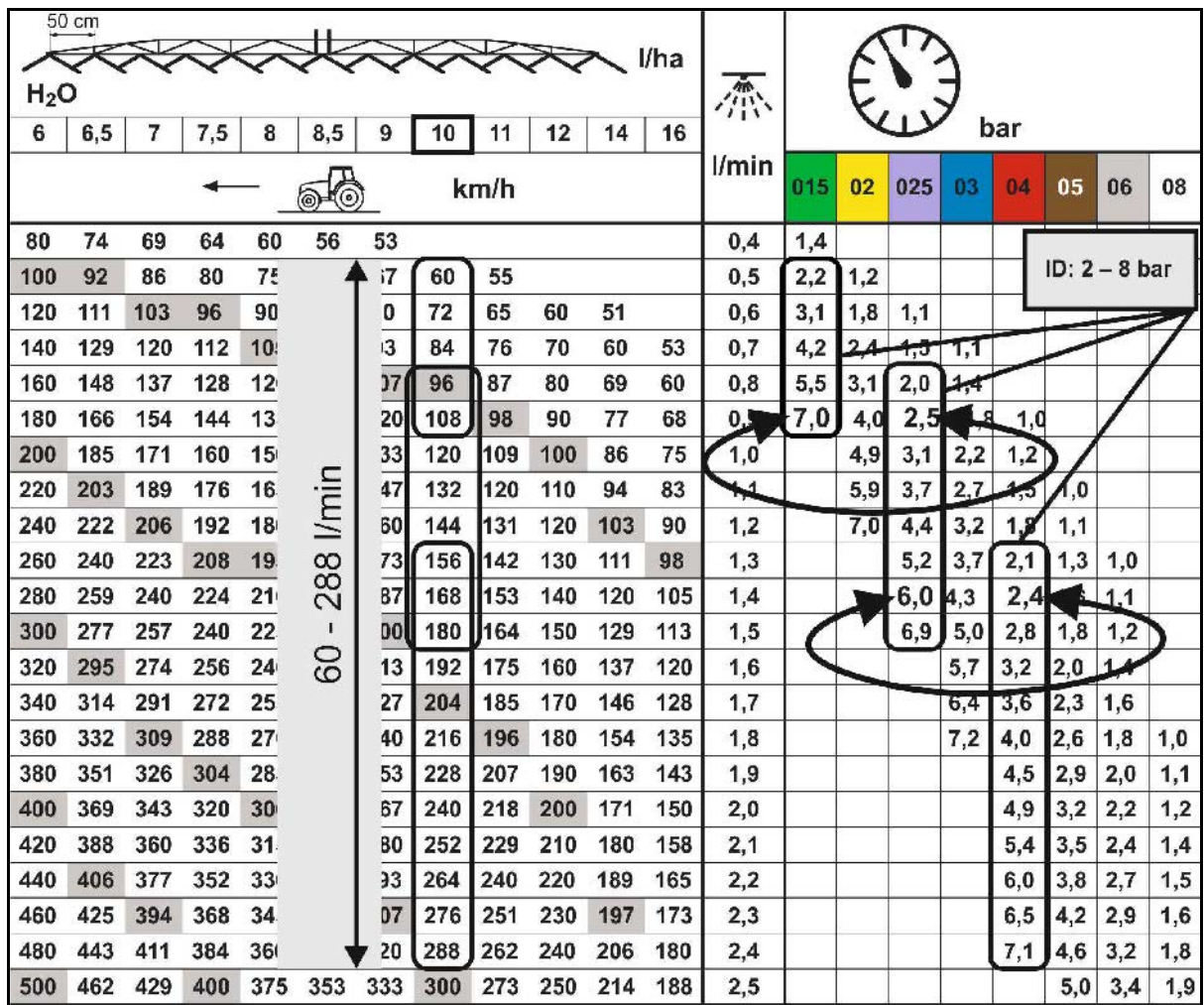

#### **Konfigurisanje tretiranja ivica**

- Unos radnog zahvata koji je smanjen eksterno kod uklj./isklj. krajnjih mlaznica.
- Eksterni unos širine, koji je potreban uključiti za prskanje sa umanjenjem skretanja kod prskanja.
- $\rightarrow$  Jedna mlaznica standardnog tela mlaznica mora da je označena da smanjuje skretanje.

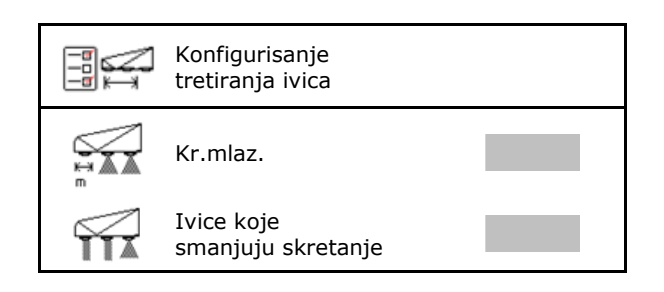

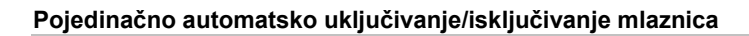

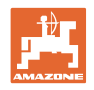

# **11.5 Čišćenje tela mlaznica AmaSelect**

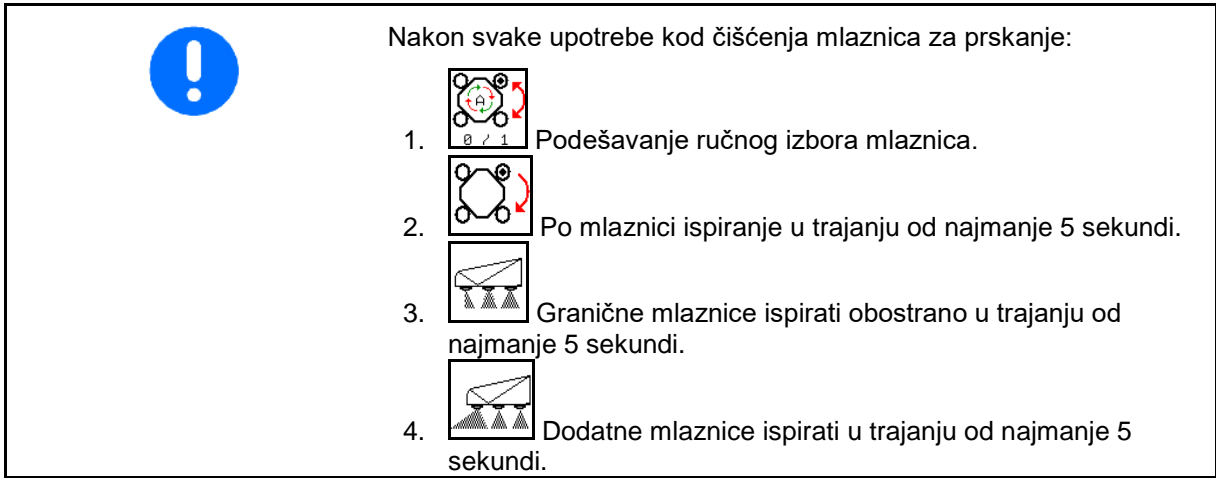

# **11.6 Održavanje tela mlaznica AmaSelect**

Potrebno je da se održavaju tela mlaznica kako bi se obezbedilo dugotrajno zaptivanje sistema.

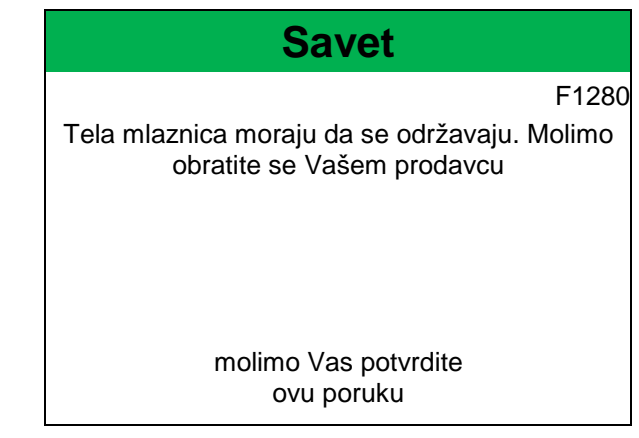

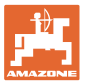

# **12 Multifunkcijske ručice AUX-N**

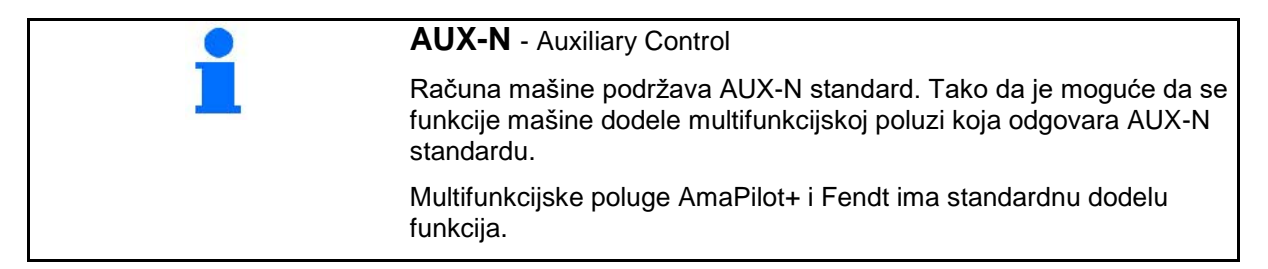

#### **Raspored dodela na multifunkcijskog poluzi Fendt**

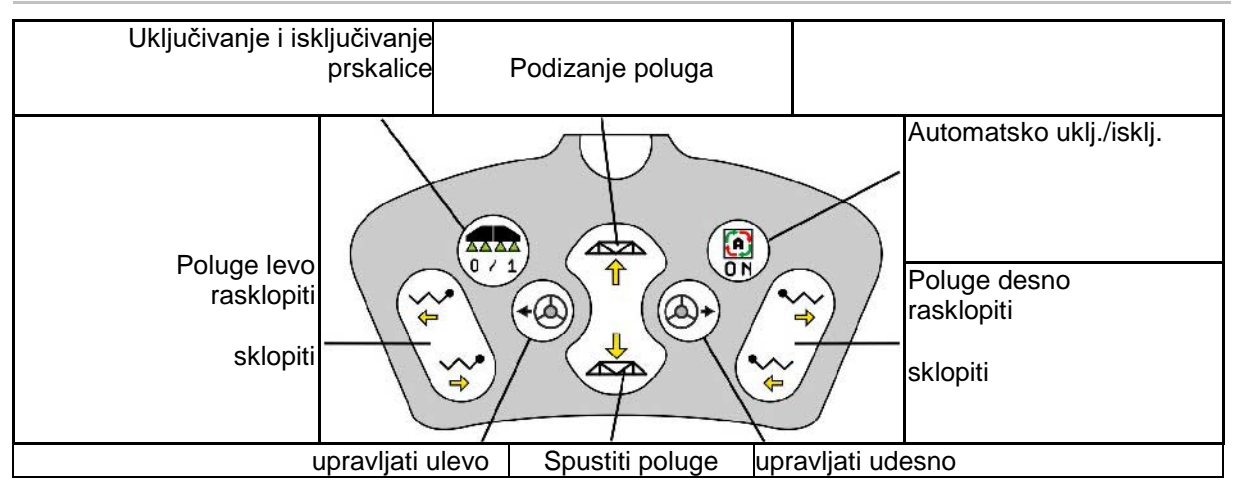

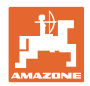

# **13 Multifunkcijska poluga AmaPilot/AmaPilot+**

Putem AmaPilot i AmaPilot+ moguće je obaviti sve funkcije mašine.

- AmaPilot sa fiksnom raspodelom tastera
- AmaPilot+ je AUX-N element za rukovanje sa slobodnom dodelom tastera (dodela tastera na AmaPilot)

36 funkcije je moguće izabrati pritiskom na dugme. Pored toga moguće je uključiti još dva nivoa.

Folija sa standardnom raspodelom moguće nalepiti u kabini. Za slobodnu dodelu funkcija tasterima je moguće prelepiti standardni raspored.

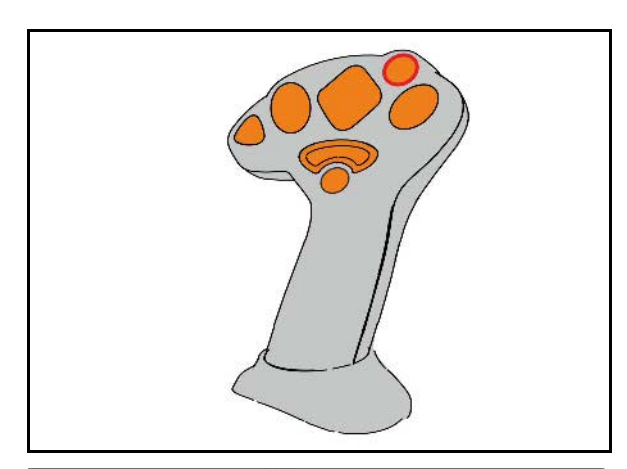

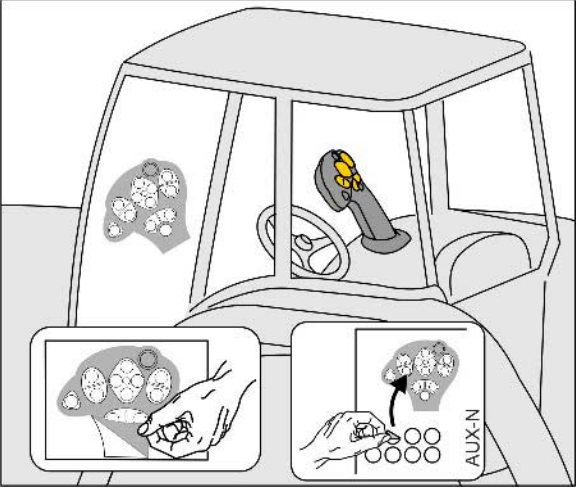

- Standardni nivo
- Nivo 2 sa pritisnutim dugmetom za uključivanje na poleđini

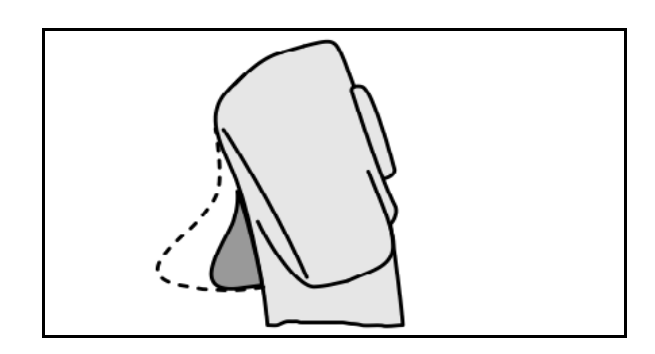

• Nivo 3 nakon uključivanje svetlećeg dugmeta

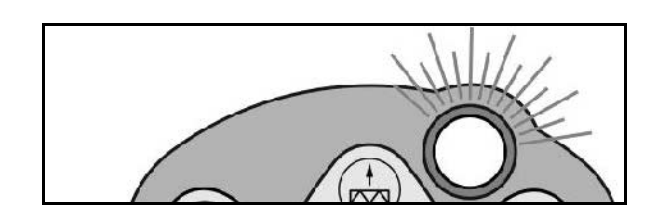

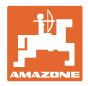

#### **Raspored funkcija AmaPilot**

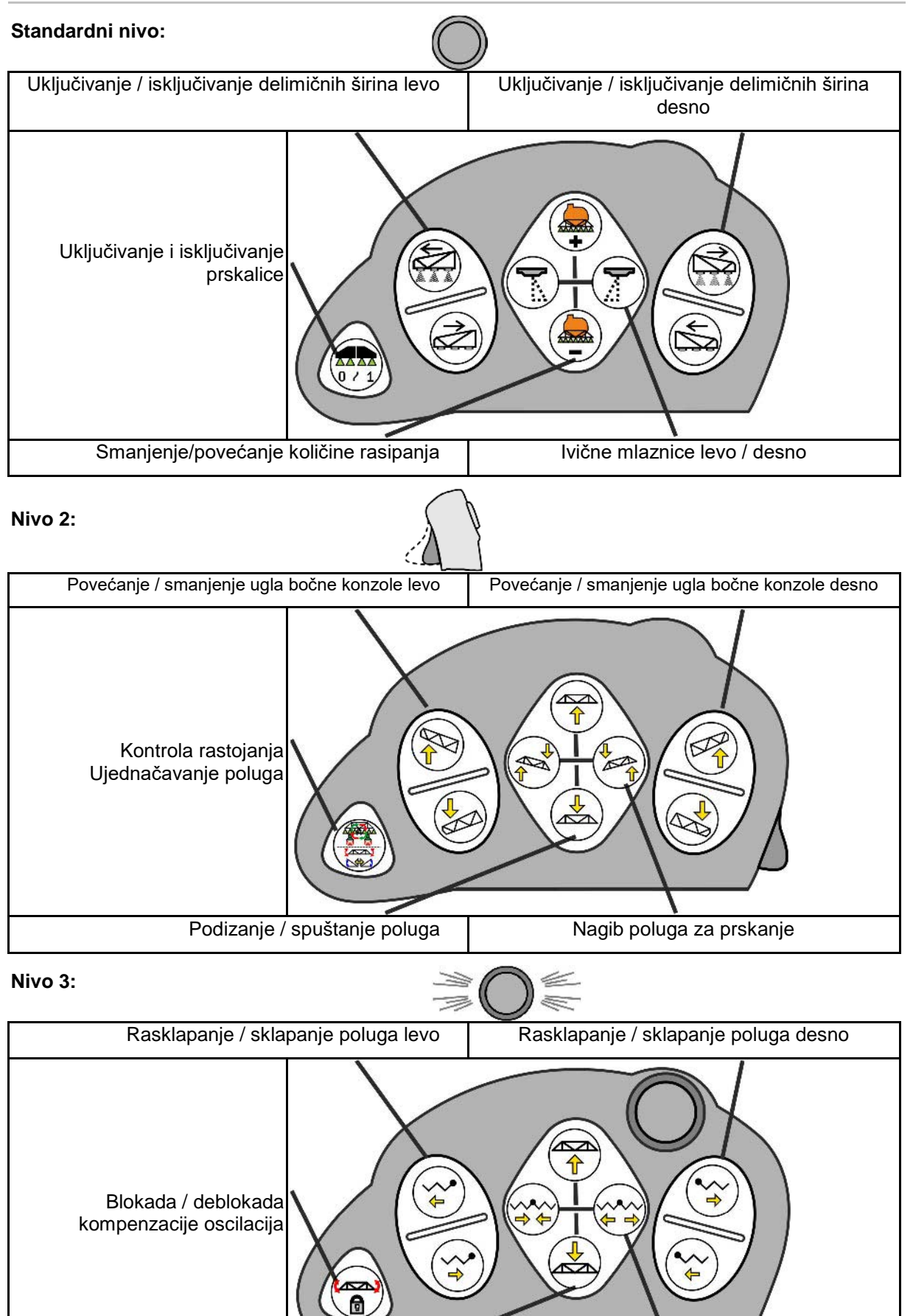

Podizanje / spuštanje poluga | Sklapanje / rasklapanje poluga

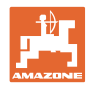

#### **Funkcije na svim nivoima:**

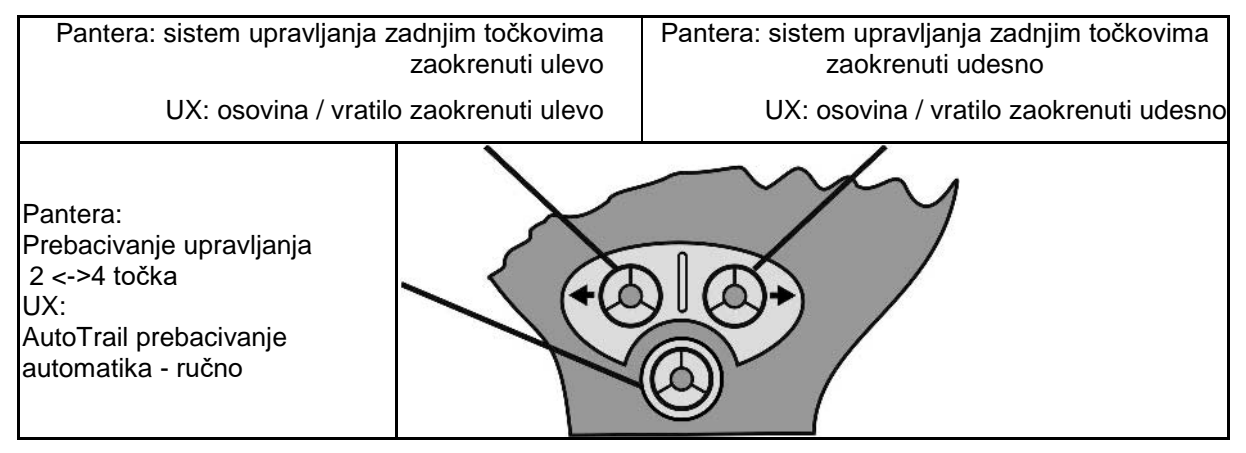

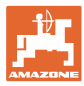

# **14 Komandna kutija delimičnih širina** AMACLICK

# **14.1 Funkcija**

Komandna kutija **AMACLICK** se koristi u kombinaciji sa

- komandnim terminalom,
- komandnim terminalom i multifunkcijskom polugom za rukovanje AMAZONE – prskalicama za polje.

#### Sa AMACLICK

- moguće je bilo koju delimičnu širinu uključiti i isključiti.
- moguće je uključiti i isključiti izbacivanje rastvora za prskanje.

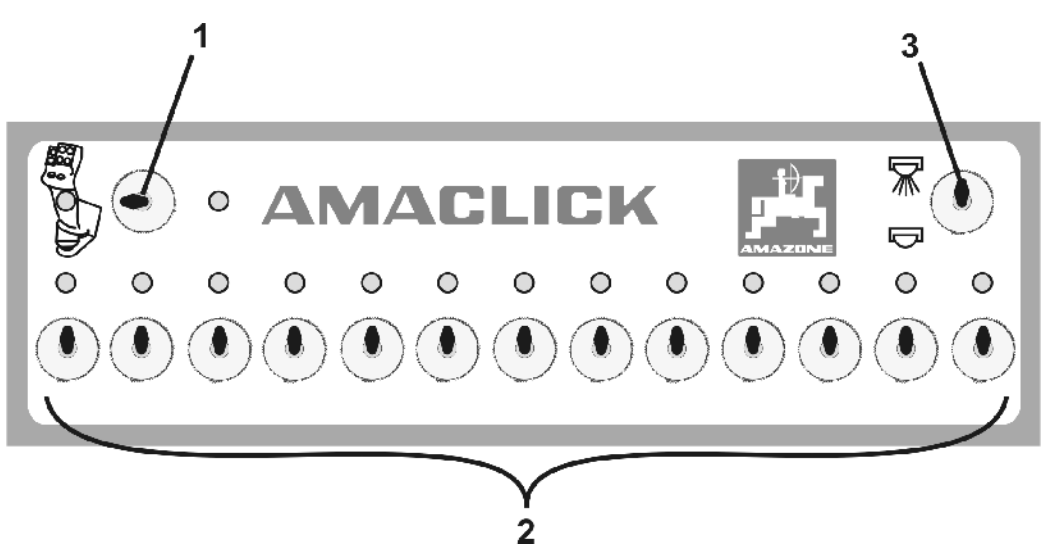

- (1) Prekidač za uklj./isklj.
	- ο Položaj prekidača : AMACLICK nije aktivan. Rukovanje delimičnim širinama putem komandnog terminala / multifunkcijske poluge.
	- ο Položaj prekidač AMACLICK: uklj./isklj. prskanje, a delimične širine se uklj./isklj. putem AMACLICK (U tom slučaju nije moguće rukovanje komandnim terminalom / multifunkcijskom polugom). Svetiljka iznad prekidača delimičnih širina prikazuje kada su
- uključene delimične širine. (2) Prekidači delimičnih širina Za svaku delimičnu širinu je na raspolaganju prekidač delimičnih širina. Ako ima više prekidača delimičnih širina onda oni prekidači koji se nalaze sa desne strane nemaju dodeljenu funkciju (npr. prskalica za polje sa 11 delimičnih širina, **AMACLICK** 13 prekidača → 2 prekidača na kraju desno nemaju dodeljenu funkciju.
- (3) Prekidač za prskanje uklj  $\sqrt{N}$  / isklj. Putem svih delimičnih širina se izbacuje rastvor sredstva za prskanje / se ne izbacuje rastvor sredstva za prskanje.

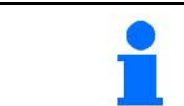

Za obeležavanje prekidača delimičnih širina koji se ne koriste moguće je skinuti plastične kapice.

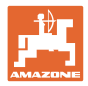

# **14.2 Ugradnja**

AMACLICK pričvrstite zavrtnjima na otvoru konzole na multifunkcijskoj poluzi ili alternativno namontirajte ga u kabini vozača.

**Ugradnja na terminalu drugog proizvođača**

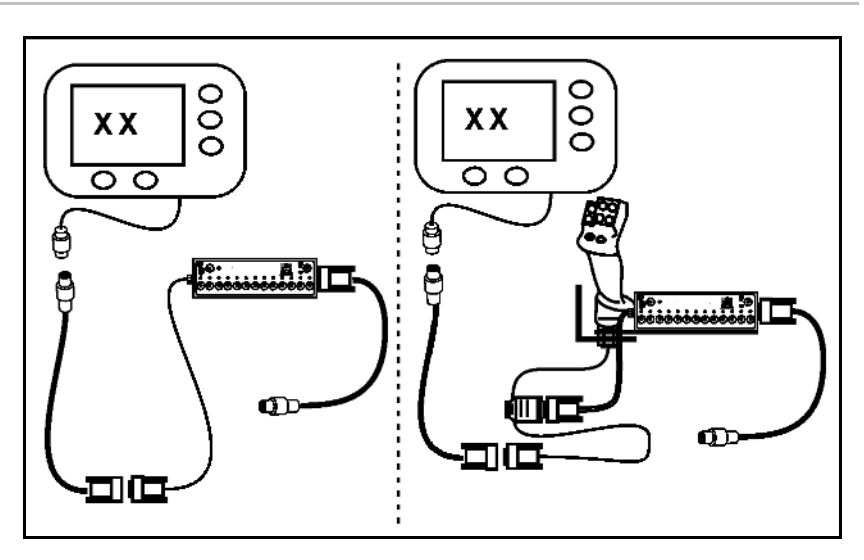

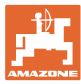

# **15 Smetnja**

# **15.1 Prikaz na komandnom terminalu**

Prikazuje se poruka u obliku:

- Napomene
- Upozorenja
- Alarm

Prikazuje se:

- Broj smetnje
- Tekstualna poruka
- u zavisnosti i simbol odgovarajućeg menija

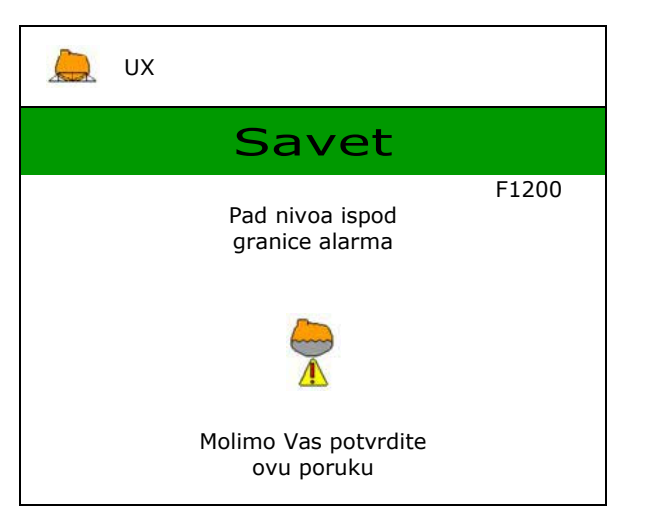

# **15.2 Tabela smetnji**

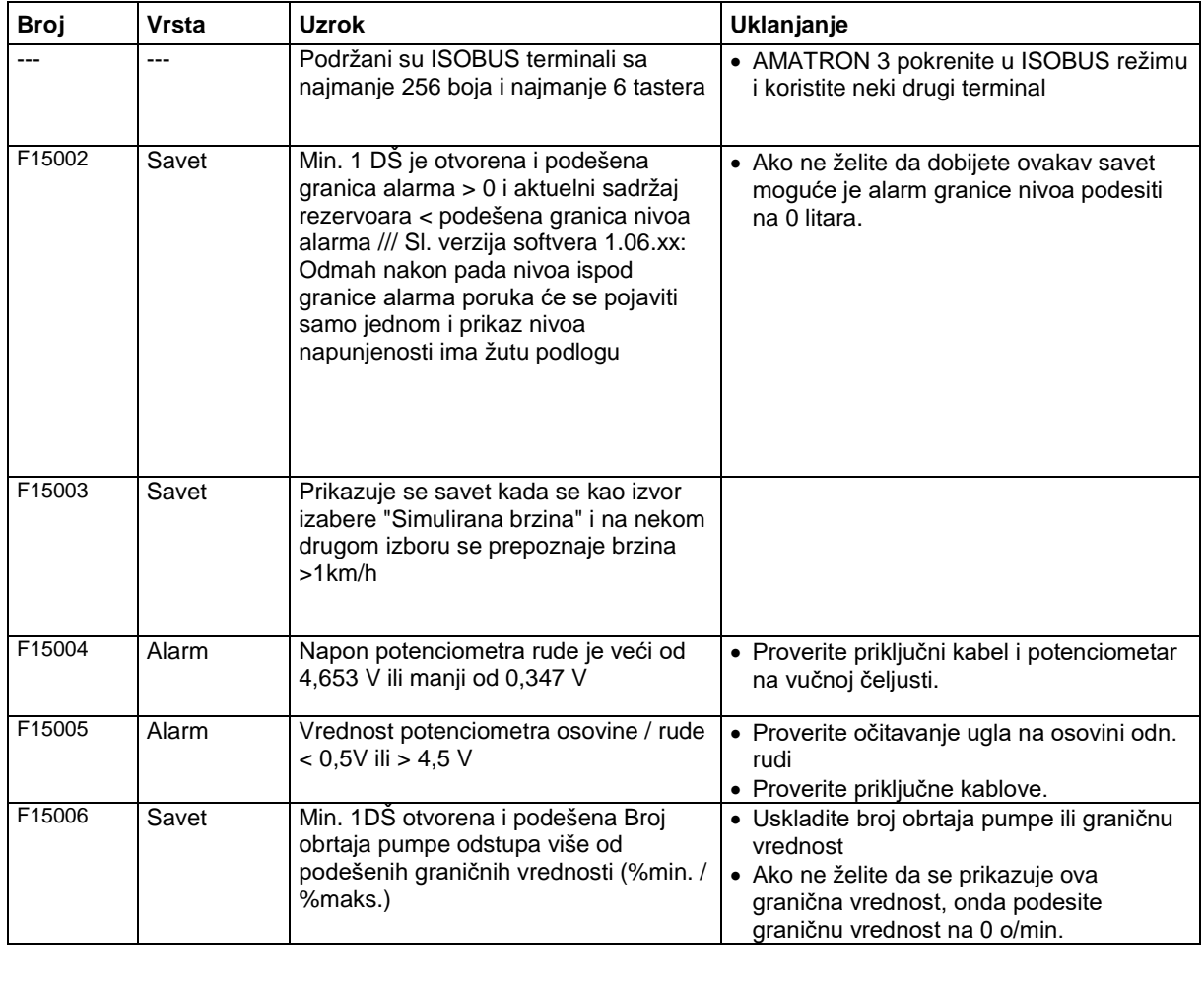

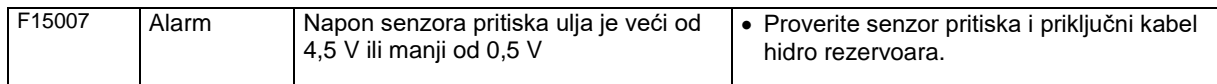

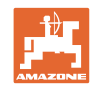

#### **Smetnja**

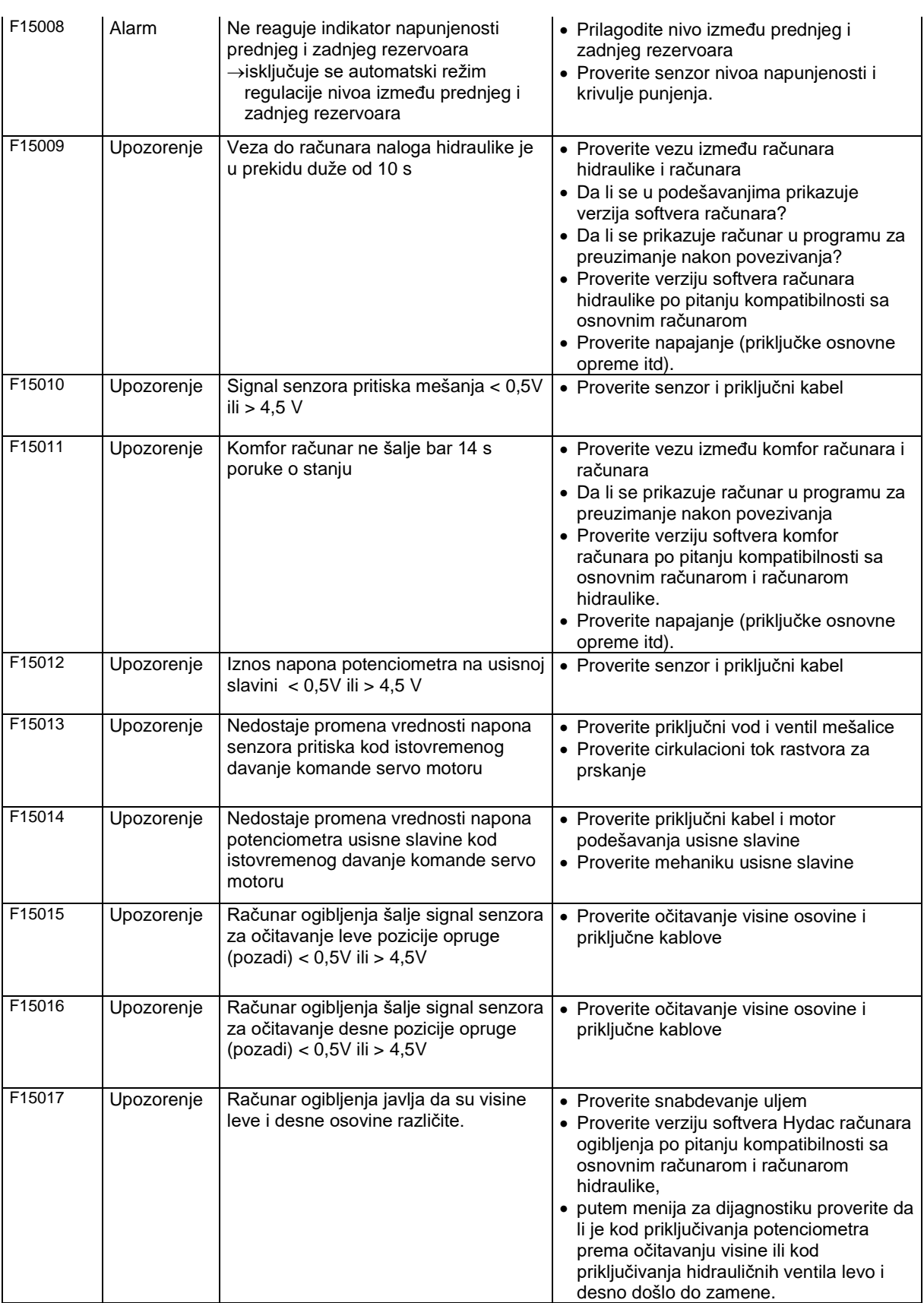

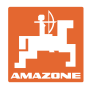

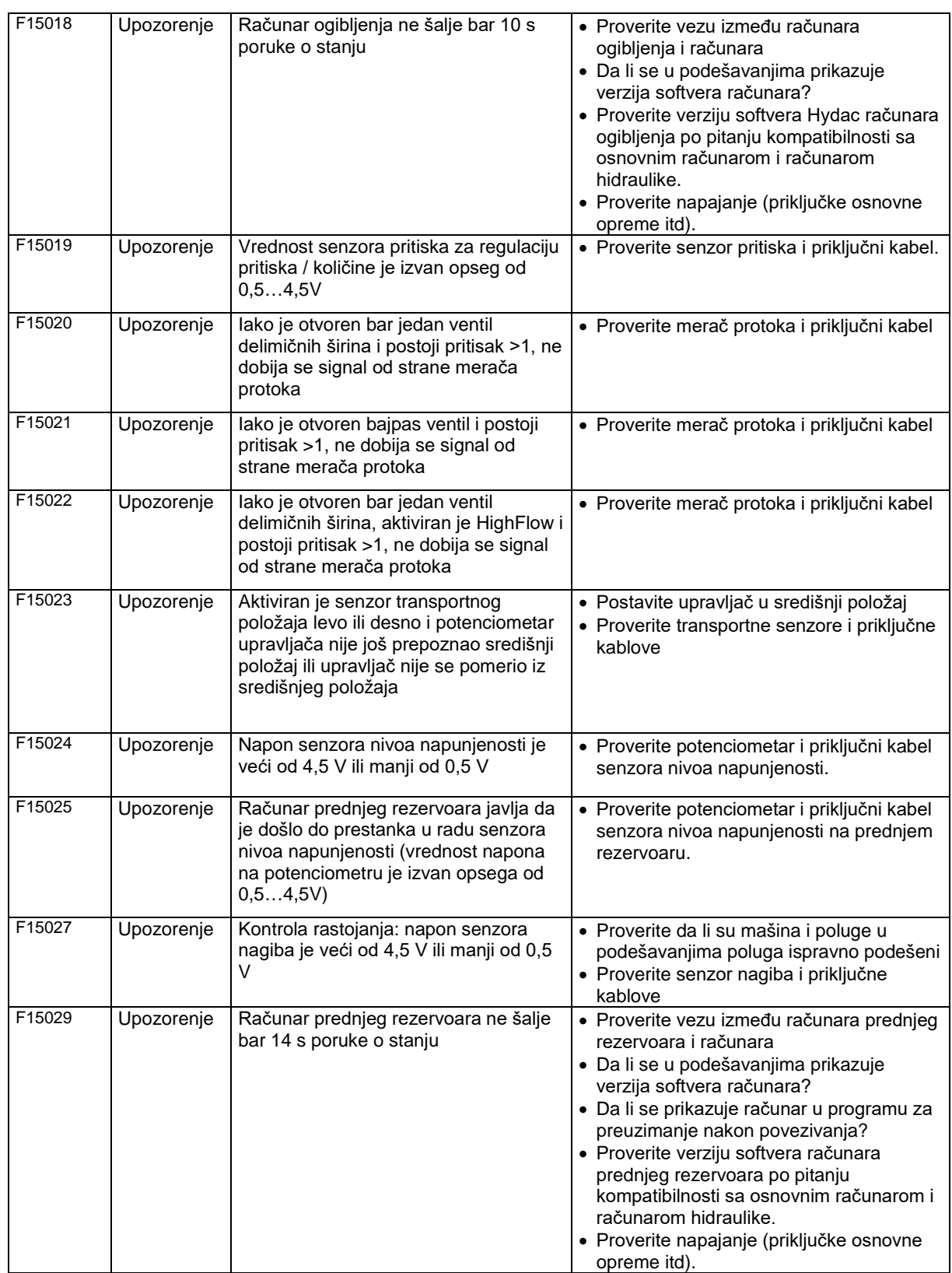

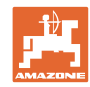

#### **Smetnja**

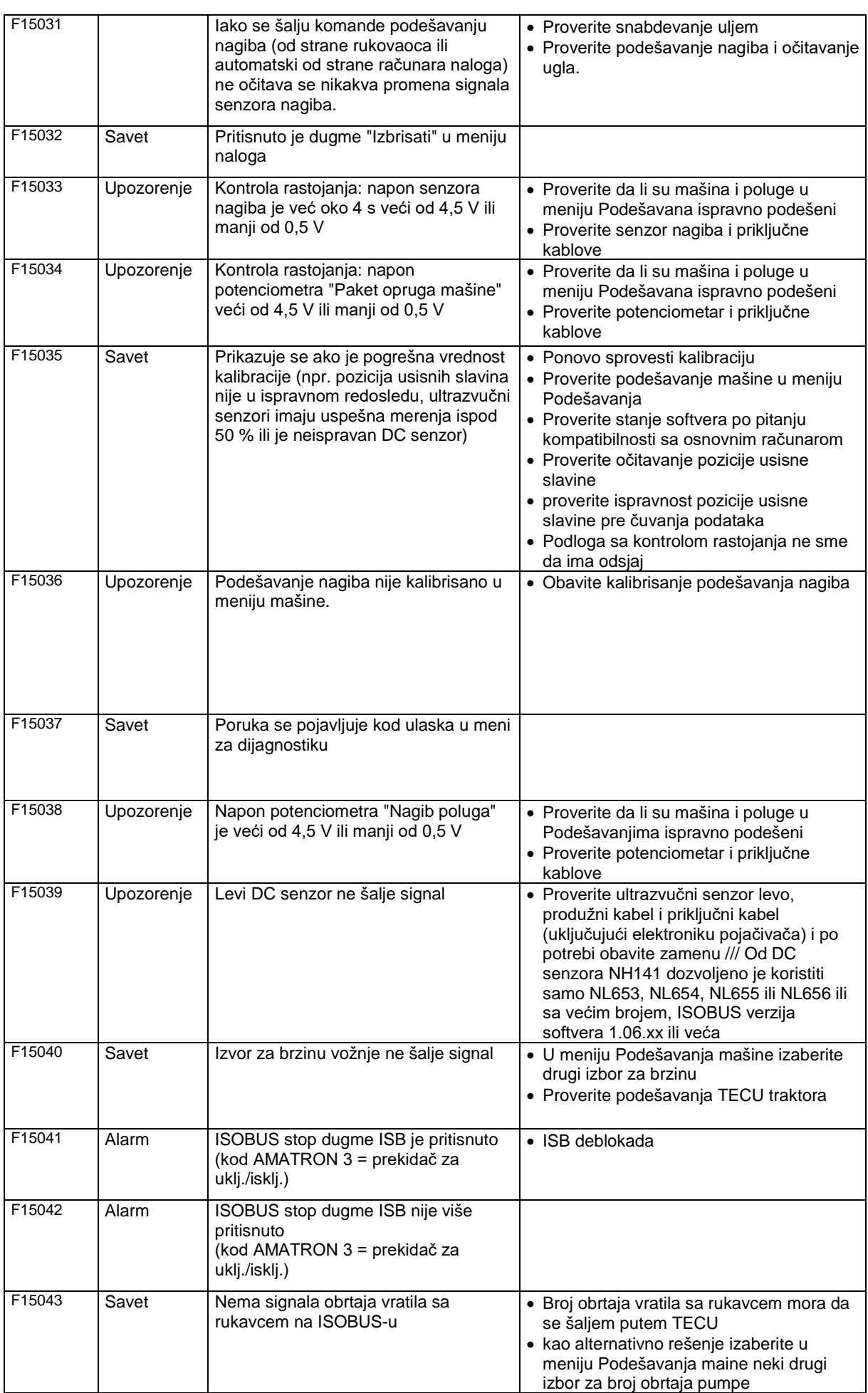
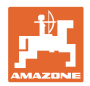

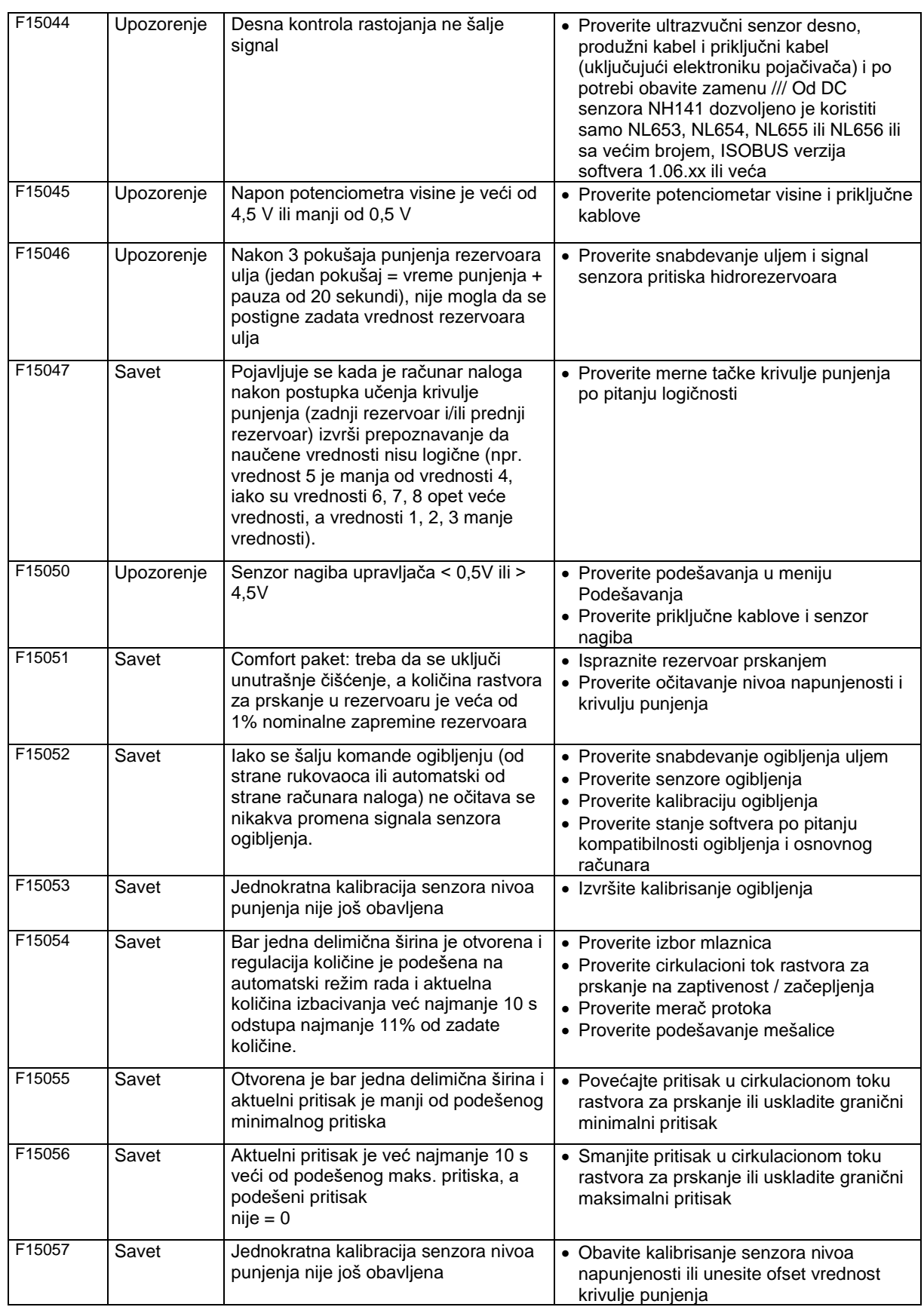

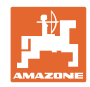

### **Smetnja**

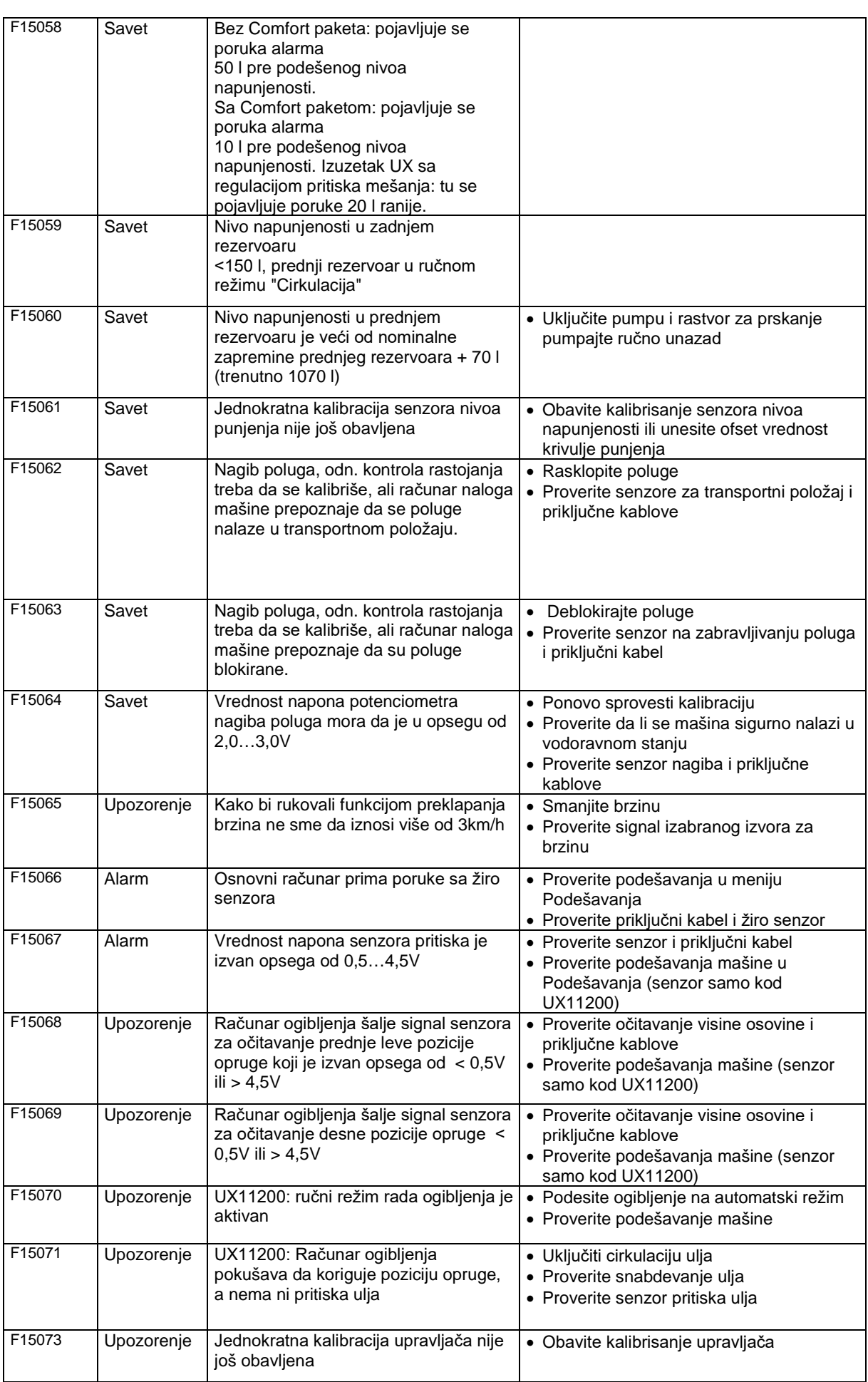

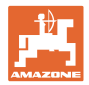

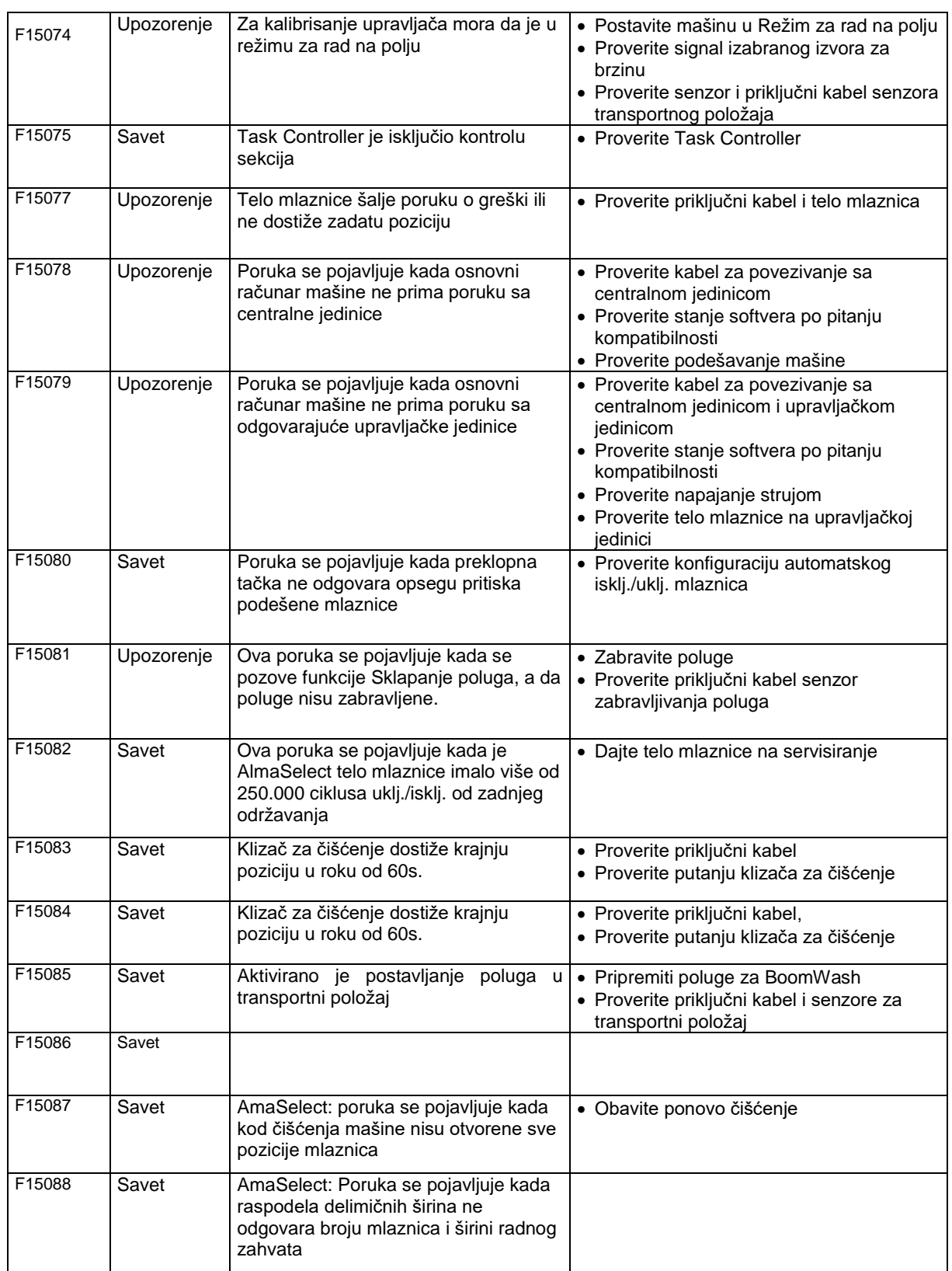

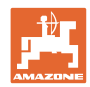

### **Smetnja**

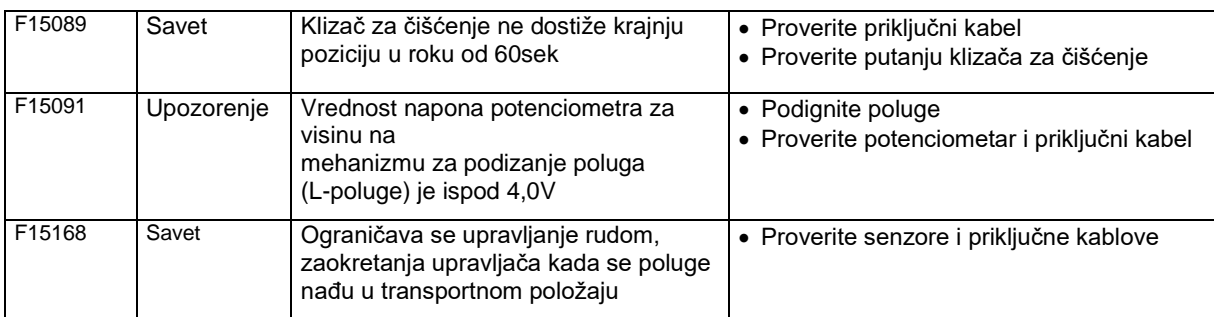

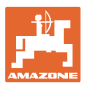

## **15.3 Prekid u radu funkcija bez prijave alarma na terminalu**

U slučaju prekida u radu funkcija koje se ne prikazuju na komandnom terminalu proverite osigurače na ISOBUS utičnici na traktoru.

### **15.4 Prekid signala brzine sa ISO-Bus-a**

Kao izbor signala brzine moguće je uneti simuliranu brzinu u meniju Podaci mašine.

Ona omogućava upotrebu mašine bez signala za brzinu.

Na sledeći način:

- 1. Uneti simuliranu brzinu.
- 2. Tokom upotrebe pridržavajte se unete simulirane brzine.

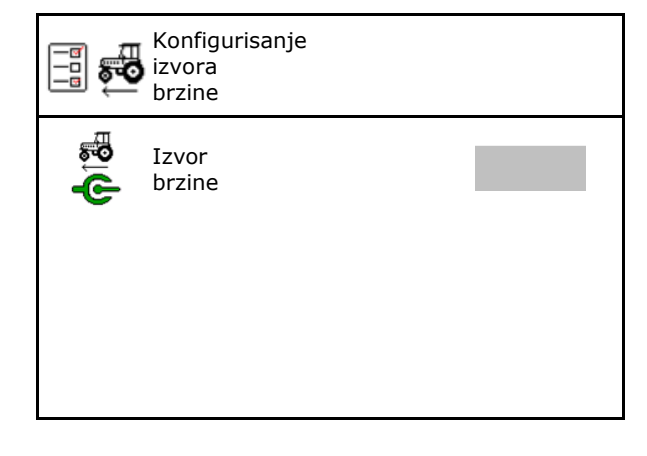

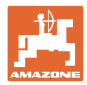

# **15.5 Smetnja na hidrauličnom pogonu pumpe**

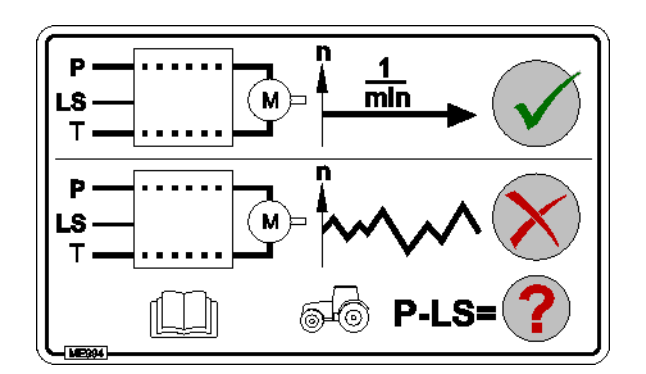

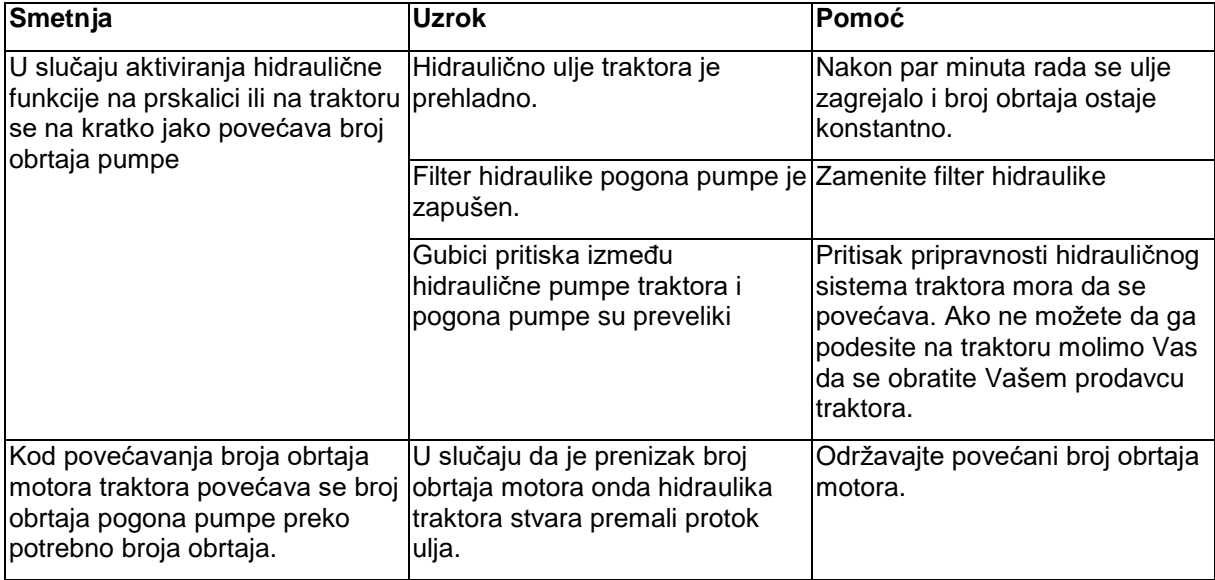

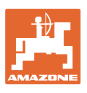

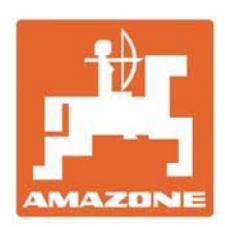

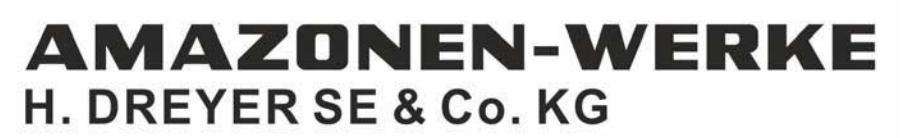

Postfach 51 D-49202 Hasbergen-Gaste Germany

Tel.:+ 49 (0) 5405 501-0 e-mail:amazone@amazone.de http://www.amazone.de